# **86BDL4150D** V1.02

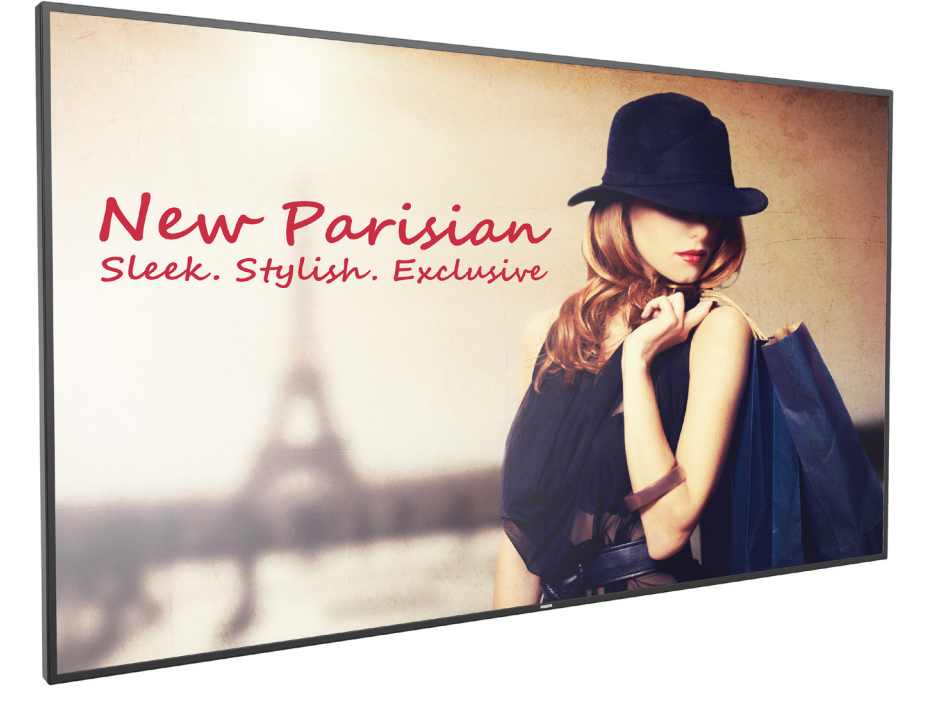

www.philips.com/welcome Manuale utente (Italiano)

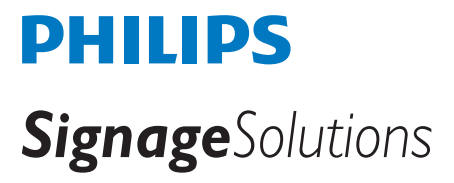

## **Istruzioni di sicurezza**

## **Manutenzione e precauzioni di sicurezza**

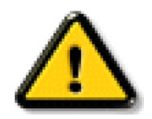

AVVISO: L'utilizzo di controlli, regolazioni o procedure diverse da quelle specificate nelle presenti istruzioni possono esporre al rischio di scariche elettriche e pericoli elettrici e/o meccanici.

#### **Leggere ed osservare le presenti istruzioni durante il collegamento e l'utilizzo del display:**

#### **Funzionamento:**

- Tenere il display al riparo dalla luce solare diretta e lontano da stufe o altre fonti di calore.
- Rimuovere qualsiasi oggetto che potrebbe cadere nei fori di ventilazione od ostacolare il corretto raffreddamento delle parti elettroniche del display.
- Non ostruire le aperture di ventilazione sulle coperture.
- Nel posizionare il display, assicurarsi che la spina e la presa elettrica siano facilmente accessibili.
- Se si spegne il display scollegando il cavo di alimentazione, attendere 6 secondi prima di ricollegare il cavo di alimentazione per il normale funzionamento.
- Assicurarsi di utilizzare sempre un cavo di alimentazione fornito da Philips. Se il cavo di alimentazione è assente, rivolgersi al Centro Assistenza locale.
- Non sottoporre il display a forti vibrazioni o impatti severi durante il funzionamento.
- Non colpire né lasciare cadere il display durante il funzionamento o il trasporto.
- L'occhiello deve essere utilizzato per la manutenzione e l'installazione a breve termine. Si consiglia di non utilizzare l'occhiello per oltre 1 ora. È vietato l'uso prolungato. Si prega di tenere un'area di sicurezza libera sotto il display durante l'utilizzo dell'occhiello.

#### **Manutenzione:**

- Per proteggere il display da possibili danni, non esercitare pressione eccessiva sul pannello LCD. Quando si sposta il display, afferrare la struttura per sollevarlo; non sollevare il display mettendo le mani o le dita sul pannello LCD.
- Se si prevede di non utilizzare il display per lunghi periodi, scollegarlo dalla presa di corrente.
- Scollegare il display dalla presa di corrente se è necessario pulirlo con un panno leggermente umido. Lo schermo può essere asciugato con un panno asciutto quando l'alimentazione è scollegata. Tuttavia, non utilizzare solventi organici come alcool, oppure liquidi a base di ammoniaca per pulire il display.
- Per evitare danni permanenti, non esporre il display a polvere, pioggia, acqua o eccessiva umidità.
- Se il display si bagna, asciugarlo con un panno asciutto.
- Se sostanze estranee o acqua penetrano nel display, disattivare immediatamente l'alimentazione e scollegare il cavo di alimentazione. Quindi, rimuovere la sostanza estranea oppure l'acqua ed inviare immediatamente il display ad un Centro Assistenza.
- Non conservare o usare il display in luoghi esposti a calore, luce diretta del sole o freddo estremo.
- Per mantenere le prestazioni ottimali del display e utilizzarlo per un periodo prolungato, si consiglia di utilizzare il display in un luogo caratterizzato dalle seguenti condizioni ambientali:
	- Temperatura: 0-40°C 32-104°F
	- Umidità: 20-80% RH
- La temperatura del pannello LCD deve essere sempre di 25 gradi Celsius per migliori prestazioni di luminosità.

IMPORTANTE: Attivare sempre uno screen saver con animazione quando si lascia il display inattivo. Attivare sempre un'applicazione di aggiornamento periodico dell'unità se il display visualizza contenuti statici che non cambiano. La visualizzazione ininterrotta di immagini statiche per un lungo periodo di tempo può provocare sullo schermo il fenomeno di "immagine residua" o "immagine fantasma", noto anche come "burn-in". Si tratta di un fenomeno ben noto nella tecnologia dei pannelli LCD. Nella maggior parte dei casi il fenomeno "burn-in", "immagine residua" o "immagine fantasma" scompare gradatamente nel tempo dopo che il monitor è stato spento.

AVVISO: I casi più gravi di "burn-in" o "immagine residua" o di "immagine fantasma" non scompaiono e non possono essere risolti. Inoltre, non è coperto ai sensi della garanzia.

#### **Assistenza:**

- La copertura del display deve essere aperta esclusivamente da tecnici qualificati.
- In caso di necessità di riparazione o integrazione, contattare il proprio Centro Assistenza locale.
- Non lasciare il display sotto la luce solare diretta.

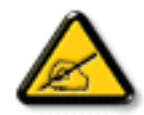

Se il display non funziona normalmente, nonostante si osservino le istruzioni riportate in questo documento, contattare un tecnico o il proprio Centro Assistenza locale.

## **Leggere ed osservare le presenti istruzioni durante il collegamento e l'utilizzo del display:**

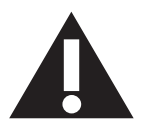

- Se si prevede di non utilizzare il display per lunghi periodi, scollegarlo dalla presa di corrente.
- Scollegare il display dalla presa di corrente se è necessario pulirlo con un panno leggermente umido. Lo schermo può essere asciugato con un panno asciutto quando l'alimentazione è scollegata. Tuttavia, non utilizzare alcol, solventi o liquidi a base di ammoniaca.
- Se il display non funziona normalmente, pur avendo seguito le istruzioni di questo manuale, consultare un tecnico.
- La copertura del display deve essere aperta esclusivamente da tecnici qualificati.
- Tenere il display al riparo dalla luce solare diretta e lontano da stufe o altre fonti di calore.
- Rimuovere gli oggetti che potrebbero cadere nelle aperture di ventilazione oppure ostacolare il raffreddamento dei componenti elettronici del display.
- Non ostruire le aperture di ventilazione sulle coperture.
- Tenere il display sempre asciutto. Per evitare il rischio di scosse elettriche, non esporlo a pioggia o umidità eccessiva.
- Se si spegne il display scollegando il cavo di alimentazione o il cavo CC, attendere 6 secondi prima di ricollegare il cavo di alimentazione o il cavo CC per il normale funzionamento.
- Per evitare il rischio di scosse elettriche o danni permanenti al prodotto, non esporre il display a pioggia o umidità eccessiva.
- Nel posizionare il display, assicurarsi che la spina e la presa elettrica siano facilmente accessibili.
- IMPORTANTE: durante l'uso dello schermo, attivare sempre il programma salvaschermo. Se un'immagine fissa molto contrastata rimane visualizzata a lungo, potrebbe formarsi una cosiddetta "immagine residua" o di "immagine fantasma". Questo fenomeno è molto noto ed è causato da problemi intrinseci della tecnologia dei cristalli liquidi. Nella maggior parte dei casi, l'immagine residua scompare gradualmente dopo avere spento il display. Si ricorda che il problema delle immagini residue non può essere risolto e non è coperto da garanzia.

## **Dichiarazione di conformità UE**

Questo dispositivo è conforme ai requisiti definiti dalla Direttiva del Consiglio sulla approssimazione delle Leggi negli Stati Membri relativa alla compatibilità elettromagnetica (2014/30//UE), alla Direttiva sulla Bassa Tensione (2014/35/UE), alla Direttiva RoHS (2011/65/UE) e alla Direttiva sulle apparecchiature radio (2014/53/UE).

Questo prodotto è stato collaudato e trovato conforme alle norme armonizzate per apparecchiature informatiche. Queste norme armonizzate sono state pubblicate ai sensi delle direttive della Gazzetta ufficiale dell'Unione europea.

#### **Avvertenze ESD**

Quando l'utente si avvicina al monitor si potrebbe causare lo scarico dell'apparecchio e si riavvia visualizzando il menu principale.

#### **Avviso:**

Questo apparecchio è conforme alla Classe A di EN55032/CISPR 32. In un'area residenziale, questo apparecchio potrebbe causare interferenze radio.

## **Avviso FCC (Federal Communications Commission) (solo Stati Uniti)**

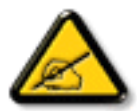

NOTA: Questo apparecchio è stato collaudato e trovato conforme ai limiti previsti per un dispositivo digitale di Classe A, in conformità alla Parte 15 delle Normative FCC. Questi limiti sono progettati per fornire una protezione ragionevole da interferenze dannose quando l'apparecchio è usato in un ambiente commerciale. Questo apparecchio genera, utilizza e può emanare energia di frequenza radio e, se non è installato ed utilizzato in accordo alle istruzioni date, può causare interferenze dannose alle comunicazioni radio. Il funzionamento di questo apparecchio in un'area residenziale può provocare interferenze dannose; in questo caso sarà richiesto all'utente di correggere l'interferenza a sue spese.

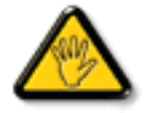

Qualsiasi cambiamento o modifica non espressamente approvata dal responsabile della conformità dell'apparecchio potrebbe invalidare il diritto dell'utente ad adoperare l'apparecchio.

Per collegare il display a un computer, utilizzare esclusivamente il cavo schermato RF fornito insieme al prodotto. Per prevenire il rischio di incendio o scosse elettriche, non esporre l'apparecchiatura a pioggia o umidità eccessiva.

Questo dispositivo è conforme alla Parte 15 delle normative FCC. Il suo utilizzo è soggetto alle due condizioni seguenti: (1) Questo dispositivo non può causare interferenze dannose; (2) questo dispositivo deve accettare qualsiasi interferenza, comprese quelle che potrebbero causare alterazioni del funzionamento.

## **Europa – Dichiarazione di conformità UE**

Questo dispositivo è conforme ai requisiti essenziali della Direttiva sulle apparecchiature radio (2014/53/UE). I seguenti metodi di test sono stati applicati al fine di dimostrare la presunzione di conformità ai requisiti essenziali della Direttiva sulle apparecchiature radio (2014/53/UE):

- EN60950-1/EN62311/EN300328/EN301893/EN301489

## **Dichiarazione per l'Europa**

#### **NOTA IMPORTANTE:**

La restrizione per la gamma di frequenza dell'apparecchio è di 5150-5350 MHz con utilizzo all'interno.、

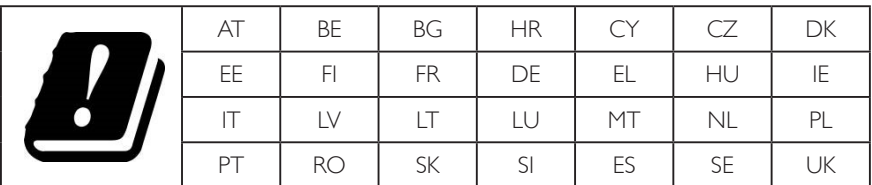

#### **Dichiarazione sull'esposizione alle radiazioni:**

 Questo apparecchio è conforme ai limiti CE sull'esposizione alle radiazioni imposti per un ambiente non controllato. L'apparecchio deve essere installato ed azionato ad una distanza minima di 20 cm tra il radiatore e il corpo.

La frequenza, la modalità e la massima potenza trasmessa nell'UE sono elencate di seguito:

2412-2472 MHz(802.11g 6 Mbps): 19,98 dBm

2402-2480 MHz (EDR 3 Mbps): 9,65 dBm

2402-2480 MHz (LE 1 Mbps): 9,80 dBm

5180-5240/5260-5320/5500-5700 MHz (802.11 ac VHT40 MCS0/NSS1): 22,95 dBm

#### **Taiwan:**

## 低功率電波輻射性電機管理辦法

第十二條 經型式認證合格之低功率射頻電機,非經許可,公司、商號或使用者均不得擅自變更頻率、加 大功率或變更原設計之特性及功能。

第十四條 低功率射頻電機之使用不得影響飛航安全及干擾合法通信;經發現有干擾現象時,應立即停用, 並改善至無干擾時方得繼續使用。

前項合法通信,指依電信法規定作業之無線電通信。

低功率射頻電機須忍受合法通信或工業、科學及醫療用電波輻射性電機設備之干擾。

## **USA:**

Federal Communication Commission Interference Statement

This device complies with Part 15 of the FCC Rules. Operation is subject to the following two conditions: (1) This device may not cause harmful interference, and (2) this device must accept any interference received, including interference that may cause undesired operation.

This equipment has been tested and found to comply with the limits for a Class A digital device, pursuant to Part 15 of the FCC Rules. These limits are designed to provide reasonable protection against harmful interference in a residential installation. This equipment generates, uses and can radiate radio frequency energy and, if not installed and used in accordance with the instructions, may cause harmful interference to radio communications. However, there is no guarantee that interference will not occur in a particular installation. If this equipment does cause harmful interference to radio or television reception, which can be determined by turning the equipment off and on, the user is encouraged to try to correct the interference by one of the following measures:

- Reorient or relocate the receiving antenna.
- Increase the separation between the equipment and receiver.
- Connect the equipment into an outlet on a circuit different from that to which the receiver is connected.

- Consult the dealer or an experienced radio/TV technician for help.

Attenzione FCC: Qualsiasi cambiamento o modifica non espressamente approvata dal responsabile della conformità dell'apparecchio potrebbe invalidare il diritto dell'utente ad adoperare l'apparecchio.

Questo trasmettitore non deve essere collocato insieme o funzionare in associazione a qualsiasi altra antenna o trasmettitore.

Le operazioni nei prodotti a 5 GHz sono limitate esclusivamente all'uso interno.

## **Dichiarazione sull'esposizione alle radiazioni:**

Questo apparecchio è conforme ai limiti FCC sull'esposizione alle radiazioni imposti per un ambiente non controllato. L'apparecchio deve essere installato ed azionato ad una distanza minima di 20 cm tra il radiatore e il corpo.

## **Canada:**

Industry Canada statement:

This device complies with RSS-247 of the Industry Canada Rules. Operation is subject to the following two conditions: (1) This device may not cause harmful interference, and (2) this device must accept any interference received, including interference that may cause undesired operation.

Ce dispositif est conforme à la norme CNR-247 d'Industrie Canada applicable aux appareils radio exempts de licence. Son fonctionnement est sujet aux deux conditions suivantes: (1) le dispositif ne doit pas produire de brouillage préjudiciable, et (2) ce dispositif doit accepter tout brouillage reçu, y compris un brouillage susceptible de provoquer un fonctionnement indésirable.

#### **Dichiarazione sull'esposizione alle radiazioni:**

Questo apparecchio è conforme ai limiti ISED sull'esposizione alle radiazioni imposti per un ambiente non controllato. L'apparecchio deve essere installato ed azionato ad una distanza minima di 20 cm tra il radiatore e il corpo.

Déclaration d'exposition aux radiations:Cet équipement est conforme aux limites d'exposition aux rayonnements ISED établies pour un environnement non contrôlé. Cet équipement doit être installé et utilisé avec un minimum de 20 cm de distance entre la source de rayonnement et votre corps.

## **Brazil:**

This product contains the board: RTL8822BE, ANATEL homologation code 03595-16-04076.

#### ANATEL RF STATEMENT

Per Article 6 of Resolution 506, equipment of restricted radiation must carry the following statement in a visible location

"Este equipamento opera em caráter secundário, isto é, não tem direito a proteção contra interferência prejudicial, mesmo de estações do mesmo tipo, e não pode causar interferência a sistemas operando em caráter primário."

#### ANATEL BODY SAR STATEMENT

"Este produto atende aos requisitos técnicos aplicados, incluindo os limites de exposição da Taxa de Absorção Específica referente a campos elétricos, magnéticos e eletromagnéticos de radiofrequência, de acordo com as resoluções n°303/2002 e 533/2009. Este produto atende às diretrizes de exposição à RF na posição normal de uso a pelo menos X centímetros longe do corpo, tendo sido os ensaios de SAR para corpo realizado a X cm de acordo com o informativo de recomendação apresentado no manual do fabricante."

## **Nota del Centro polacco di collaudo e certificazione**

Questa apparecchiatura deve essere collegata a una presa di corrente dotata di un circuito di protezione (presa tripolare). Tutte le apparecchiature utilizzate insieme (computer, display, stampante, ecc.) devono essere collegate alla stessa fonte di alimentazione.

Il conduttore di fase dell'impianto elettrico della stanza deve avere un sistema di protezione da corto circuito di riserva nella forma di un fusibile con un valore nominale non superiore a 16 ampere (A).

Per spegnere completamente l'apparecchiatura, estrarre il cavo di alimentazione dalla presa elettrica, che deve essere vicina all'apparecchiatura e facilmente accessibile.

Un marchio di protezione "B" conferma che l'apparecchiatura è conforme ai requisiti di protezione d'uso degli standard PN-93/T-42107 e PN- 89/E-06251.

# Wymagania Polskiego Centrum Badań i Certyfikacji

Urządzenie powinno być zasilane z gniazda z przyłączonym obwodem ochronnym (gniazdo z kołkiem). Współpracujące ze sobą urządzenia (komputer, monitor, drukarka) powinny być zasilane z tego samego źródła.

Instalacja elektryczna pomieszczenia powinna zawierać w przewodzie fazowym rezerwową ochronę przed zwarciami, w postaci bezpiecznika o wartości znamionowej nie większej niż 16A (amperów).

W celu całkowitego wyłączenia urządzenia z sieci zasilania, należy wyjąć wtyczkę kabla zasilającego z gniazdka, które powinno znajdować się w pobliżu urządzenia i być łatwo dostępne.

Znak bezpieczeństwa "B" potwierdza zgodność urządzenia z wymaganiami bezpieczeństwa<br>użytkowania zawartymi w PN-93/T-42107 i PN-89/E-06251.

# Pozostałe instrukcje bezpieczeństwa

- Nie należy używać wtyczek adapterowych lub usuwać kołka obwodu ochronnego z wtyczki. Jeżeli konieczne jest użycie przedłużacza to należy użyć przedłużacza 3-żyłowego z prawidłowo połączonym przewodem ochronnym.
- System komputerowy należy zabezpieczyć przed nagłymi, chwilowymi wzrostami lub spadkami napięcia, używając eliminatora przepięć, urządzenia dopasowującego lub bezzakłóceniowego źródła zasilania.
- Należy upewnić się, aby nic nie leżało na kablach systemu komputerowego, oraz aby kable nie były umieszczone w miejscu, gdzie można byłoby na nie nadeptywać lub potykać się o nie.
- Nie należy rozlewać napojów ani innych płynów na system komputerowy.
- Nie należy wpychać żadnych przedmiotów do otworów systemu komputerowego, gdyż może to spowodować pożar lub porażenie prądem, poprzez zwarcie elementów wewnętrznych.
- System komputerowy powinien znajdować się z dala od grzejników i źródeł ciepła. Ponadto, nie należy blokować otworów wentylacyjnych. Należy unikać kładzenia lużnych papierów pod komputer oraz umieszczania komputera w ciasnym miejscu bez możliwości cyrkulacji powietrza wokół niego.

## **Campi elettrici, magnetici ed elettromagnetici ("EMF")**

- 1. Produciamo e commercializziamo numerosi prodotti per il mercato consumer che, come tutti gli apparecchi elettronici, possono emettere e ricevere segnali elettromagnetici.
- 2. Uno dei nostri principali principi aziendali prevede l'adozione di tutte le misure sanitarie e di sicurezza volte a rendere i propri prodotti conformi a tutte le regolamentazioni e a tutti gli standard EMF applicabili alla data di produzione dell'apparecchio.
- 3. In base a tale principio, sviluppiamo, produciamo e commercializziamo prodotti che non hanno effetti negativi sulla salute.
- 4. Garantiamo pertanto che i nostri prodotti, se utilizzati nelle modalità previste, sono da ritenersi sicuri in base ai dati scientifici attualmente disponibili.
- 5. Inoltre collaboriamo attivamente all'elaborazione degli standard internazionali EMF e di sicurezza e siamo in grado di anticipare evoluzioni future degli stessi e di implementarle nei propri prodotti.

## **Informazioni solo per il Regno Unito**

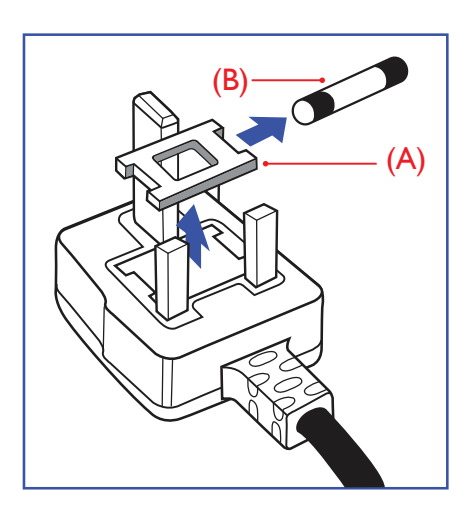

## **AVVERTENZA - QUESTA APPARECCHIATURA DEVE ESSERE COLLEGATA A TERRA.**

#### **Importante:**

Questa apparecchiatura è dotata di una spina da 13 A approvata. Per cambiare un fusibile in questo tipo di presa, procedere come segue:+

- 1. Rimuovere il coperchio del fusibile e il fusibile.
- 2. Inserire il nuovo fusibile. Il fusibile deve essere di tipo BS 1362 5 A, A.S.T.A. o BSI approvato.
- 3. Rimontare il coperchio del fusibile.

Se la spina fornita in dotazione non è adatta alla presa elettrica, è necessario tagliarla e sostituirla con una spina tripolare appropriata.

L'eventuale fusibile presente nella spina del cavo di alimentazione deve avere un valore di 5 A. Se si utilizza una spina senza fusibile, il fusibile del quadro di distribuzione deve avere un valore inferiore a 5 A.

NOTA: La spina tagliata deve essere immediatamente smaltita per evitare il rischio di scosse elettriche qualora fosse inserita per errore in una presa da 13 A.

#### **Collegamento della spina**

I fili nel cavo di alimentazione sono colorati secondo il seguente codice:

BLU - "NEUTRO" ("N") MARRONE - "FASE" ("L") VERDE E GIALLO - "TERRA" ("E")

- 1. Il filo VERDE E GIALLO deve essere collegato al terminale della spina contrassegnato con la lettera "E", con il simbolo di Terra oppure con i colori VERDE o VERDE E GIALLO.
- 2. Il filo BLU deve essere collegato al terminale della spina contrassegnato con la lettera "N" o con il colore NERO.
- 3. Il filo MARRONE deve essere collegato al terminale della spina contrassegnato con la lettera "L" o con il colore ROSSO.

Prima di rimontare la spina, assicurarsi che il fermacavo sia serrato sulla guaina del cavo di alimentazione, non semplicemente sopra i tre fili.

## **North Europe (Nordic Countries) Information**

Placering/Ventilation

#### **VARNING:**

FÖRSÄKRA DIG OM ATT HUVUDBRYTARE OCH UTTAG ÄR LÄTÅTKOMLIGA, NÄR DU STÄLLER DIN UTRUSTNING PÅPLATS.

#### Placering/Ventilation

#### **ADVARSEL:**

SØRG VED PLACERINGEN FOR, AT NETLEDNINGENS STIK OG STIKKONTAKT ER NEMT TILGÆNGELIGE.

#### Paikka/Ilmankierto

#### **VAROITUS:**

SIJOITA LAITE SITEN, ETTÄ VERKKOJOHTO VOIDAAN TARVITTAESSA HELPOSTI IRROTTAA PISTORASIASTA.

Plassering/Ventilasjon

#### **ADVARSEL:**

NÅR DETTE UTSTYRET PLASSERES, MÅ DU PASSE PÅ AT KONTAKTENE FOR STØMTILFØRSEL ER LETTE Å NÅ.

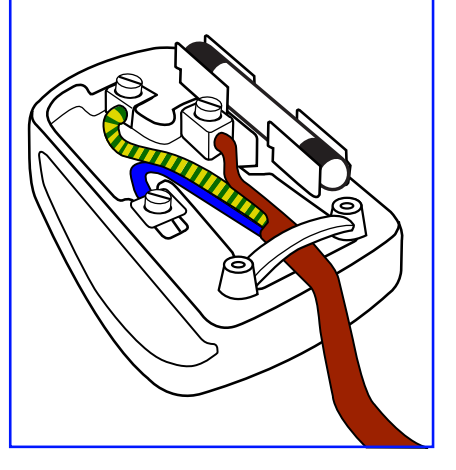

## **China RoHS**

根据中国大陆《电器电子产品有害物质限制使用管理办法》,以下部分列出了本产品中可能包含的有害 物质的名称和含量。

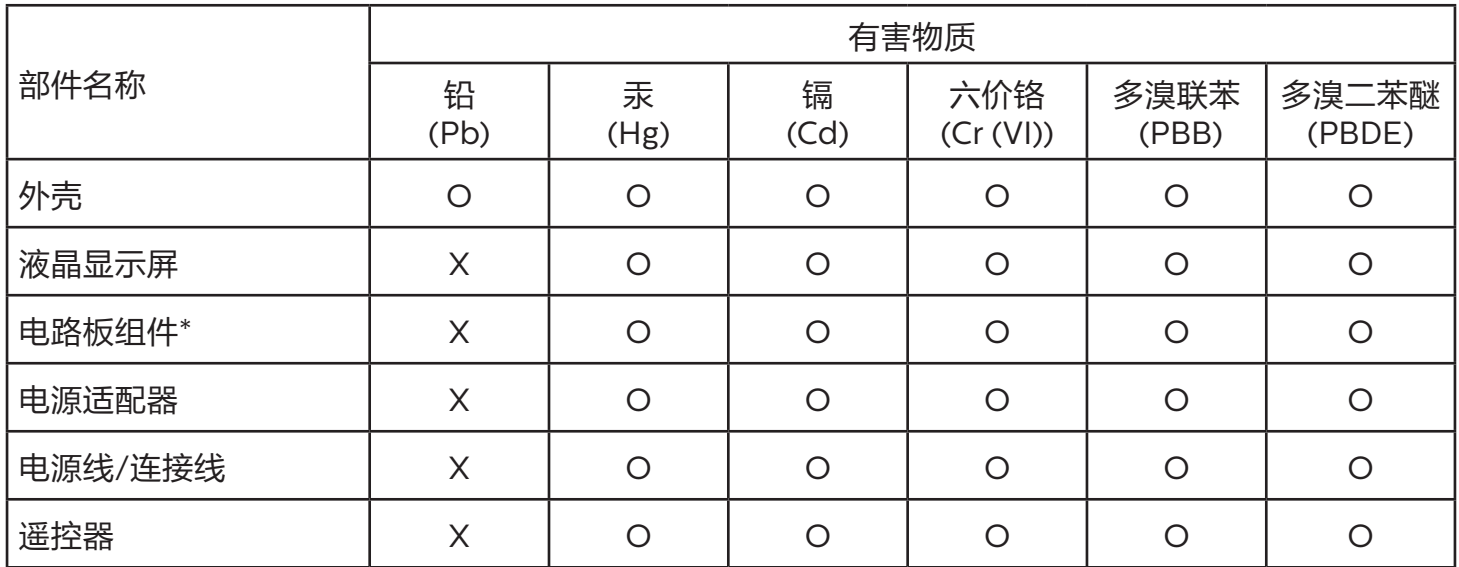

本表格依据SJ/T 11364 的规定编制。

\*: 电路板组件包括印刷电路板及其构成的零部件,如电阻、电容、集成电路、连接器等。

O: 表示该有害物质在该部件所有均质材料中的含量均在 GB/T 26572规定的限量要求以下。

X: 表示该有害物质至少在该部件的某一均质材料中的含量超出GB/T 26572规定的限量要求。

上表中打"X"的部件,应功能需要,部分有害物质含量超出GB/T 26572规定的限量要求,但符合欧盟 RoHS法规要求(属于豁免部分)。

备注:上表仅做为范例,实际标示时应依照各产品的实际部件及所含有害物质进行标示。

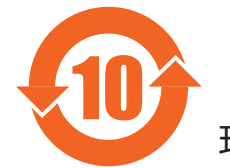

环保使用期限

此标识指期限 ( 十年 ),电子电气产品中含有的有害物质在正常使用的条件下不会发生外泄或突变,电 子电气产品用户使用该电子电气产品不会对环境造成严重污染或对其人身、财产造成严重损害的期限。

《废弃电器电子产品回收处理管理条例》提示性说明

为了更好地关爱及保护地球,当用户不再需要此产品或产品寿命终止时,请遵守国家废弃电器电子产品 回收处理相关法律法规,将其交给当地具有国家认可的回收处理资质的厂商进行回收处理,不当利用或 者处置可能会对环境和人类健康造成影响。

警告

此为 A 级产品。在生活环境中, 该产品可能会造成无线电干扰。在这种情况下, 可能需要用户对 干扰采取切实可行的措施。

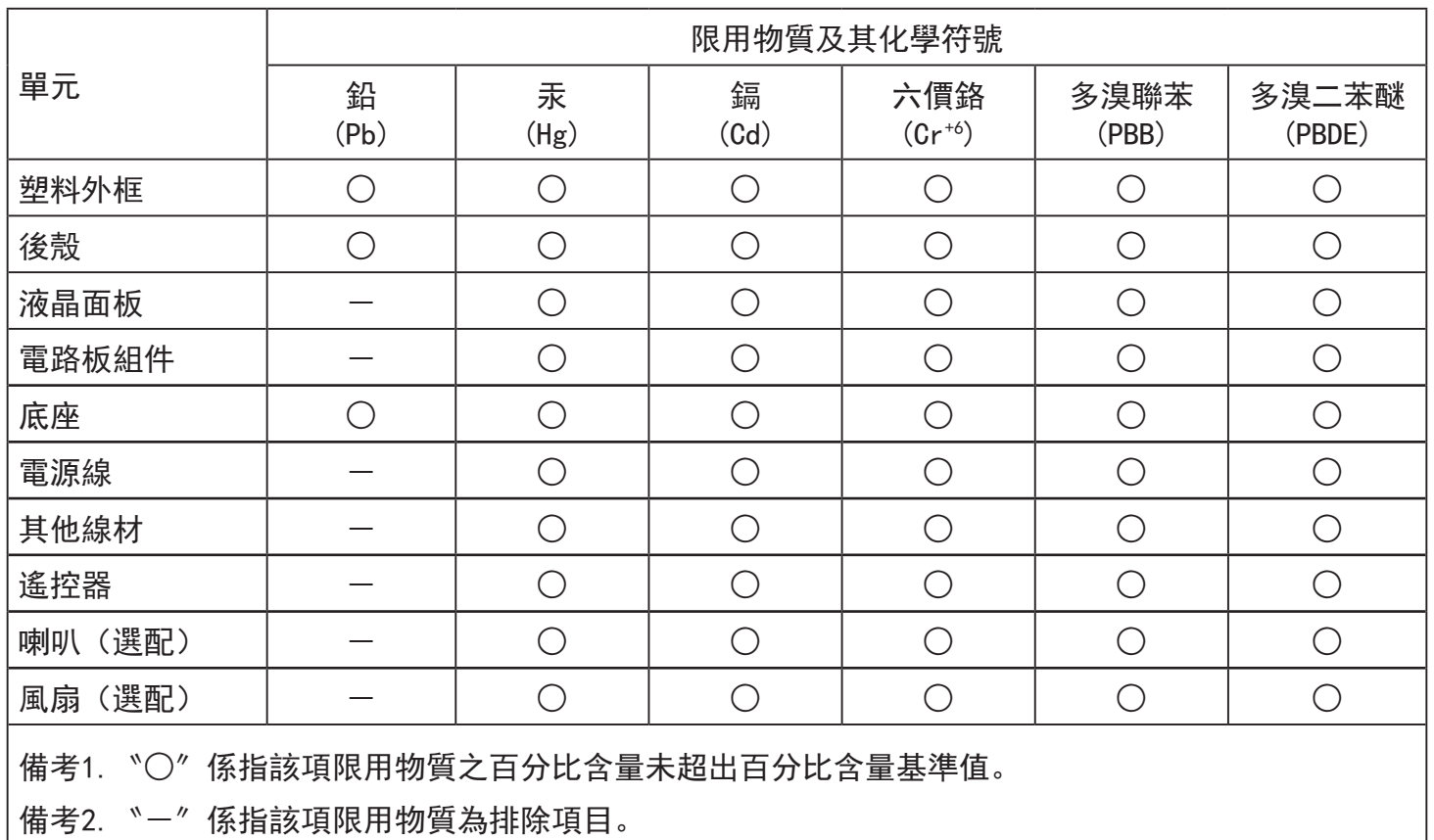

警語 : 使用過度恐傷害視力。

注意事項 :

- (1) 使用30分鐘請休息10分鐘。
- (2) 未滿2歲幼兒不看螢幕,2歲以上每天看螢幕不要超過1小時。

# 警告使用者 :

 此為甲類資訊技術設備 , 於居住環境中使用時 , 可能會造成射頻擾動 , 在此種情況下 , 使用者會被 要求採取某些適當的對策。

## **Turkey RoHS:**

Türkiye Cumhuriyeti: EEE Yönetmeliğine Uygundur

## **Ukraine RoHS:**

Обладнання відповідає вимогам Технічного регламенту щодо обмеження використання деяких небезпечних речовин в електричному та електронному обладнанні, затвердженого постановою Кабінету Міністрів України від 3 грудня 2008 № 1057

## **Smaltimento al termine della vita utile**

Il nuovo display di informazione pubblica contiene materiali che possono essere riciclati e riutilizzati. Esistono ditte specializzate nel riciclaggio dei prodotti al fine di aumentare la quantità di materiali riutilizzabili e ridurre al minimo quelli da smaltire.

Per informazioni sulle normative locali relative allo smaltimento degli schermi usati, si prega di contattare il proprio rivenditore Philips.

#### **(Per i clienti in Canada e negli Stati Uniti)**

Questo prodotto potrebbe contenere piombo e/o mercurio. Si raccomanda di smaltirlo conformemente alle leggi locali e federali. Per ulteriori informazioni sul riciclaggio, consultare www.eia.org (Consumer Education Initiative)

## **Apparecchi elettrici ed elettronici da smaltire - WEEE**

#### **Avvertenza per gli utenti privati dell'Unione Europea**

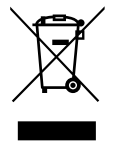

Questo marchio sul prodotto o sull'imballaggio significa che, in base alla Direttiva europea 2012/19/UE relativa allo smaltimento delle apparecchiature elettriche ed elettroniche, questo prodotto non può essere smaltito con i normali rifiuti domestici. L'utente è tenuto a smaltire questa apparecchiatura portandolo presso un centro di raccolta dei rifiuti elettrici ed elettronici. Per determinare l'ubicazione dei centri di raccolta, si prega di contattare il proprio comune, le aziende di raccolta dei rifiuti oppure il negozio presso il quale si è acquistato il prodotto.

#### **Avviso per gli utenti degli Stati Uniti:**

Smaltire il prodotto nel rispetto di tutte le leggi federali, statali e locali vigenti. Per informazioni sullo smaltimento o il riciclaggio, consultare www.mygreenelectronics.com o www.eiae.org.

#### **Direttive per il termine della vita utile - Riciclaggio**

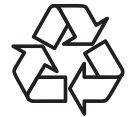

Il nuovo display di informazione pubblica contiene vari materiali che possono essere riciclati per nuovi utenti.

Smaltire il prodotto nel rispetto di tutte le leggi federali, statali e locali vigenti.

## **Direttiva RoHS (India)**

Questo prodotto è conforme alle normative "E-Waste (Management) Rule, 2016" CAPITOLO V, norma 16, sub-regola (1). Le nuove apparecchiature elettriche ed elettroniche e i relativi componenti, materiali di consumo, parti o ricambi non contengono piombo, mercurio, cadmio, cromo esavalente, bifenili polibromurati ed eteri di difenile polibromurato in concentrazioni massime superiori allo 0,1% del peso in materiali omogenei per piombo, mercurio, cromo esavalente, bifenili polibromurati e eteri di difenile polibromurato e allo 0,01% del peso nei materiali omogenei per il cadmio, fatta eccezione per quanto riportato nell'allegato 2 della normativa.

#### **Dichiarazione sui rifiuti elettronici per l'India**

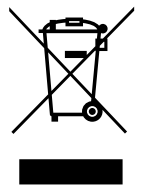

Questo simbolo sul prodotto o sulla confezione indica che il prodotto non deve essere smaltito con i normali rifiuti domestici. È responsabilità dell'utente smaltire le apparecchiature consegnandole presso un punto di raccolta designato al riciclo e allo smaltimento di apparecchiature elettriche ed elettroniche. La raccolta differenziata dei rifiuti ed il riciclo delle apparecchiature al momento dello smaltimento consente di preservare le risorse naturali ed assicurare che l'apparecchiatura sia riciclata in modo tale da proteggere la salute umana e l'ambiente. Per ulteriori informazioni sull'E -waste, visitare il sito http://www.india.philips.com/ about/sustainability/recycling/index.page e per conoscere i punti di raccolta delle apparecchiature da riciclare In India, consultare le informazioni di contatto fornite di seguito.

NUmero dell'assistenza telefonica: 1800-425-6396 (da lunedì a sabato, dalle 9 alle 17:30)

E-mail: india.callcentre@tpv-tech.com

#### **Batterie**

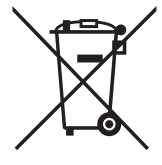

Per l'UE: Il simbolo della croce su un contenitore munito di ruote implica che le batterie usate non deve essere gettate nei rifiuti domestici! Esiste un sistema di raccolta differenziata per le batterie usate, per consentire un adeguato smaltimento e riciclo in conformità alle normative.

Si prega di contattare l'autorità locale per i dettagli sui sistemi di raccolta e riciclo.

Per la Svizzera: Le batterie usate devono essere restituite al rivenditore.

Per Paesi fuori dall'UE: Si prega di contattare le autorità locali per il metodo di smaltimento corretto delle batterie usate.

In conformità alla direttiva UE 2006/66/CE, la batteria non può essere smaltita in modo non corretto. Assicurare lo smaltimento differenziato della batteria da parte del servizio locale.

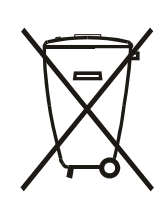

Após o uso, as pilhas e/ou baterias deverão ser entregues ao estabelecimento comercial ou rede de assistência técnica autorizada.

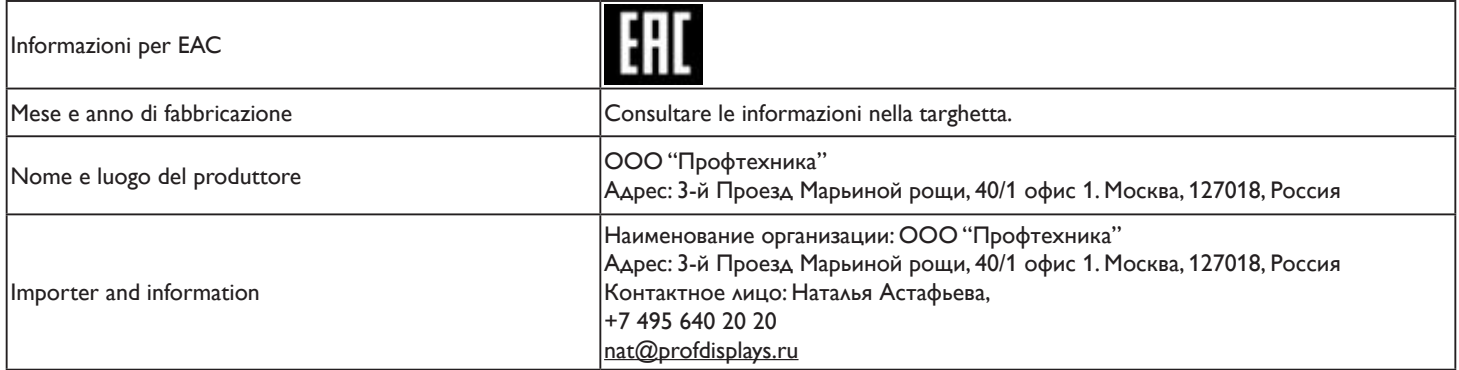

# **Indice**

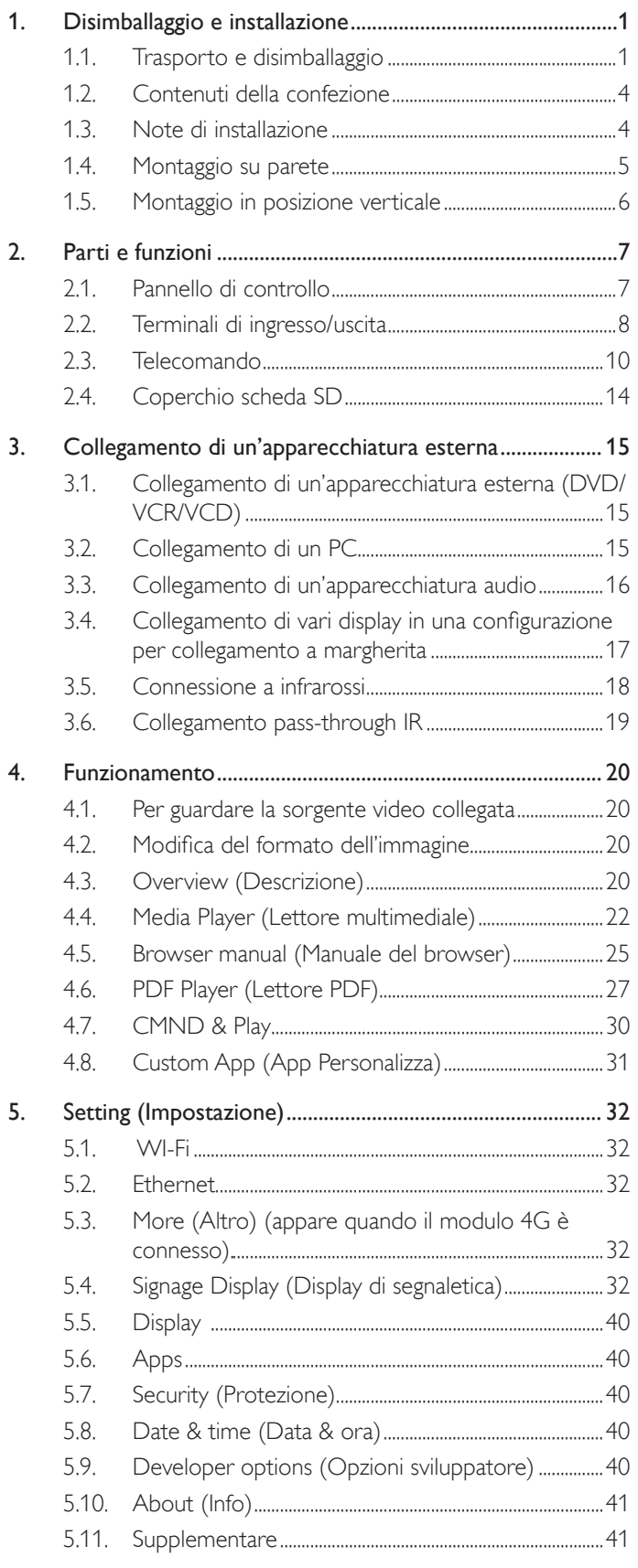

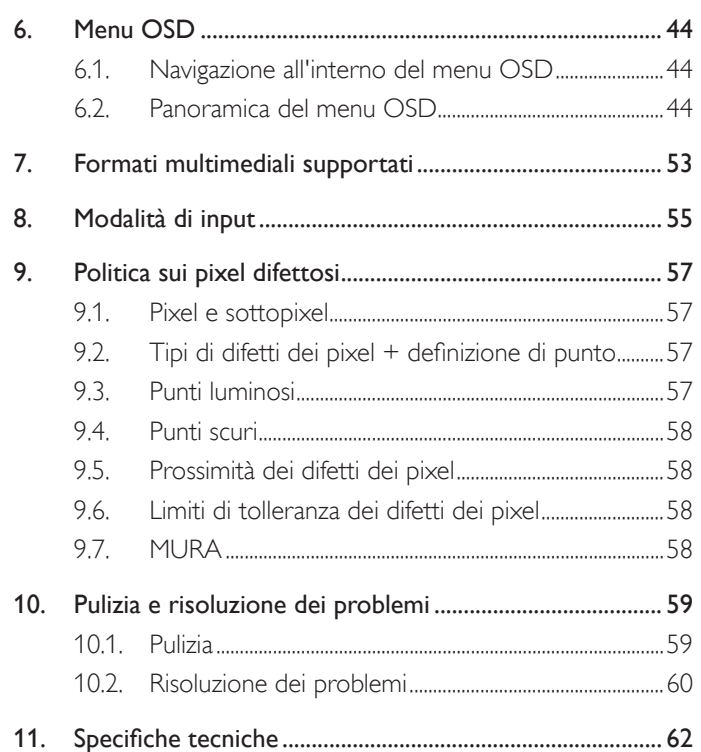

# <span id="page-12-0"></span>**1. Disimballaggio e installazione**

## **1.1. Trasporto e disimballaggio Avviso per il trasporto**

• Mantenere sempre il cartone in direzione verticale. Le altre direzioni non sono consentite.

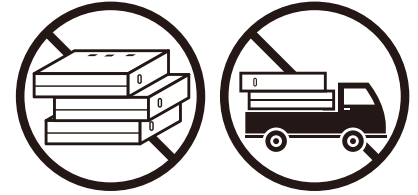

• Nessun altro oggetto può essere collocato nel cartone. • Non urtare il cartone.

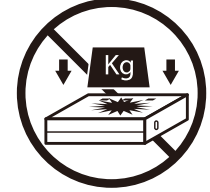

• Spostare il cartone con l'impilatore. • • Non rovesciare il cartone.

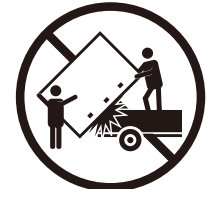

• Spostare un singolo cartone con un piccolo pallet con l'impilatore.

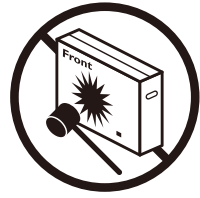

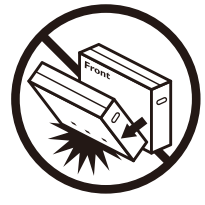

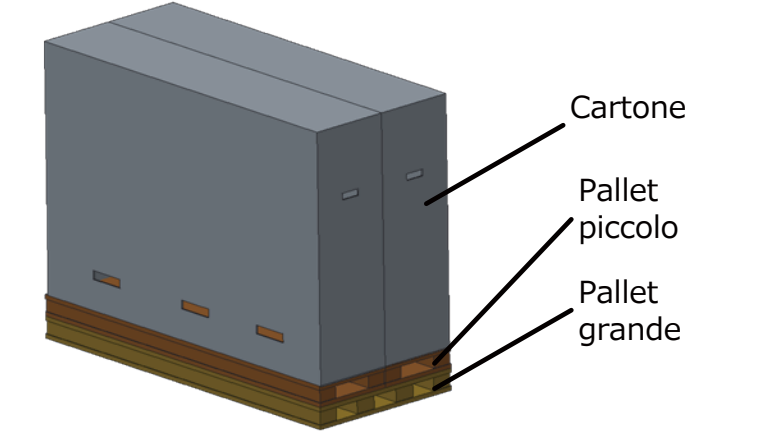

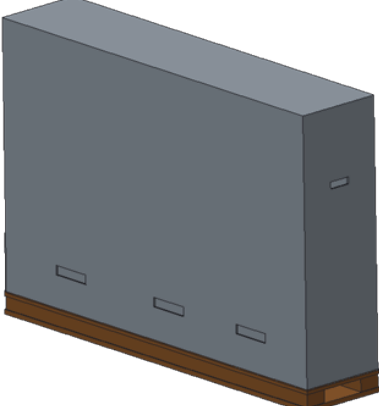

#### **Avviso per il trasporto**

- 1. Rimuovere la cinghia attorno al cartone.
- 2. Utilizzare la taglierina per tagliare il nastro in alto e aprire il cartone.
- 3. Estrarre la scatola accessori.
- 4. Estrarre attentamente i cuscini superiore e anteriore.
- 5. Rimuovere i blocchi in plastica e rimuovere il cartone superiore.

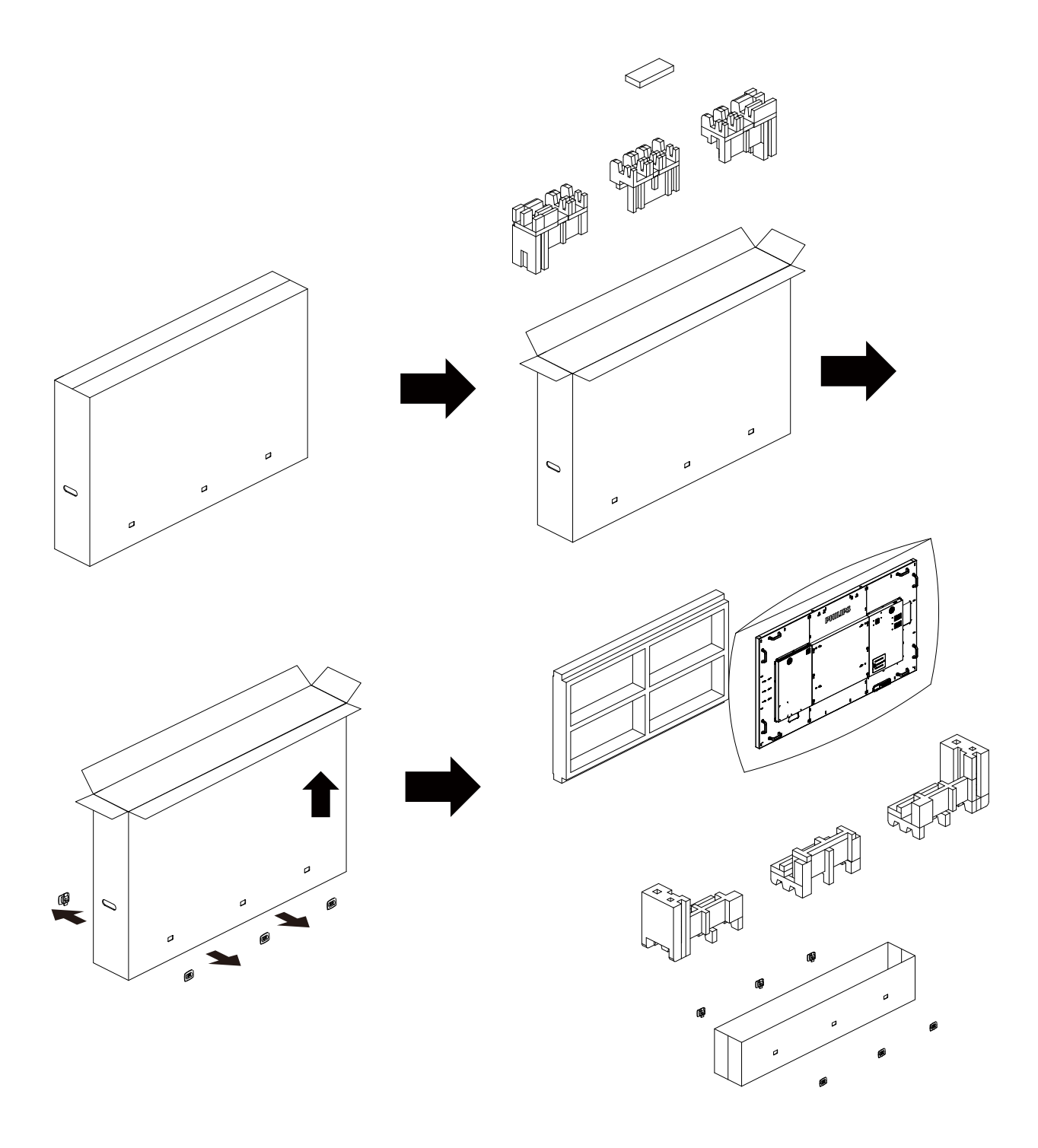

6. Con l'ausilio di un'altra persona, estrarre il display dal cartone inferiore.

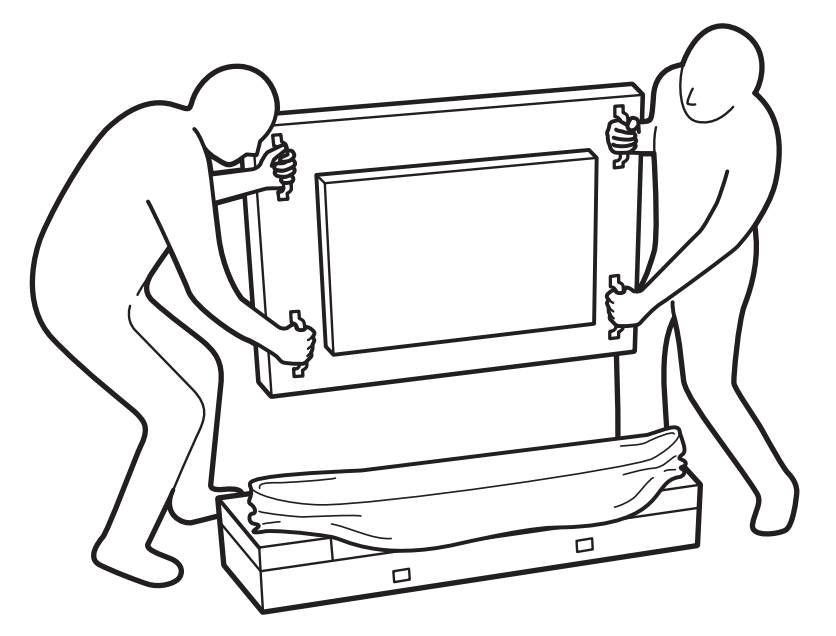

• Non toccare lo schermo del display. Utilizzare le maniglie • Mantenere il display in verticale durante lo spostamento. per spostare il display.

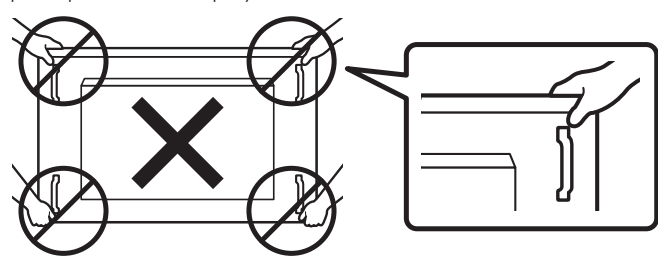

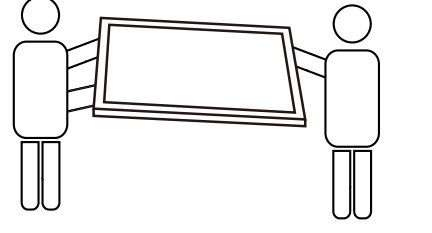

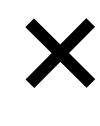

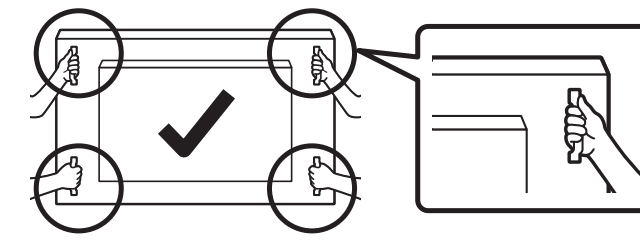

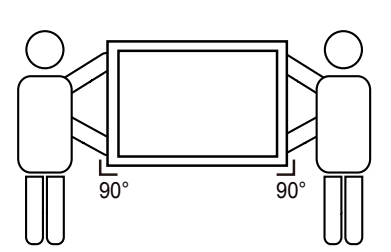

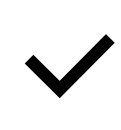

• Evitare che il bordo del display venga a contatto con superfici dure, quali pavimento o tavolo.

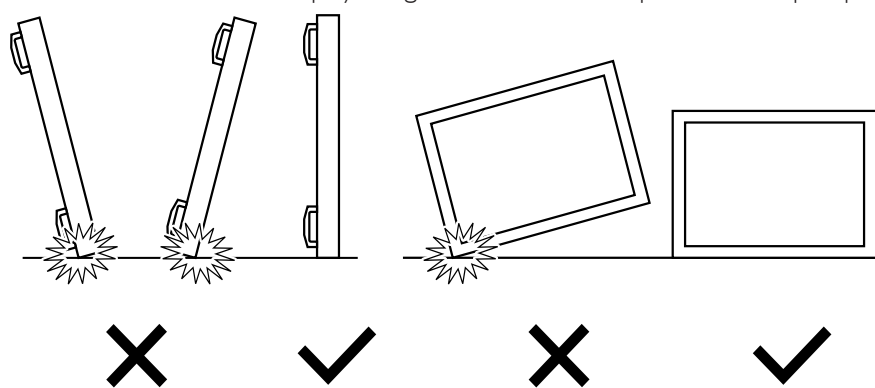

## <span id="page-15-0"></span>**Prima di installare il display**

- Questo prodotto è imballato in una scatola di cartone insieme agli accessori standard.
- Gli altri accessori opzionali sono imballati separatamente.
- A causa delle dimensioni e del peso di questo display, si consiglia che venga trasportato da due persone.
- Una volta aperto il cartone, assicurarsi che i componenti siano tutti presenti e in buone condizioni.

## **1.2. Contenuti della confezione**

Assicurarsi di aver ricevuto i seguenti componenti insieme al contenuto della confezione:

- Display LCD
- Guida rapida
- Telecomando con batterie AAA
- Cavo di alimentazione
- Cavo RS232
- Cavo di collegamento a margherita RS232
- Cavo sensore IR
- Cavo HDMI
- Antenna a dipolo x2
- Coperchio scheda SD e vite M3 x1
- Vite M2 x3
- Guida logo e logo

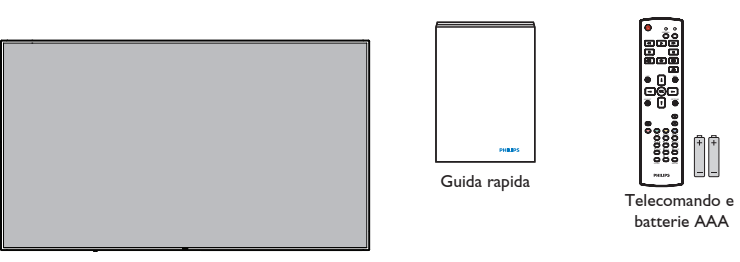

\* Il cavo di alimentazione in dotazione varia in base alla destinazione.

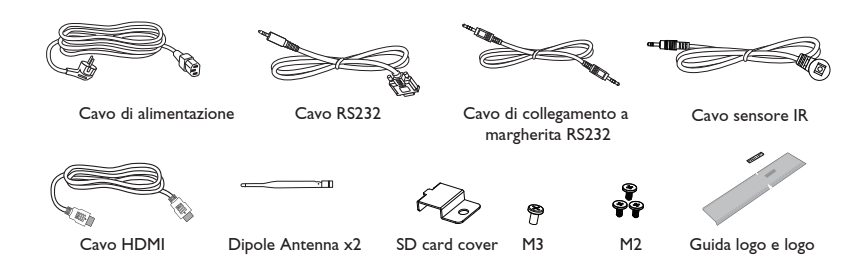

\* Differenze in base alle regioni

Il design e gli accessori del display potrebbero variare da quanto illustrato in precedenza.

#### NOTE:

- Per tutte le altre regioni, il cavo di alimentazione deve essere approvato e conforme al voltaggio CA della presa elettrica. Deve essere inoltre conforme a tutte le normative di sicurezza in vigore nel Paese in cui viene utilizzato (tipo H05W-F, 2G o 3G, 0,75 o 1 mm<sup>2</sup>).
- Si consiglia di conservare la confezione e i materiali di imballaggio del display.

## **1.3. Note di installazione**

- A causa dell'elevato consumo energetico, utilizzare sempre la spina prevista esclusivamente per questo prodotto. Se si richiede una linea estesa, si prega di consultare il proprio agente di servizio.
- Il prodotto deve essere installato su una superficie piana per evitare che si ribalti. Mantenere la distanza tra la parte posteriore del prodotto e la parete per una corretta ventilazione. Evitare di installare il prodotto in cucina, in bagno o in altri luoghi con umidità elevata in modo da non ridurre la vita utile dei componenti elettronici.
- Il prodotto può funzionare normalmente solo sotto i 3000 m di altitudine. Nelle installazioni ad altitudini superiori a 3000m potrebbero verificarsi alcune anomalie.

## <span id="page-16-0"></span>**1.4. Montaggio su parete**

Per montare il display a parete, si deve acquistare il kit di montaggio a parete standard (disponibile in commercio). Si consiglia di usare un'interfaccia di montaggio conforme allo standard statunitense TUV-GS e/o UL1678.

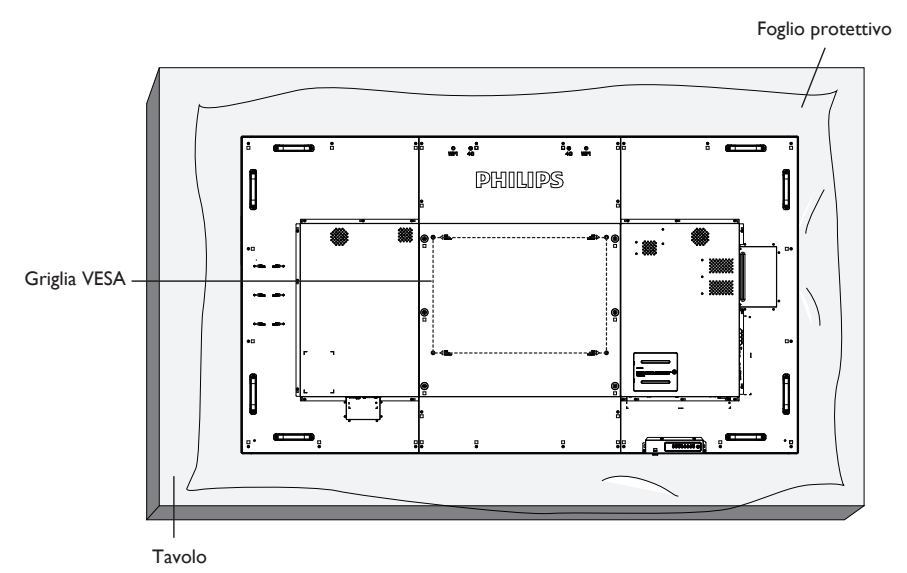

- 1. Stendere un foglio protettivo su un tavolo, usato per avvolgere il display durante l'imballaggio, sotto la superficie dello schermo in modo da non graffiare lo schermo.
- 2. Assicurarsi di disporre di tutti gli accessori per il montaggio del display (supporto a parete, da soffitto, da tavolo, ecc.).
- 3. osservare le istruzioni in dotazione con il kit di montaggio della base. La mancata osservanza delle corrette procedure di montaggio potrebbe causare danni all'apparecchio o lesioni all'utente o all'installatore. La garanzia del prodotto non copre i danni causati da un'installazione non corretta.
- 4. Per il kit di montaggio a parete, usare viti di montaggio M8 (con lunghezza di 15 mm superiore allo spessore della staffa di montaggio) e serrarle saldamente.
- 5. Unità senza peso della base = 63,79 kg. L'apparecchio e i relativi mezzi di montaggio associati rimangono ancora sicuri durante la prova. Da usare solo con staffa UL per montaggio a parete con peso/carico minimo di 63,79 kg.

## **1.4.1. Griglia VESA**

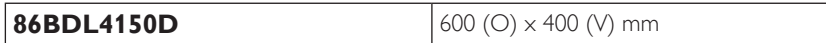

#### **Attenzione:**

Per evitare che il display cada:

- Per installazione a parete o soffitto, si consiglia di installare il display con staffe in metallo disponibili in commercio. Per istruzioni dettagliate di installazione, consultare la guida in dotazione con la relativa staffa.
- Per ridurre la possibilità di lesioni e danni derivanti dalla caduta del display in caso di terremoto o altre catastrofi naturali, assicurarsi di consultare il produttore della staffa per il luogo di installazione.
- Sono necessarie almeno quattro persone per montare questo pesante display a parete.

#### **Requisiti di ventilazione per il posizionamento della copertura**

Per consentire la dispersione di calore, lasciare dello spazio tra gli oggetti circostanti come illustrato nello schema di seguito.

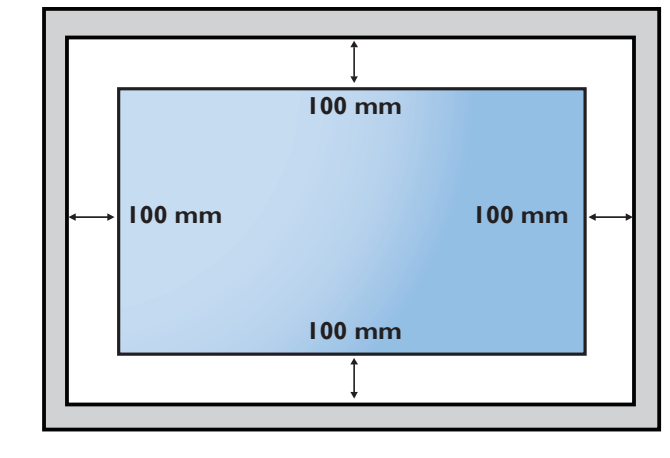

## <span id="page-17-0"></span>**1.5. Montaggio in posizione verticale**

- Questo display può essere installato in posizione verticale.
- 1. Rimuovere il supporto da tavolo, se collegato.
- 2. Ruotare di 90 gradi in senso antiorario. Il logo "PHILIPS" deve trovarsi sul lato DESTRO se rivolto verso il display.

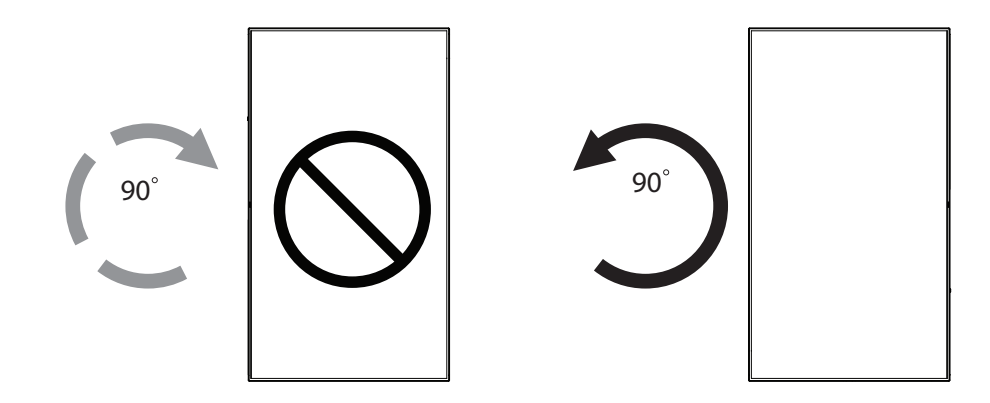

#### **1.5.1. Uso della guida del logo per la posizione verticale**

- 1. Posizionare la guida sull'angolo inferiore sinistro del pannello frontale del display. Piegarne entrambi i bordi.
- 2. Togliere la parte posteriore della pellicola protettiva dall'adesivo del logo "PHILIPS". Tenere premuta la guida con la mano sinistra. Posizionare l'adesivo del logo "PHILIPS" con la parte adesiva rivolta verso il basso nel foro del logo con la mano destra, quindi premere per attaccarlo saldamente al pannello frontale.
- $\bullet$  3  $\bullet$  3  $\bullet$ a b c

3. Rimuovere la guida.

#### **1.5.2. Rimozione del logo**

- 1. Preparare un pezzo di carta con un intaglio della stessa larghezza del logo come protezione, in modo da non graffiare la cornice.
- 2. Utilizzando un coltello, rimuovere con cura l'adesivo del logo con il pezzo di carta sotto.
- 3. Togliere l'adesivo del logo.

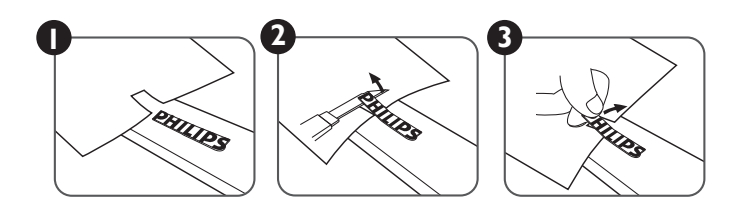

NOTA: Per l'installazione corretta del display su una parete, consultare un tecnico qualificato. Non si assume alcuna responsabilità per le installazioni non eseguite da tecnici qualificati.

# <span id="page-18-0"></span>**2. Parti e funzioni**

## **2.1. Pannello di controllo**

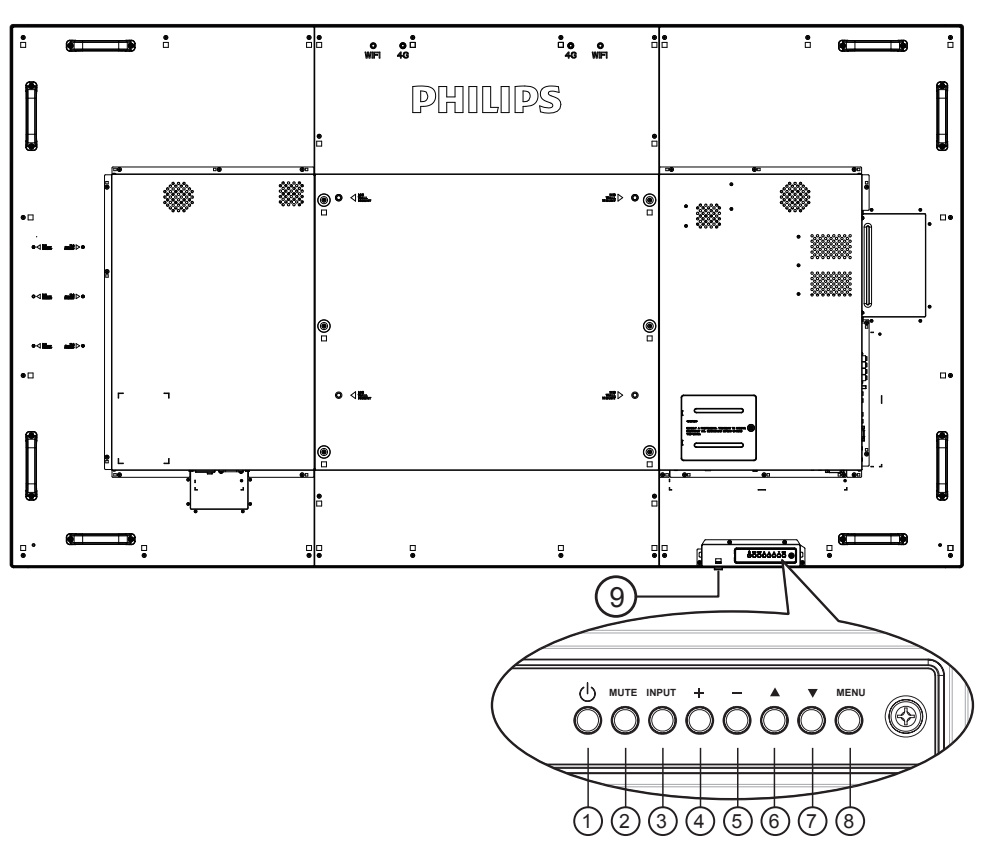

## $(1)$  Tasto  $[(1)]$

Utilizzare questo tasto per accendere o mettere in standby il display.

#### <sup>2</sup> **Tasto [MUTE]**

Consente di attivare/disattivare l'audio.

#### <sup>3</sup> **Tasto [INGRESSO]**

Selezionare la sorgente di ingresso.

## <sup>4</sup> **Tasto [ ]**

Consente di aumentare la regolazione con il menu OSD attivo o il livello di uscita audio con il menu OSD inattivo.

## <sup>5</sup> **Tasto [ ]**

Consente di diminuire la regolazione con il menu OSD attivo o il livello di uscita audio con il menu OSD inattivo.

## <sup>6</sup> **Tasto [ ]**

Consente di spostare la barra evidenziatrice verso l'alto per regolare la voce selezionata quando il menu OSD è attivo.

## <sup>7</sup> **Tasto [ ]**

Consente di spostare la barra evidenziatrice verso il basso per regolare la voce selezionata quando il menu OSD è attivo.

## <sup>8</sup> **Tasto [MENU]**

Consente di tornare al menu precedente quando il menu OSD è attivo o di attivare il menu OSD quando è inattivo.

## <sup>9</sup> **Sensore del telecomando e indicatore stato di alimentazione**

- Riceve i segnali di comando dal telecomando.
- Indica lo stato operativo del display senza OPS:
	- Si accende in verde quando il display è acceso
	- Si accende in rosso quando il display è in modalità standby
	- Quando si abilita {PROGRAMMA}, la spia lampeggia in verde e rosso
	- Se la spia lampeggia in rosso, indica che è stato rilevato un errore
	- Si spegne quando l'alimentazione principale del display è spenta

\* Usare il cavo del sensore IR per migliori prestazioni del controllo remoto. (Fare riferimento alle istruzioni di [3.5](#page-29-1))

## <span id="page-19-0"></span>**2.2. Terminali di ingresso/uscita**

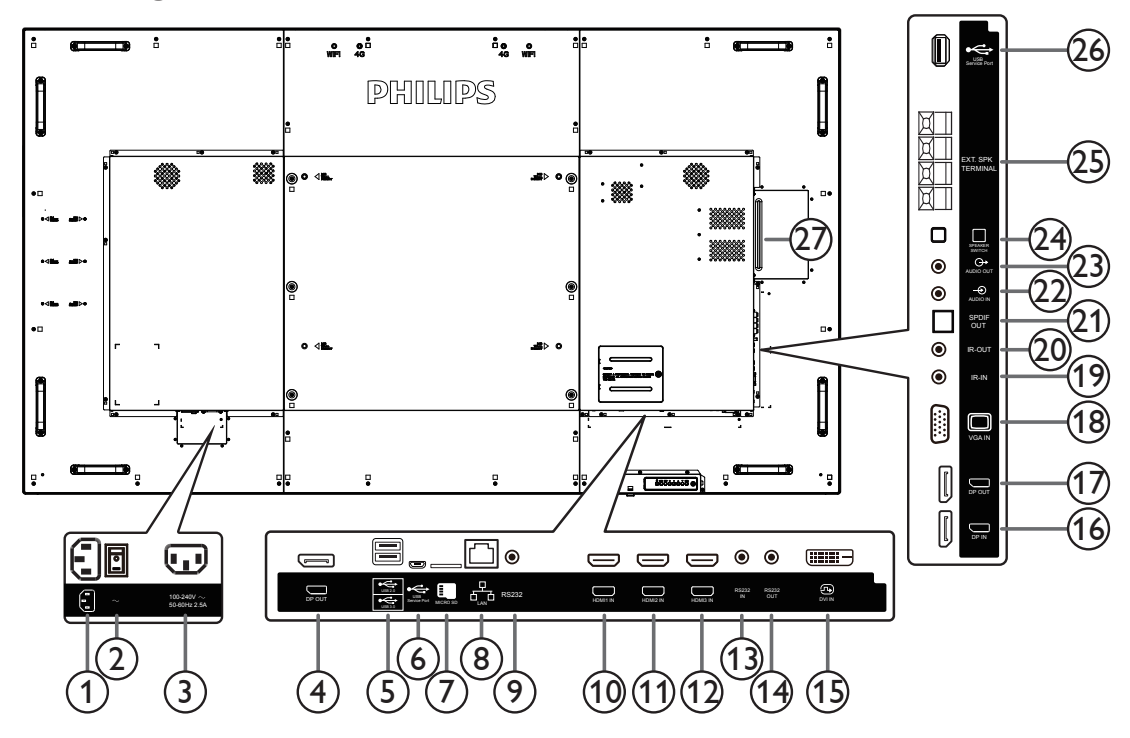

## $(1)$  **AC IN**

Ingresso di alimentazione CA dalla presa di corrente.

## <sup>2</sup> **INTERRUTTORE DI ALIMENTAZIONE PRINCIPALE**

Accendere/spegnere l'alimentazione principale.

#### <sup>3</sup> **AC OUT**

Alimentazione CA al connettore AC IN di un lettore multimediale.

#### <sup>4</sup> **DisplayPort OUT**

Uscita DisplayPort Android.

#### <sup>5</sup> **PORTA USB**

Collegare il dispositivo di memorizzazione USB.

#### <sup>6</sup> **USB SERVICE PORT**

Collegare alla memoria USB per l'aggiornamento del firmware della scheda madre.

NOTA: È solo per l'aggiornamento del firmware.

#### <sup>7</sup> **SCHEDA MICRO SD**

Collegare la SCHEDA MICRO SD.

#### <sup>8</sup> **RJ-45**

Funzione di controllo LAN per l'uso del segnale del telecomando dal centro di controllo.

#### <sup>9</sup> **RS232C**

Ingresso di rete RS232 Android riservato per l'utilizzo del protocollo personalizzato da parte di Integratore di sistema.

#### <sup>10</sup> **HDMI1 IN /** <sup>11</sup> **HDMI2 IN /** <sup>12</sup> **HDMI3 IN**

Ingresso video/audio HDMI.

#### <sup>13</sup> **RS232C IN /** <sup>14</sup> **RS232C OUT**

Ingresso/uscita di rete RS232C per la funzione loop-through.

#### <sup>15</sup> **DVI IN**

Ingresso video DVI-D.

# <sup>16</sup> **DisplayPort IN /** <sup>17</sup> **DisplayPort OUT**

Ingresso/Uscita video DisplayPort.

## <sup>18</sup> **VGA IN (D-Sub)**

Ingresso video VGA.

#### <sup>19</sup> **IR IN /** 20 **IR OUT**

Uscita/ingresso del segnale IR per la funzione loop-through.

#### NOTE:

- Il sensore del telecomando del display cessa di funzionare una volta collegato il connettore [IR IN].
- Per controllare da remoto il dispositivo A/V tramite ildisplay, fare riferimento a pagina [19](#page-30-1) per collegamento pass through IR.

#### <sup>21</sup> **SPDIF OUT**

Uscita audio digitale

#### 22 **AUDIO IN**

Ingresso audio per sorgente VGA (connettore telefono stereo da 3,5 mm).

#### <sup>23</sup> **AUDIO OUT**

Uscita audio al dispositivo AV esterno.

#### <sup>24</sup> **INTERRUTTORE ALTOPARLANTI**

Interruttore di accensione/spegnimento altoparlante interno.

#### <sup>25</sup> **USCITA ALTOPARLANTI**

Uscita audio per le altoparlanti esterni.

#### <sup>26</sup> **USB SERVICE PORT**

Collegare alla memoria USB per l'aggiornamento del firmware della scheda madre.

NOTA: È solo per l'aggiornamento del firmware.

#### <sup>27</sup> **SLOT OPS**

Slot per l'installazione del modulo OPS opzionale.

## **2.2.1. Inserimento delle batterie nel telecomando**

Il telecomando è alimentato da due batterie AAA da 1,5 V.

Per installare o sostituire le batterie:

- 1. Premere e far scorrere il coperchio per aprirlo.
- 2. Allineare le batterie osservando le indicazioni (+) e (–) all'interno del vano batterie.
- 3. Riposizionare il coperchio.

#### **Attenzione:**

L'uso non corretto delle batterie potrebbe causare perdite di liquido o scoppi. Attenersi alle seguenti istruzioni:

- Inserire batterie "AAA" facendo corrispondere i simboli (+) e (–) su ciascuna batteria con i simboli (+) e (–) del vano batterie.
- Non mischiare tipi diversi di batteria.
- Non mischiare batterie nuove e batterie usate. per evitare di ridurre la vita utile delle batterie o perdite.
- Rimuovere immediatamente le batterie scariche per evitare la fuoriuscita di liquido nel vano batterie. Non toccare l'acido fuoriuscito dalle batterie per evitare di danneggiare la pelle.

NOTA: Se non si intende utilizzare il telecomando per un periodo prolungato, rimuovere le batterie.

## **2.2.2. Uso del telecomando**

- Non sottoporlo a urti violenti.
- Non fare cadere acqua od altri liquidi sul telecomando. Se il telecomando si bagna, asciugarlo immediatamente.
- Evitare di esporlo al calore o al vapore.
- Aprire il telecomando solo per installare le batterie.

## **2.2.3. Raggio d'azione del telecomando**

Puntare il telecomando verso il sensore del display e premere un tasto.

Utilizzare il telecomando entro una distanza inferiore a 5 m/16 ft dal sensore del display e con un angolo orizzontale e verticale inferiore a 30°.

NOTA: Il telecomando potrebbe non funzionare correttamente se il sensore del display è esposto alla luce solare diretta o a una forte illuminazione oppure se è presente un ostacolo tra il telecomando e il sensore.

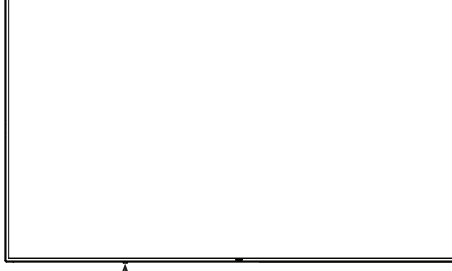

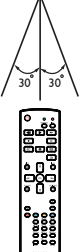

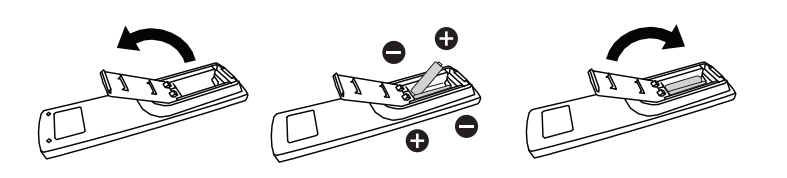

## <span id="page-21-0"></span>**2.3. Telecomando**

## **2.3.1. Funzioni generali**

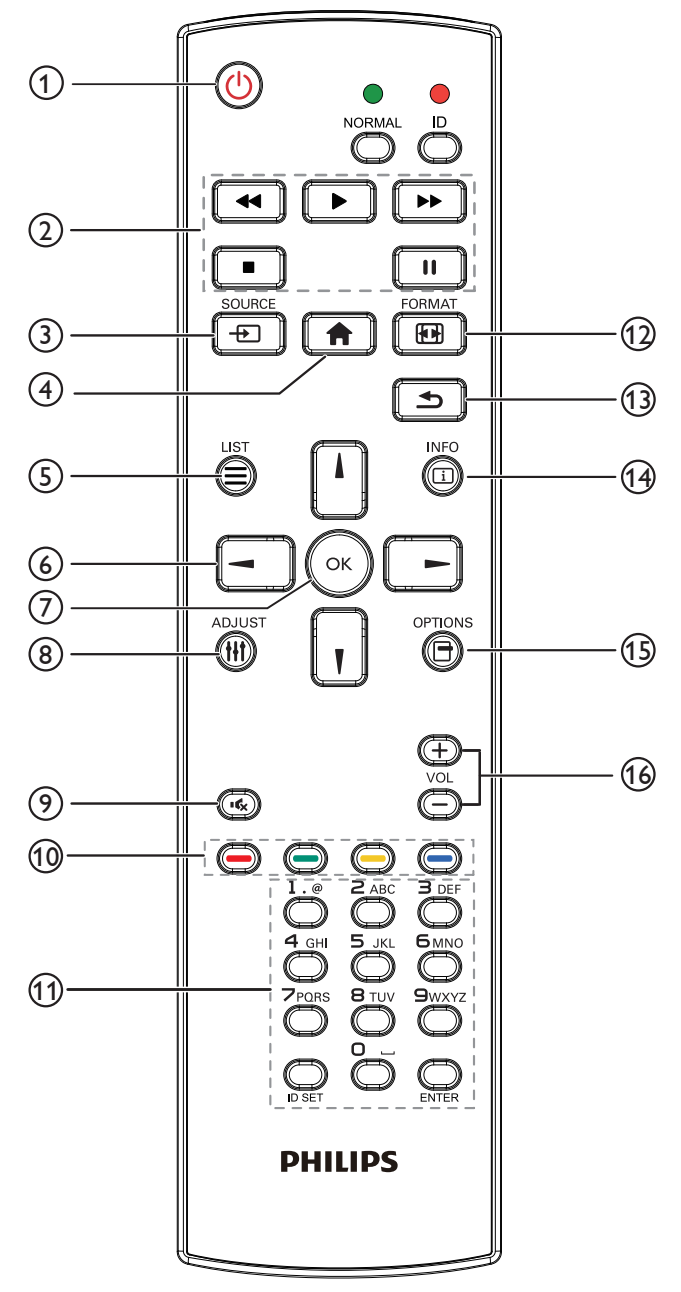

## <sup>1</sup> **Tasto [ ] ALIMENTAZIONE**

#### Accendere/spegnere.

#### <sup>2</sup> **Tasti [RIPRODUZIONE]**

Controllare la riproduzione dei file multimediali (solo per ingresso multimediale).

#### Funzione Freeze

Pausa: Bloccare il tasto di scelta rapida per il contenuto di tutti gli ingressi.

Riproduzione: Sbloccare il tasto di scelta rapida per il contenuto di tutti gli ingressi.

#### <sup>3</sup> **[ ] Tasto SOURCE (SORGENTE)**

Menu radice: Andare all'OSD Fonte Video.

## <sup>4</sup> **Tasto [ ] HOME**

Menu radice: Andare all'OSD Menu principale. Altro: Consente di uscire dal menu OSD.

## <sup>5</sup> **Tasto [ ] LIST**

Nessuna funzione.

## <sup>6</sup> **Tasti NAVIGAZIONE**

# **[ ]**

Menu radice: Andare all'OSD Immagine smart.

Menu principale: Spostare verso l'alto la barra di selezione per regolare la voce selezionata.

Menu Collegamento a margherita IR: Aumentare il numero ID gruppo controllato.

# **[ ]**

Menu radice: Andare all'OSD Fonte Audio.

Menu principale: Spostare verso il basso la barra di selezione per regolare la voce selezionata.

Menu Collegamento a margherita IR: Diminuire il numero ID gruppo controllato.

#### **[ ]**

Menu principale:Andare al menu del livello precedente. Menu Sorgente: Uscire dal menu Sorgente.

Menu Volume: Diminuire il volume audio.

#### **[ ]**

Menu principale:Andare al menu di livello successivo o impostare l'opzione selezionata.

Menu Sorgente: Andare alla sorgente selezionata.

Menu Volume: Aumentare il volume audio.

#### $(7)$  Tasto [ $OK$ ]

Menu radice: Andare all'OSD Collegamento a margherita IR in modalità Primo/Secondo.

Menu principale: Consente di confermare una voce o una selezione.

## <sup>8</sup> **Tasto [ ] REGOLAZIONE**

Andare all'OSD Regolazione autom solo per VGA.

#### <sup>9</sup> **Tasto [ ] MUTO**

Passare tra disattivazione e attivazione audio.

## <sup>10</sup> **Tasti [ ] [ ] [ ] [ ] COLORE**

Selezionare le attività o le opzioni (solo per ingresso multimediale). **[ ]** Tasto di scelta rapida per la funzione Selezione delle finestre.

## <sup>11</sup> **Tasto [Number / ID SET / ENTER]**

Consente di inserire testo per l'impostazione di rete. Premere per impostare l'ID display. Fare riferimento a **[2.3.2. ID](#page-22-0)  [telecomando](#page-22-0)** per ulteriori dettagli.

#### <sup>12</sup> **Tasto [ ] FORMAT**

Cambiare la modalità di zoom immagine tra [Intero][4:3][1:1][16:9] [21:9][Personalizza].

#### <sup>13</sup> **Tasto [ ] INDIETRO**

Consente di tornare alla pagina precedente o uscire dalla funzione precedente.

#### <sup>14</sup> **Tasto [ ] INFO**

Mostrare Informazioni OSD

<sup>15</sup> **[ ] Tasto OPZIONI**

Nessuna funzione.

## <sup>16</sup> **Tasto [ ] [ ] VOLUME**

Consente di regolare il volume.

## **2.3.2. ID telecomando**

È possibile impostare l'ID telecomando per utilizzare il telecomando su uno dei vari display.

<span id="page-22-0"></span>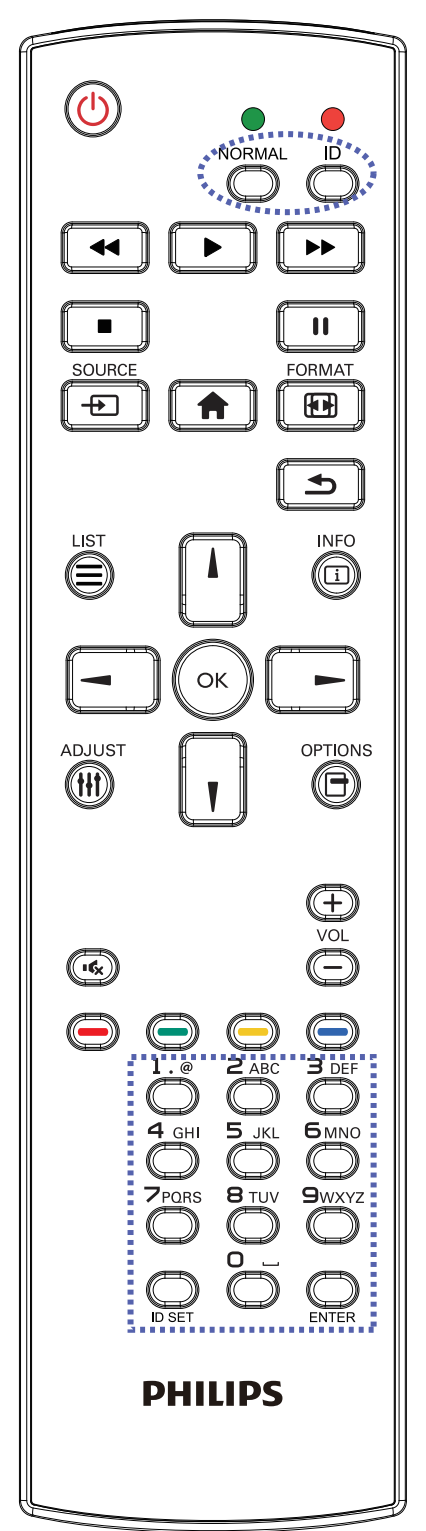

Premere il tasto [ID]. Il LED rosso lampeggia due volte.

1. Premere il tasto [ID SET] per oltre 1 secondo per accedere alla modalità ID. Il LED rosso si accende. Premere di nuovo il tasto [ID SET] per uscire dalla modalità ID. Il LED rosso si spegne.

Premere i tasti numerici  $[0]$  ~  $[9]$  per selezionare il display da controllare.

Ad esempio: premere [0] e [1] per visualizzare N. 1, premere [1] e [1] per visualizzare N. 11.

I numeri disponibili sono compresi tra [01] e [255].

- 2. Se non si preme alcun tasto entro 10 secondi si esce dalla modalità ID.
- 3. Se per errore si preme un tasto diverso da un numero, attendere 1 secondo dopo lo spegnimento e la riaccensione del LED rosso, quindi premere di nuovo il numero corretto.
- 4. Premere il tasto [ENTER] per confermare. Il LED rosso lampeggia due volte, quindi si spegne.

#### **NOTA:**

- Premere il tasto [NORMAL (NORMALE)]. Il LED verde lampeggia due volte per indicare il funzionamento normale del display.
- È necessario impostare l'ID di ogni display prima di selezionare l'ID stesso.

## **2.3.3. Tasti del telecomando su sorgente Android**

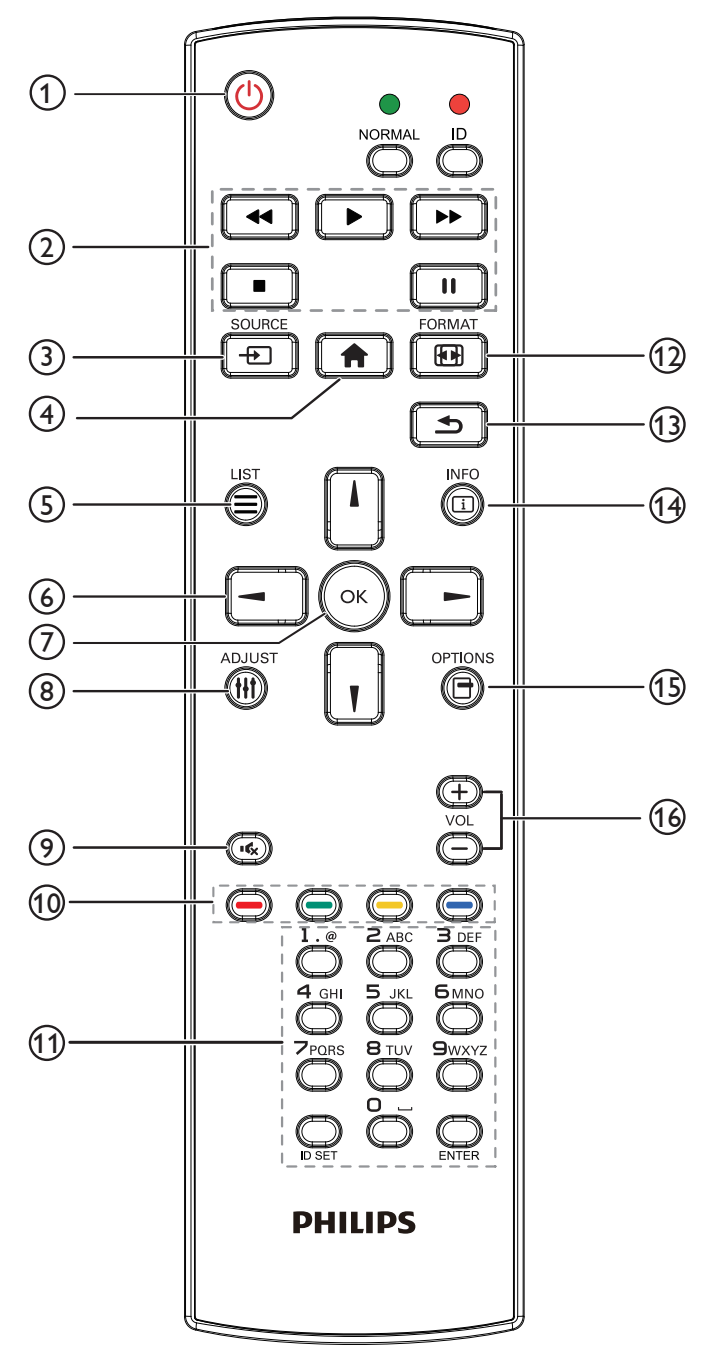

## <sup>1</sup> **Tasto [ ] ALIMENTAZIONE**

Premere per accendere o mettere in standby il display. Il tasto è controllato solo tramite Scalare.

## <sup>2</sup> **Tasti [RIPRODUZIONE]**

1. Controllare la riproduzione dei file multimediali (video/audio/ immagine).

Vi sono 4 modi per riprodurre file multimediali.

1) File Manager (Gestione file)

Trovare il file multimediale da File Manager e selezionarlo per la riproduzione.

2) Media Player -> Componi -> modificare o aggiungere una

nuova playlist -> scegliere i file multimediali -> premere per riprodurre direttamente i file multimediali.

3) Media Player -> Riproduci -> scegliere una playlist non vuota

 $-$  premere  $(\alpha)$  per riprodurre tutti i file multimediali della playlist.

4) Impostare la playlist multimediale in Avvio su sorg. or

- Programma tramite il menu OSD.
- 2. Riprodurre file PDF

Vi sono 3 modi per riprodurre file multimediali.

1) File Manager (Gestione file)

Trovare il file pdf da File Manager e selezionarlo per la riproduzione.

2) Lettore PDF -> Riproduci -> scegliere una playlist non vuota ->

premere  $\left(\alpha\right)$  per riprodurre tutti i file PDF della playlist.

3) Impostare la playlist PDF in Avvio su sorg. or Programma tramite il menu OSD.

3. Quando si riproduce un PDF, video o musica, premere

per arrestare la riproduzione. Quindi, premendo di nuovo  $\begin{array}{|c|c|} \hline \quad \bullet \quad \end{array}$ , la riproduzione si avvia dall'inizio del file.

4. Quando si riproduce un PDF, video o musica, premere il tasto

 $\lceil \blacksquare \rceil$ 

per interrompere la riproduzione.

5. Tutti i file multimediali o pdf devono trovarsi nella cartella denominata "philips" con la sottocartella nella directory principale della memoria specificata (interna/USB/scheda SD). A tutte le sottocartelle (video/foto/musica/pdf) vengono assegnati nomi in base ai tipi di supporto e non devono essere modificati.

#### **video: {directory principale della memoria}/philips/ video/**

#### **foto: {directory principale della memoria}/philips/ foto/**

**musica: {directory principale della memoria}/philips/ musica/**

**pdf: {directory principale della memoria}/philips/pdf/**

Le directory principali delle tre memorie sono

**Memoria interna: /sdcard**

**Memoria USB: /mnt/usb\_storage**

**Scheda SD: /mnt/external\_sd**

## <sup>3</sup> **[ ] Tasto SOURCE (SORGENTE)**

Selezionare la sorgente di ingresso. Il tasto è controllato solo tramite Scalare.

#### <sup>4</sup> **Tasto [ ] HOME**

Accedere al menu OSD. Il tasto è controllato solo tramite Scalare.

## <sup>5</sup> **Tasto [ ] LIST**

1. Nel contenuto della pagina web, spostare l'evidenziazione in alto alla successiva voce selezionabile.

2. Spostare l'evidenziazione in alto al successivo controllo o widget, ad esempio tasti.

## <sup>6</sup> **Tasti NAVIGAZIONE**

1. Consentono di spostarsi tra i menu e di selezionare le voci.

2. Nel contenuto della pagina web, questi tasti consentono di controllare la barra di scorrimento dello schermo. La pressione di

o **L** consente di spostare in verticale la barra di scorrimento

verso l'alto o il basso. La pressione di  $\begin{bmatrix} - & 0 \\ - & 0 \end{bmatrix}$  consente

di spostare in orizzontale la barra di scorrimento verso sinistra o destra.

#### 3. Per i file PDF;

» quando si esegue l'ingrandimento/la riduzione,

Premere  $\Box$ ,  $\Box$ ,  $\Box$  o  $\Box$  per regolare la posizione della

schermata. » quando non si esegue l'ingrandimento/la riduzione,

Premere  $\|\cdot\|$  per andare alla pagina successiva.

Premere  $\boxed{-}$  per andare alla pagina precedente.

# <sup>7</sup> **Tasto [ ]**

Consente di confermare una voce o una selezione.

## <sup>8</sup> **Tasto [ ] REGOLAZIONE**

1. Nel contenuto della pagina web, spostare l'evidenziazione in basso alla successiva voce selezionabile.

2. Spostare l'evidenziazione in basso al successivo controllo o widget, ad esempio tasti.

## <sup>9</sup> **Tasto [ ] MUTO**

Premere per attivare/disattivare la funzione Muto.

Il tasto è controllato solo tramite Scalare.

## <sup>10</sup> **Tasti [ ] [ ] [ ] [ ] COLORE**

1.  $\bigodot$   $\bigodot$  : Nessuna funzione su sorgente Android. Questi due

tasti sono controllati solo tramite Scalare.

2. Per i file PDF;

premere il tasto  $\left( \bigodot \right)$  per ingrandire;

premere il tasto **per ridurre**;

Dopo l'ingrandimento o la riduzione, premere il tasto  $(\alpha)$  per

riportare il file pdf alle dimensioni originali.

## <sup>11</sup> **Tasto [Number / ID SET / ENTER]**

1. Nessuna funzione per ID SET  $\bigcirc$  ed ENTER  $\bigcirc$  su sorgente

Android. Questi tasti sono controllati solo tramite Scalare.

2. Per il file PDF, immettere il numero di pagina premendo i tasti

numerici, quindi premere il tasto  $\left(\alpha\right)$  per saltare alla pagina

specifica.

## <sup>12</sup> **Tasto [ ] FORMAT**

Modificare il formato dell'immagine. Il tasto è controllato solo tramite Scalare.

## <sup>13</sup> **Tasto [ ] INDIETRO**

 Consente di tornare alla pagina precedente o uscire dalla funzione precedente.

## <sup>14</sup> **Tasto [ ] INFO**

1. Visualizzare informazioni sul segnale di ingresso attuale. Viene mostrato tramite Scalare.

2. Media Player -> Componi -> modificare o aggiungere una nuova playlist -> scegliere i file multimediali -> premere  $\bigcirc$  per mostrare le informazioni del file multimediale selezionato.

## <sup>15</sup> **[ ] Tasto OPZIONI**

Aprire la casella degli strumenti in Media Player o Lettore PDF. 1. Media Player -> Componi -> modificare o aggiungere una nuova playlist -> premere **per aprice** per aprire la casella degli strumenti. La casella degli strumenti scorre dal lato sinistro della schermata. 2. Lettore PDF -> Componi -> modificare o aggiungere una nuova playlist -> premere **[edge**] per aprire la casella degli strumenti. La casella degli strumenti scorre dal lato sinistro della schermata.

## <sup>16</sup> **Tasto [ ] [ ] VOLUME**

Consente di regolare il volume. I tasti sono controllati solo tramite Scalare.

# <span id="page-25-0"></span>**2.4. Coperchio scheda SD**

• Utilizzare il coperchio scheda SD e le viti per nascondere la scheda micro SD.

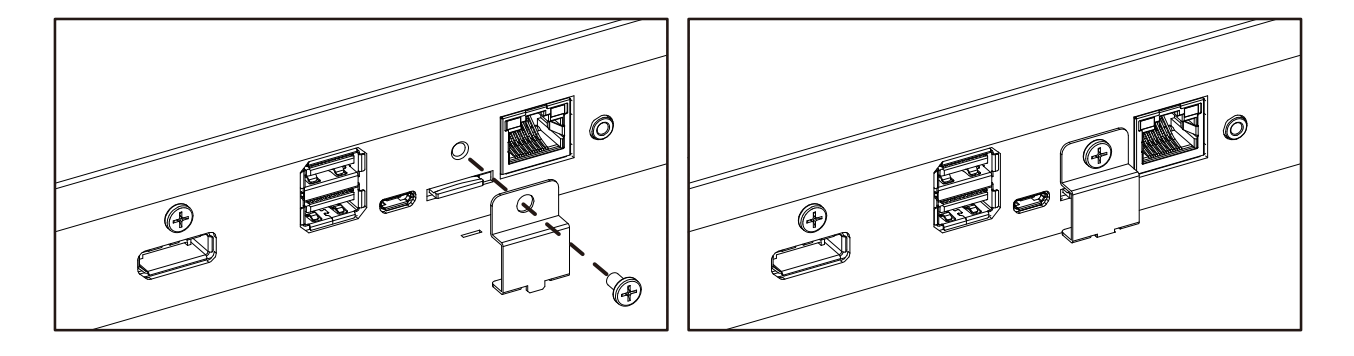

- <span id="page-26-0"></span>**3. Collegamento di un'apparecchiatura esterna**
- **3.1. Collegamento di un'apparecchiatura esterna (DVD/VCR/VCD)**
- **3.1.1. Uso dell'ingresso video HDMI**

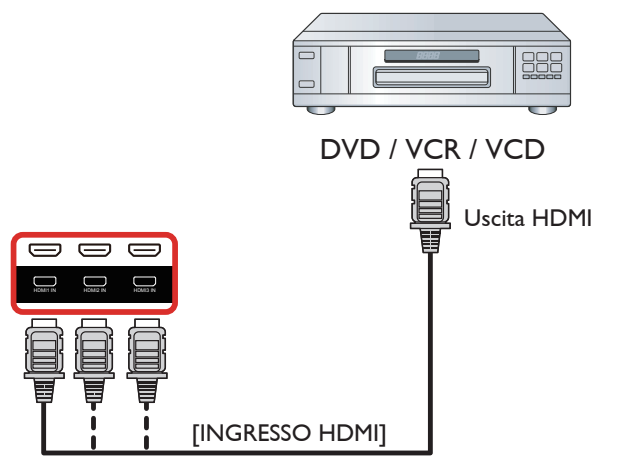

## **3.2. Collegamento di un PC**

## **3.2.1. Uso dell'ingresso VGA**

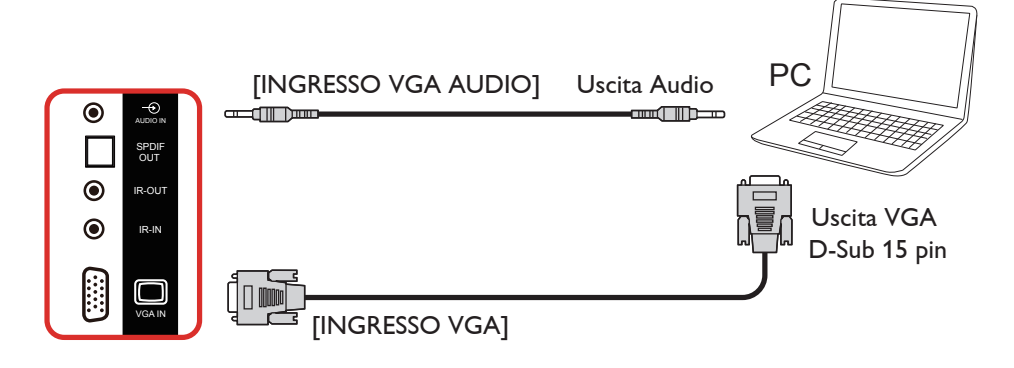

## **3.2.2. Uso dell'ingresso DVI**

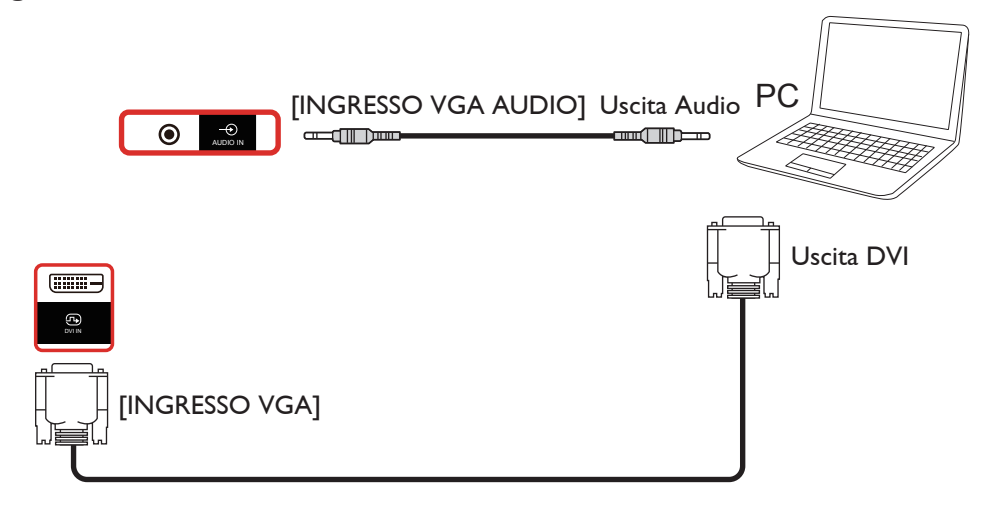

## <span id="page-27-0"></span>**3.2.3. Uso dell'ingresso HDMI**

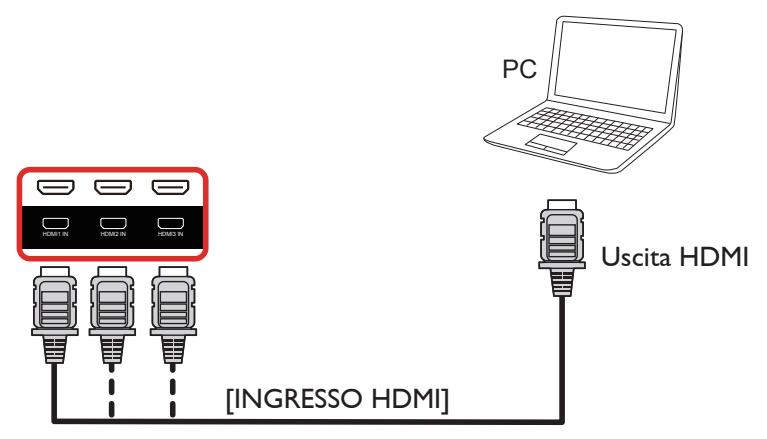

**3.2.4. Uso dell'ingresso DisplayPort**

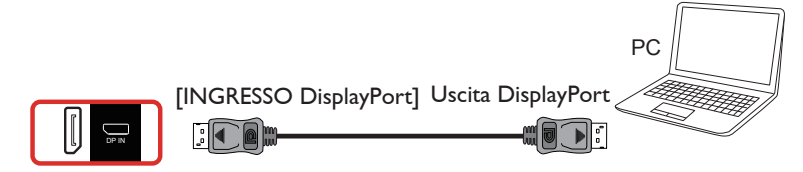

## **3.3. Collegamento di un'apparecchiatura audio**

**3.3.1. Collegamento di altoparlanti esterni**

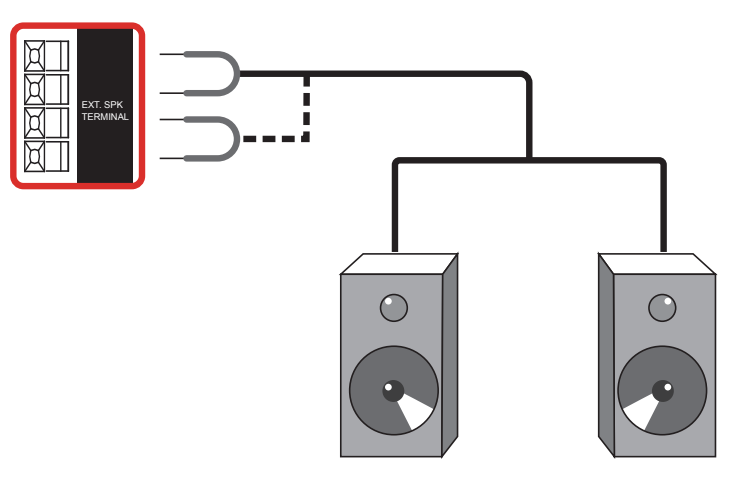

Altoparlanti esterni

## <span id="page-28-0"></span>**3.3.2. Collegamento di un dispositivo audio esterno**

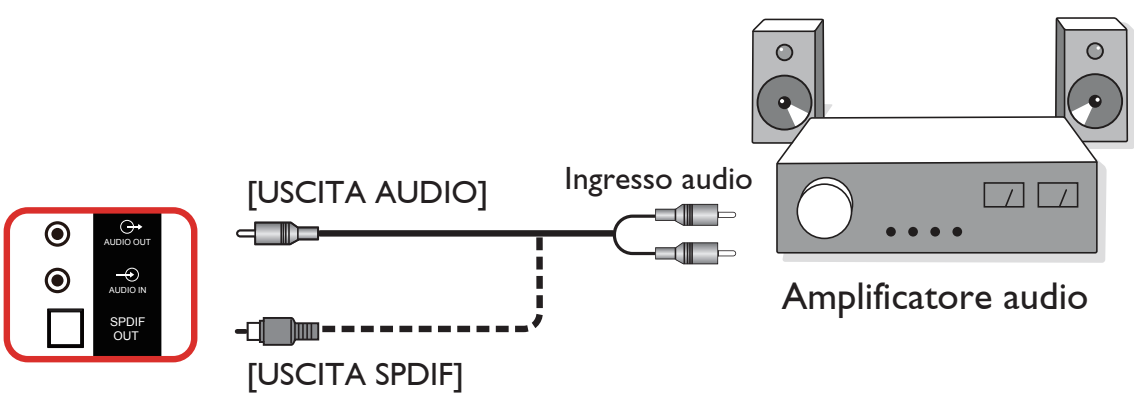

## **3.4. Collegamento di vari display in una configurazione per collegamento a margherita**

È possibile collegare vari display per creare una configurazione per collegamento a margherita per applicazioni come un pannello per menu.

## **3.4.1. Collegamento del controllo display**

Collegare il connettore [USCITA RS232] di DISPLAY 1 al connettore [INGRESSO RS232] di DISPLAY 2.

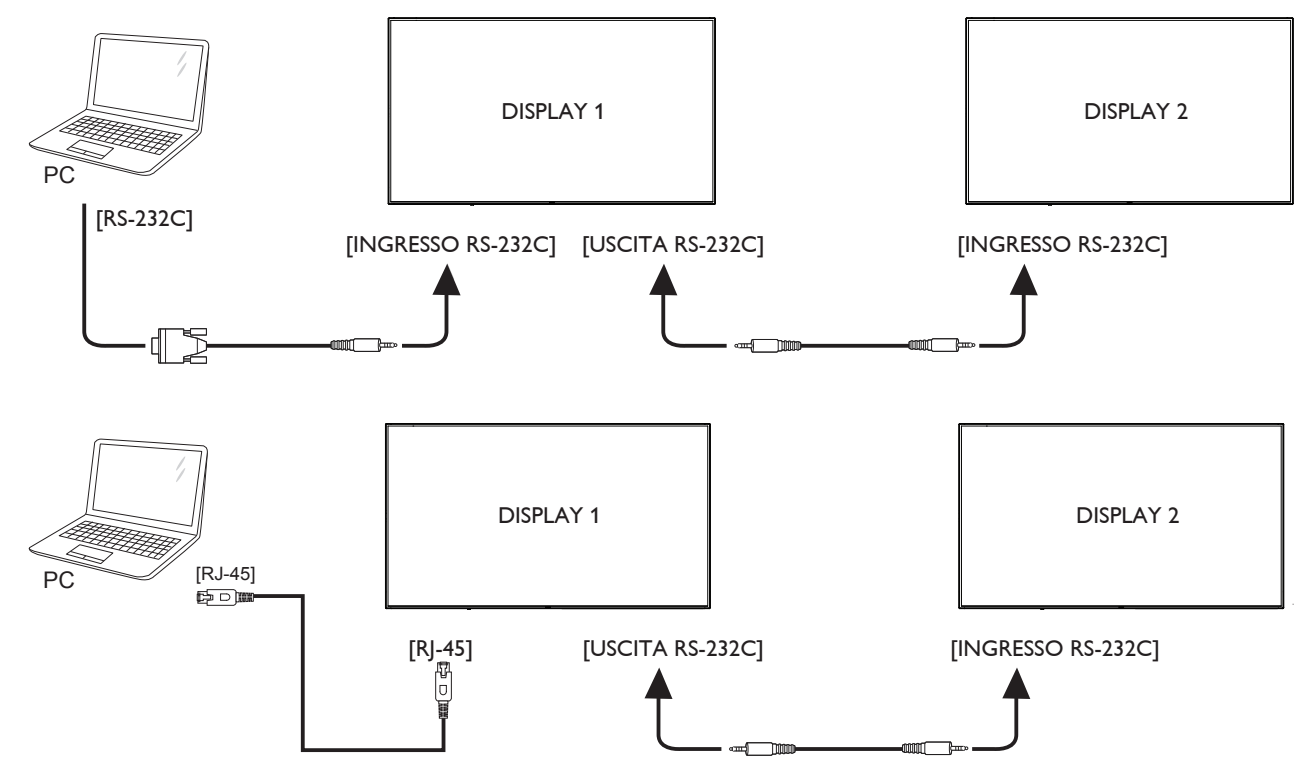

## <span id="page-29-0"></span>**3.4.2. Collegamento video digitale**

Collegare il connettore [USCITA DP] di DISPLAY 1 al connettore [INGRESSO DP] di DISPLAY 2.

<span id="page-29-1"></span>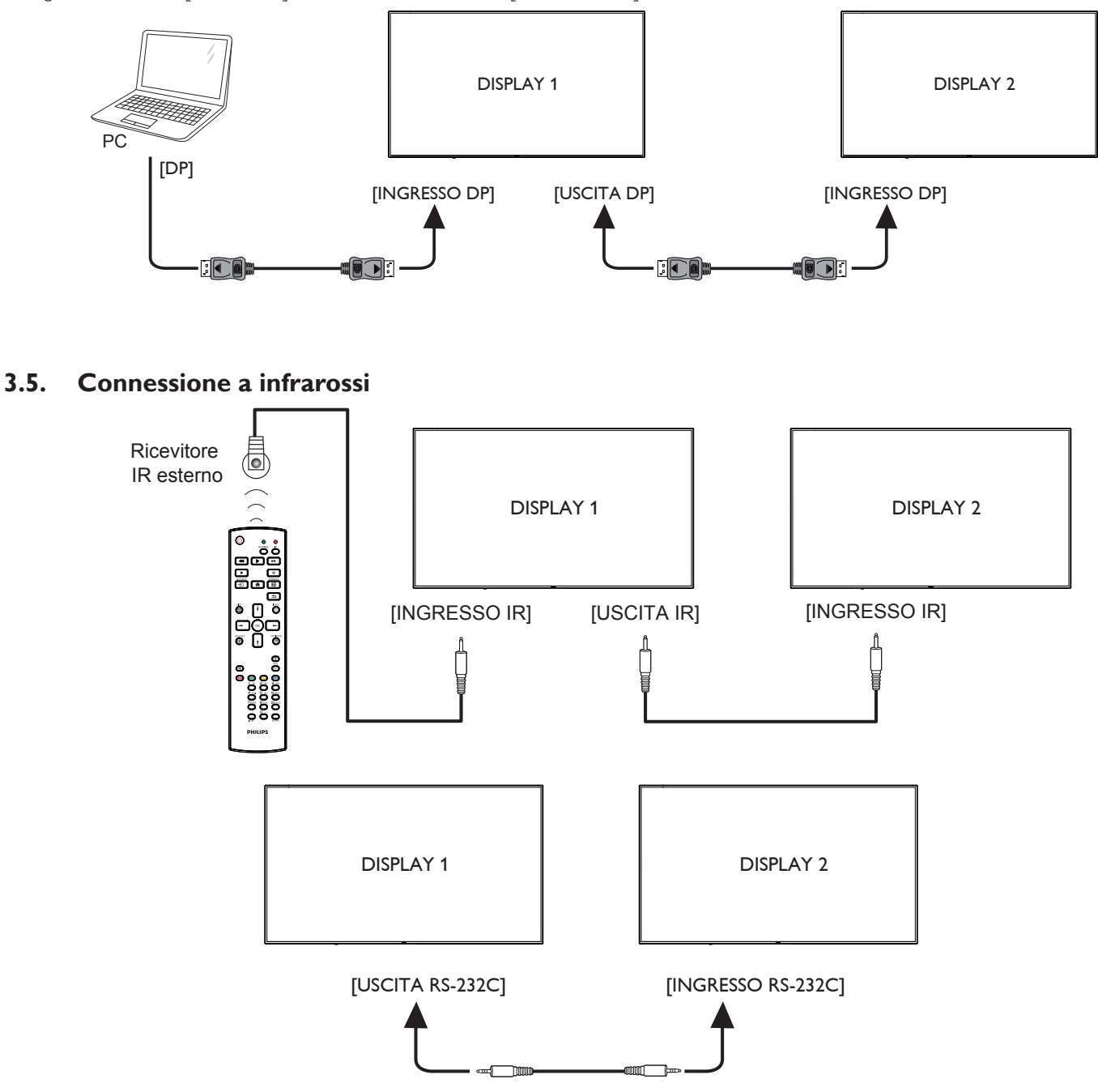

NOTA:

- 1. Il sensore del telecomando del display cessa di funzionare una volta collegato il connettore [INGRESSO IR].
- 2. Collegamento loop-through IR può supportare fino a 9 display.
- 3. IR in collegamento a margherita tramite connessione RS232 possono supportare fino a 9 display.

# <span id="page-30-0"></span>**3.6. Collegamento pass-through IR**

<span id="page-30-1"></span>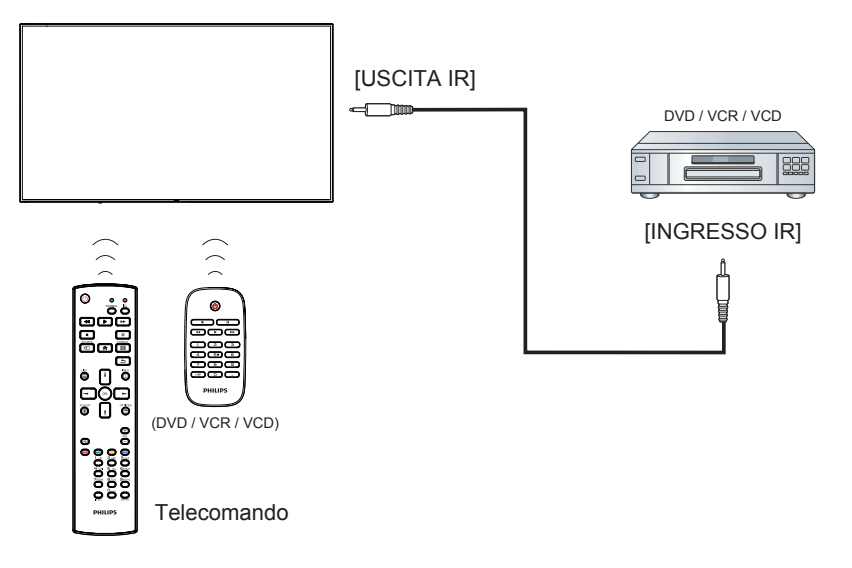

# <span id="page-31-0"></span>**4. Funzionamento**

NOTA: Il tasto di comando descritto in questa sezione si trova principalmente nel telecomando se non diversamente specificato.

## **4.1. Per guardare la sorgente video collegata**

- 1. Premere il tasto [DI] SOURCE.
- 2. Premere il tasto  $\left[\right]$  o  $\left[\right]$  per selezionare un dispositivo, quindi premere il tasto  $[OK]$ .

## **4.2. Modifica del formato dell'immagine**

È possibile modificare il formato dell'immagine in base alla sorgente video. Ciascuna sorgente video dispone di formati di immagine disponibili.

Essi dipendono dalla sorgente video:

- 1. Premere il tasto [**[1]** FORMAT per selezionare un formato immagine.
	- Modalità PC: {Intero} / {4:3} / {Reale} / {21:9}/ {Personalizza}.
	- Modalità Video: {Intero} /  $\{4:3\}$  /  $\{Reale\}$  /  $\{21:9\}$ / {Personalizza}.

# **4.3. Overview (Descrizione)**

- 1. Android PD launcher:
	- Android PD launcher è una pagina nera, come di seguito:

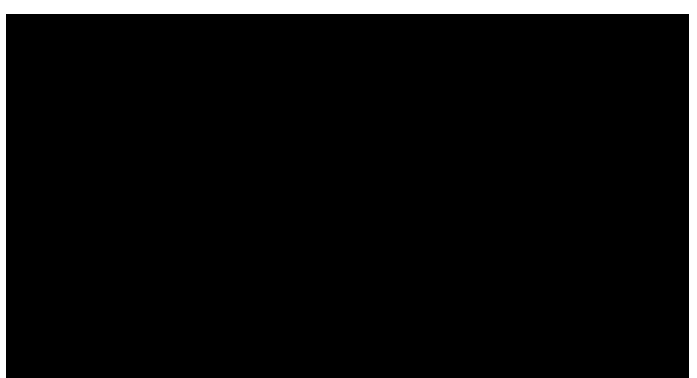

- Uscire da ogni app premendo il tasto Back (Indietro). La schermata passa ad Android PD launcher.
- Quando si torna ad Android PD launcher, la schermata mostra un'immagine di suggerimento. L'immagine di suggerimento viene mostrata solo per 5 secondi, come di seguito:
- L'immagine di suggerimento avvisa l'utente che può premere il tasto Sorgente per cambiare sorgente.

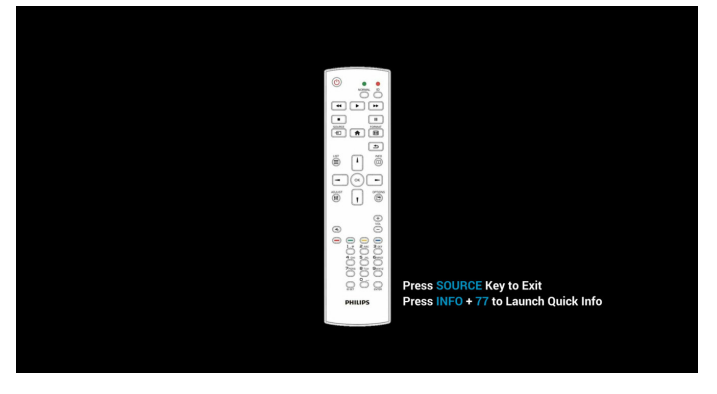

- 2. Modalità amministratore:
	- È possibile premere "Home + 1888" per accedere alla modalità amministratore. Assicurarsi di visualizzare il menu OSD Home dopo aver premuto "Home", quindi premere 1888 in sequenza. Due pressioni continue del tasto "Home" non è un tasto di collegamento valido.
	- La modalità amministratore mostra cinque icone: "Settings" (Impostazioni), "Apps", "Network" (Rete), "Storage" (Conservazione) e "Help" (Guida).
	- Quando si esce dalla modalità amministratore, il sistema torna all'ultima sorgente.

La pagina principale della modalità amministratore dispone di cinque voci: "Settings" (Impostazioni), "Apps", "Network" (Rete), "Storage" (Conservazione) e "Help" (Guida).

Settings (Impostazioni): andare alla pagina delle impostazioni. Apps: mostra tutte le app.

Network (Rete): impostare la rete Wi-Fi, Ethernet e mobile (opzionale).

Storage (Conservazione): andare alla pagina di archiviazione. Help (Guida): visualizza il codice QR.

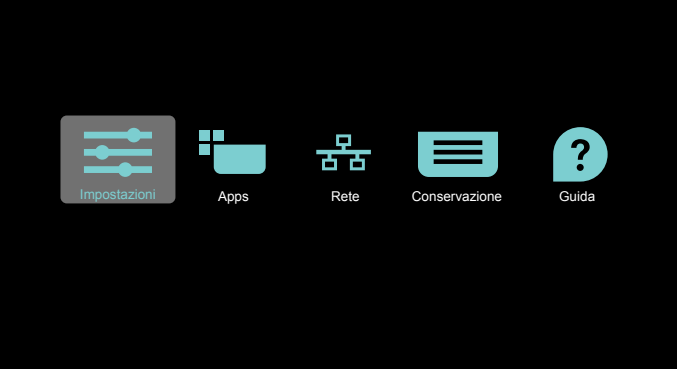

#### 1) Pagina delle impostazioni:

Settings (Impostazioni): andare alla pagina delle impostazioni. Signage Display (Display di segnaletica): andare alla pagina delle impostazioni del display di segnaletica.

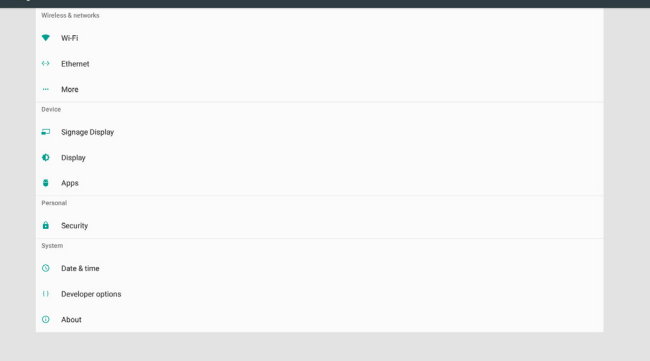

2.) Pagina app:

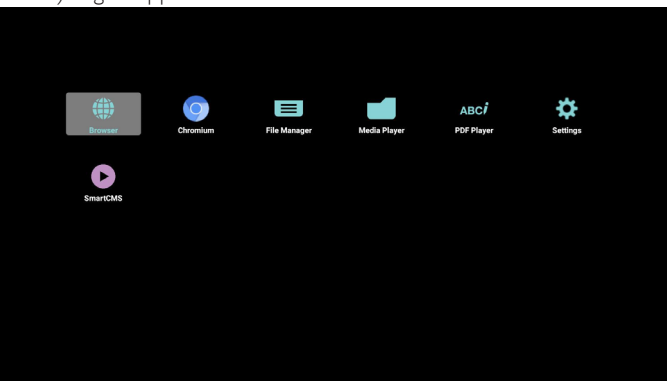

3) Pagina Rete

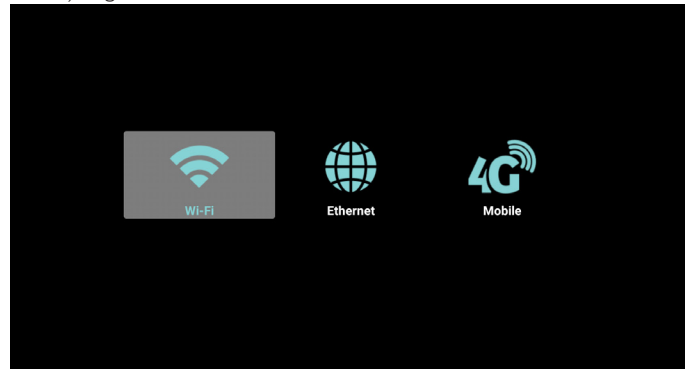

4) Pagina di archiviazione:

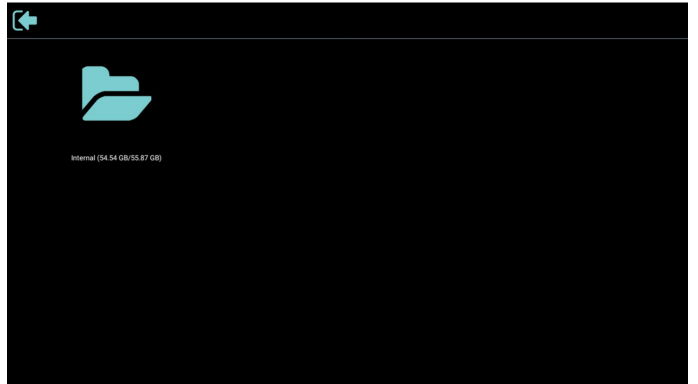

5) Pagina Guida:

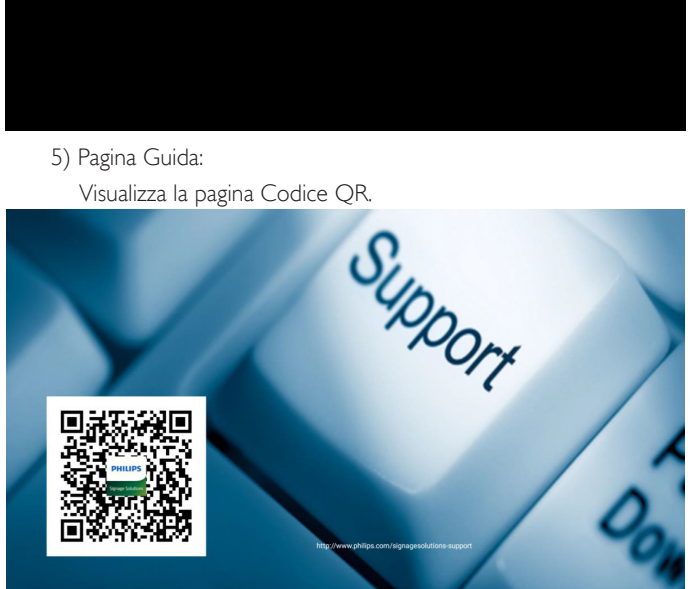

## <span id="page-33-0"></span>**4.4. Media Player (Lettore multimediale)**

## **4.4.1. Interazione del menu OSD con il lettore multimediale:**

- 1. Avvio su sorg.:
	- Input (Ingresso):
		- Se si seleziona la sorgente Lettore multimediale, PD passa automaticamente al lettore multimediale al termine dell'avvio.
	- Playlist:
		- 0 : andare alla pagina iniziale del lettore multimediale.
		- 1 7 : andare al lettore multimediale e riprodurre automaticamente File1 - File7 della playlist.
- 2. Programma:
	- Today (Oggi):
		- Mostrare data e ora.
	- $\Box$ 1  $\Box$ 7 :
		- È possibile impostare 7 programmi.
	- On/Off (Acceso/Spento):
		- Impostare ora di inizio e ora di fine.
	- Input (Ingresso):
		- Se si seleziona la sorgente Lettore multimediale, PD passa automaticamente al lettore multimediale al termine del tempo.
	- LUN, MAR, MER, GIO. VEN, SAB, DOM, Ogni sett. :
		- Impostare la durata.
	- Playlist:
		- 0 : andare alla pagina iniziale del lettore multimediale.
		- 1 7 : andare al lettore multimediale e riprodurre automaticamente File1 - File7 della playlist.
	- Clear all (Cancella tutto)

## **4.4.2. Introduzione a Lettore multimediale:**

1. La pagina principale di Lettore multimediale dispone di tre voci: "Play" (Riproduzione), "Compose" (Componi) e "Settings" (Impostazioni). Play (Riproduzione): selezionare la playlist da riprodurre. Compose (Componi): modificare la playlist.

Settings (Impostazioni): impostazione delle proprietà di riproduzione.

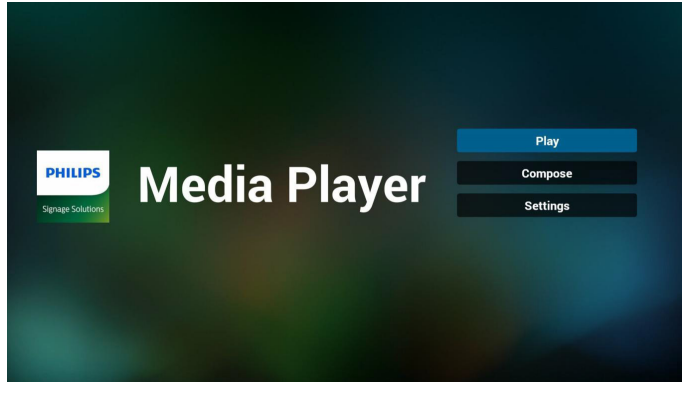

2. Selezionare "Play" (Riproduzione) nella pagina principale. Prima scegliere la playlist da riprodurre tra FILE 1 e FILE 7. L'icona della matita significa che la playlist non è vuota.

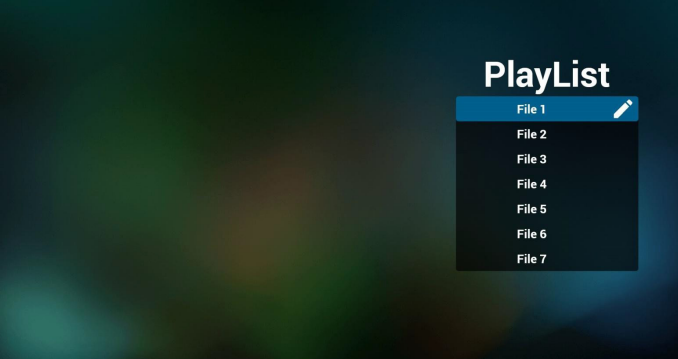

3. Selezionare "Compose" (Componi) nella pagina principale. Prima scegliere la playlist da modificare tra FILE 1 e FILE 7. L'icona della matita significa che la playlist non è vuota.

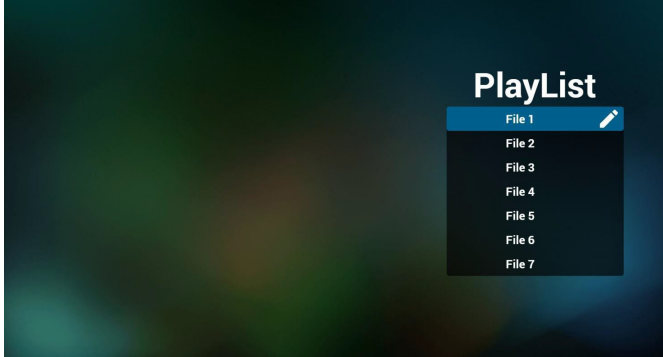

4. Se si sceglie una playlist vuota, l'app guida l'utente alla selezione della sorgente multimediale.

Tutti i file multimediali devono essere situati in /philips/ della directory principale. Ad esempio,

**video: {directory principale della memoria}/philips/video/ foto: {directory principale della memoria}/philips/foto/ musica: {directory principale della memoria}/philips/ musica/**

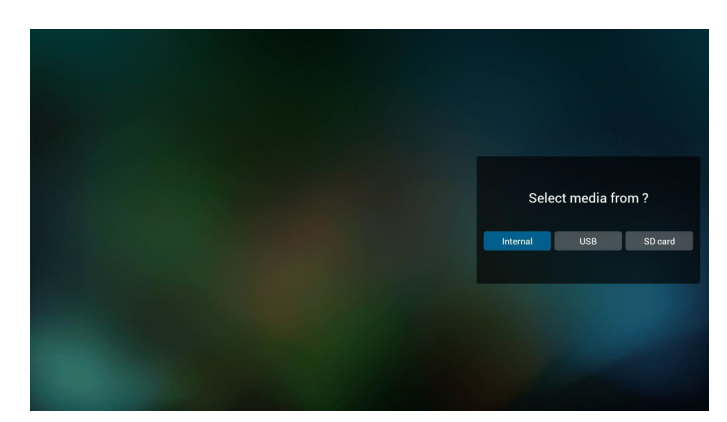

5. È possibile modificare o eliminare una playlist non vuota, basta scegliere la playlist desiderata con l'icona matita.

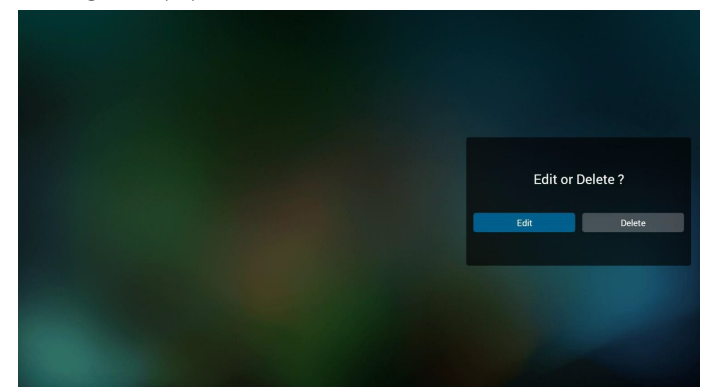

6. Una volta avviata la modifica di una playlist, appare la schermata di seguito.

Sorgente - file in memoria.

Playlist – file nella playlist.

Vi sono 4 icone che indicano i tasti del telecomando Tasto Opzione – avviare la barra di scorrimento

Tasto Riproduzione – riprodurre i file multimediali.

Tasto Info – mostrare informazioni multimediali.

Tasto Ok – selezionare/deselezionare file.

6-1 Nella barra di scorrimento è possibile utilizzare le seguenti funzioni:

- select all (seleziona tutto): selezionare tutti i file in memoria.
- delete all (elimina tutto): eliminare tutti i file dalla playlist.
- add/remove (aggiungi/rimuovi): aggiornare la playlist dalla sorgente.
- sort (ordina): ordinare la playlist.
- save/abort (salva/interrompi): salvare o interrompere la playlist.
- back (indietro): tornare indietro.

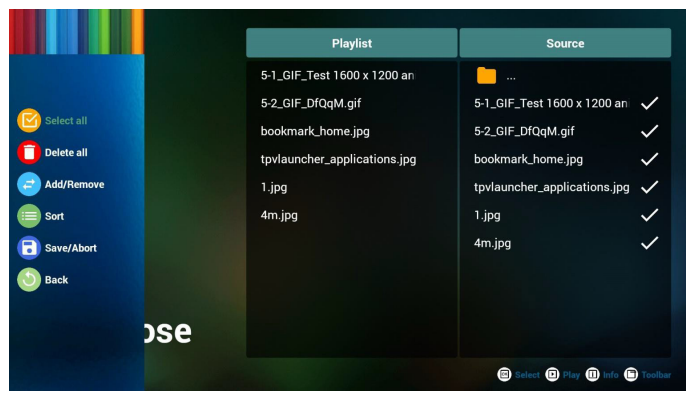

7. Se si sceglie "Sort" (Ordina) nella barra di scorrimento, è possibile modificare l'ordine dei file uno per uno.

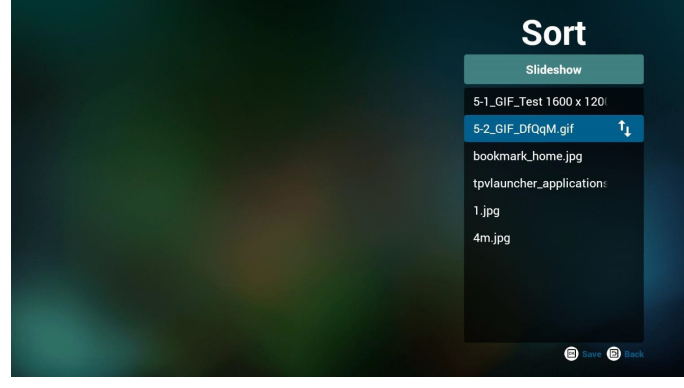

8. Premere il tasto Info dopo aver scelto il file desiderato per ottenere informazioni dettagliate.

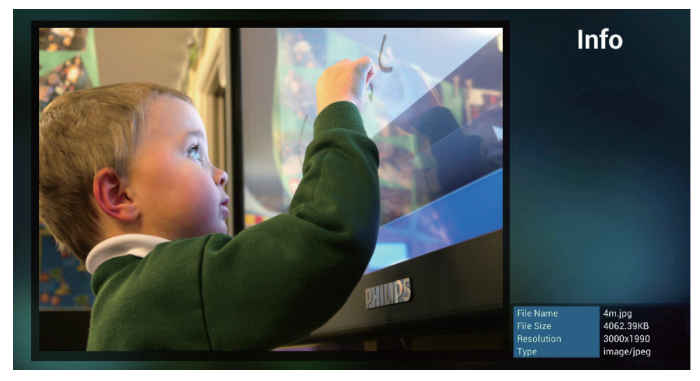

9. Premere il tasto Riproduzione dopo aver scelto il file desiderato per riprodurre direttamente il file multimediale.

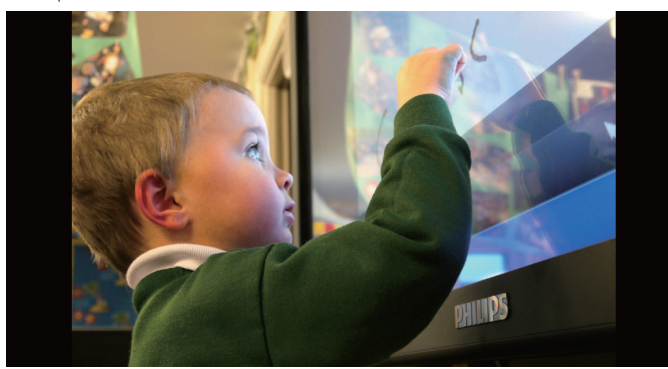

10. Per effettuare una playlist con tutti i file immagine, prima di salvare, l'app richiede se si desidera musica di sfondo durante la riproduzione della presentazione.

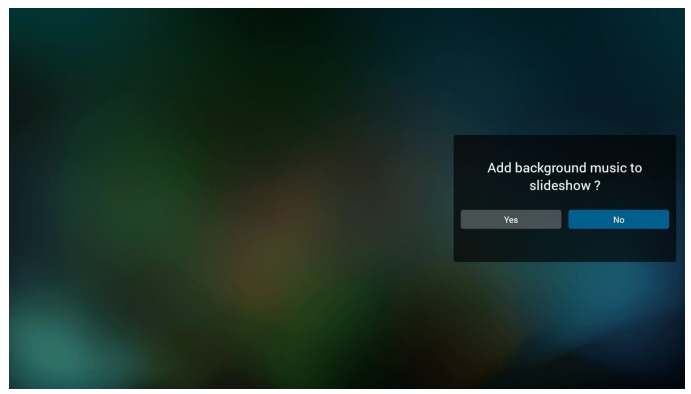

11. Selezionare "Settings" (Impostazioni) nella pagina principale. Questa pagina dispone di tre opzioni: "Repeat Mode" (Modalità di ripetizione), "Slideshow Effect" (Effetto presentazione) e "Effect Duration" (Durata effetto).

Repeat Mode (Modalità di ripetizione): modalità di riproduzione. Slideshow Effect (Effetto presentazione): effetto della presentazione di foto.

Effect Duration (Durata effetto): durata dell'effetto foto.

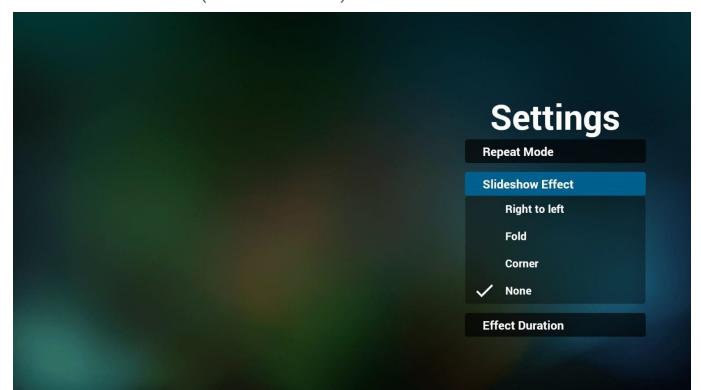

Tasto di scelta rapida multimediale

Play (Riproduzione): Riprodurre i file.

Pause (Pausa): Interrompere i file.

Fast forward (Avanzamento rapido): avanzare di 20 secondi. (Foto non supportata)

Rewind: back (Riavvolgimento): tornare indietro di 10 secondi. (Foto non supportata)

Stop (Arresta): Arrestare il file e tornare all'inizio. Il file gif consente la pausa.

- 12. Per il formato multimediale, fare riferimento a [Page 53 Formati](#page-64-1)  [multimediali supportati](#page-64-1).
- 13. Modifica della playlist tramite FTP.

Passaggio 1. Creare il file di testo del lettore multimediale.

Nome file:mpplaylistX.txt, "X" indica il numero di playlist  $(1,2,3,4,5,6,7)$ .

Es. mpplaylist1.txt, mpplaylist2.txt

Contenuto:

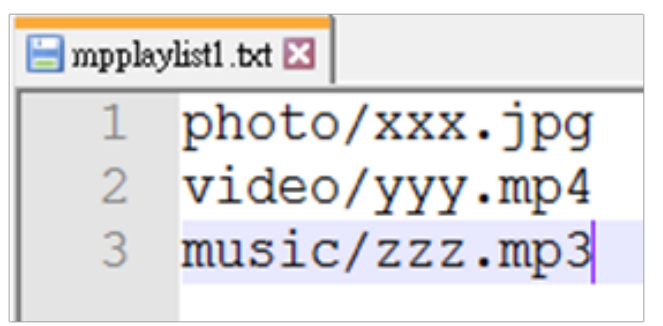

Nota:se il file playlist contiene video e musica, quando PD riproduce il file musicale, lo schermo diventa nero.

Passaggio 2. Copiare mpplaylistX.txt sulla cartella "philips" della memoria interna. A tal fine, è possibile utilizzare l'FTP.

- Percorso file: /storage/emulated/legacy/philips
- Es. /storage/emulated/legacy/philips/mpplaylist1.txt

Passaggio 3. Preparare i file multimediali sulle cartelle "photo" (foto), "video" e "music" (musica) nella cartella "philips", solo nella memoria interna.

Es. /storage/emulated/legacy/philips/photo/xxx.jpg /storage/emulated/legacy/philips/video/yyy.mp4 /storage/emulated/legacy/philips/photo/zzz.mp3

Passaggio 4. Avviando l'app del lettore multimediale, viene importato automaticamente il file di testo del lettore multimediale.

PS. Una volta importato il file playlist (testo), se un utente cambia playlist con il telecomando, questa modifica non viene scritta sul file di testo della playlist.
### <span id="page-36-0"></span>**4.5. Browser manual (Manuale del browser)**

1. La pagina principale dell'app Browser dispone di una voce: "Settings" (Impostazioni).

Premere Impostazioni, quindi accedere alla pagina successiva.

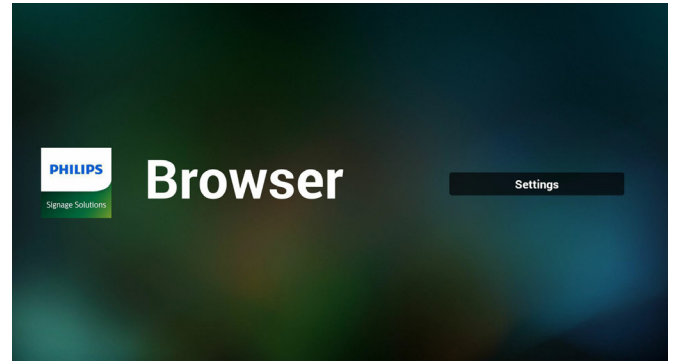

2. L'utente può scegliere tra 1~7.

Premerne uno per mostrare una finestra di dialogo.

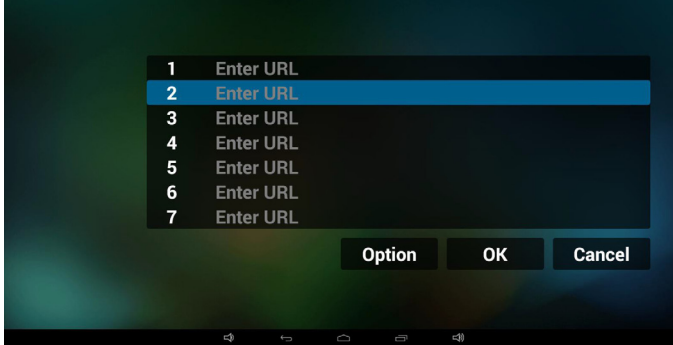

3. Immettere l'URL e premere OK per salvare i dati sull'elenco

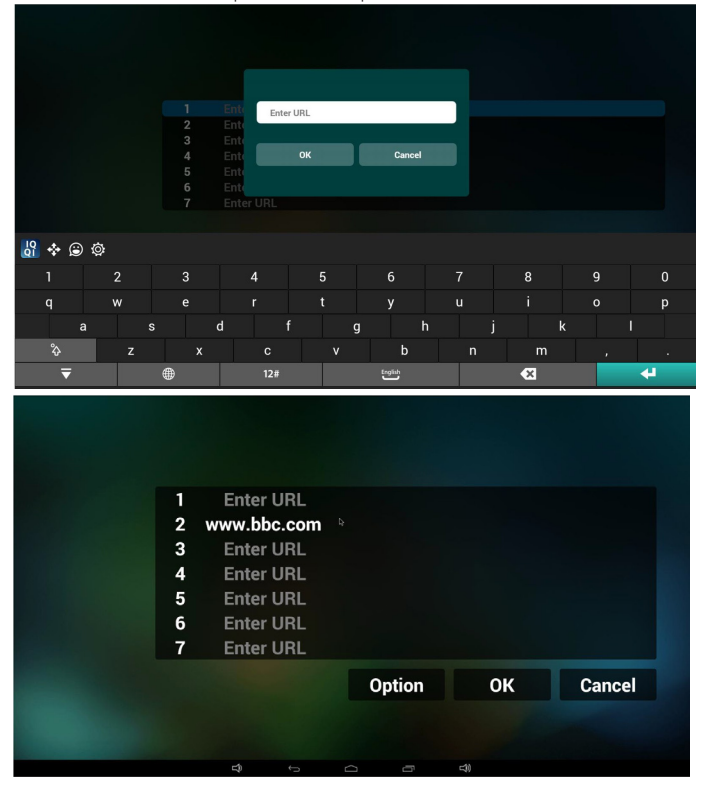

4. Premendo "Option" (Opzione), sul lato sinistro appare un elenco Import (Importa): Importare il file dell'elenco di URL Export (Esporta): Esportare il file dell'elenco di URL Delete all (Elimina tutto): Eliminare tutto il registro di URL sul lato destro

Back (Indietro): l'elenco sul lato sinistro viene chiuso.

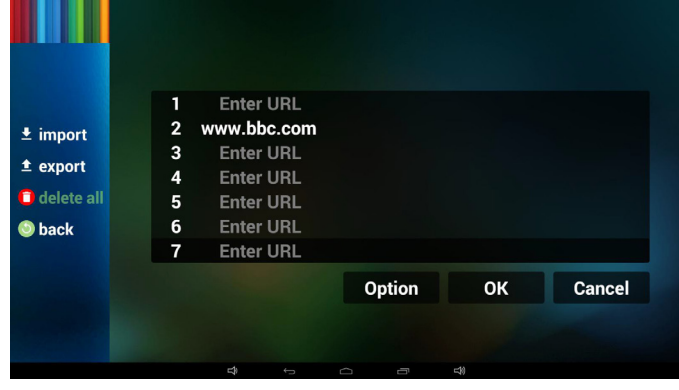

- 4.1 Import (Importa)
- Fare clic su Importa

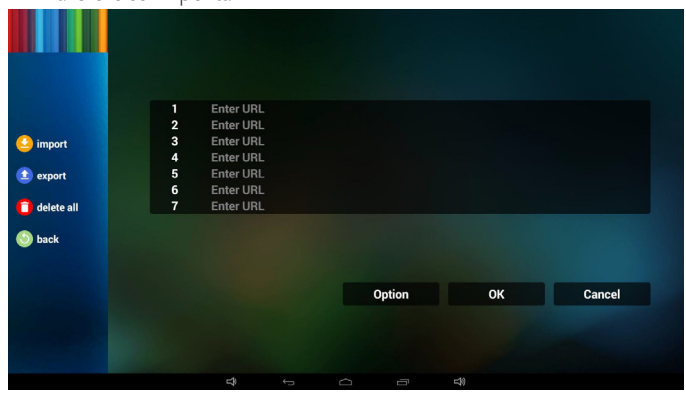

• Selezionare la memoria

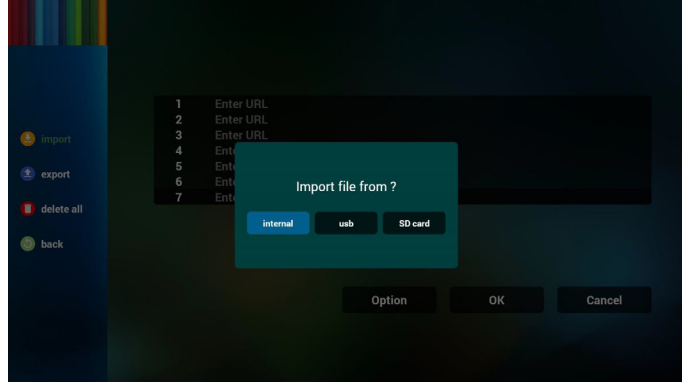

Scegliere il file che contiene URL

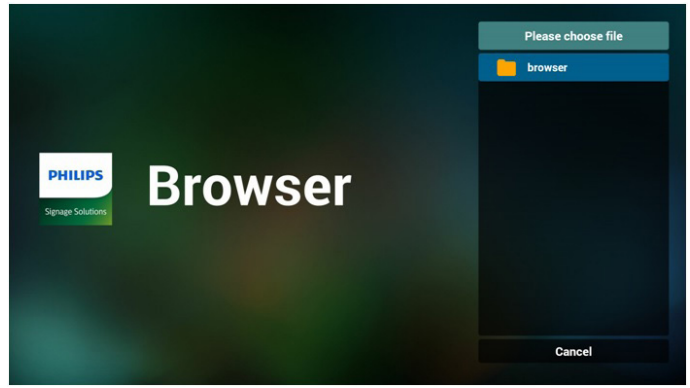

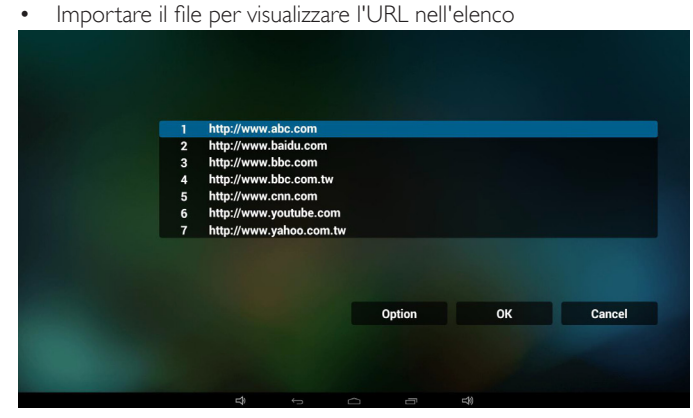

• Formato file per l'importazione Il formato deve essere simile al seguente con l'estensione file "txt"

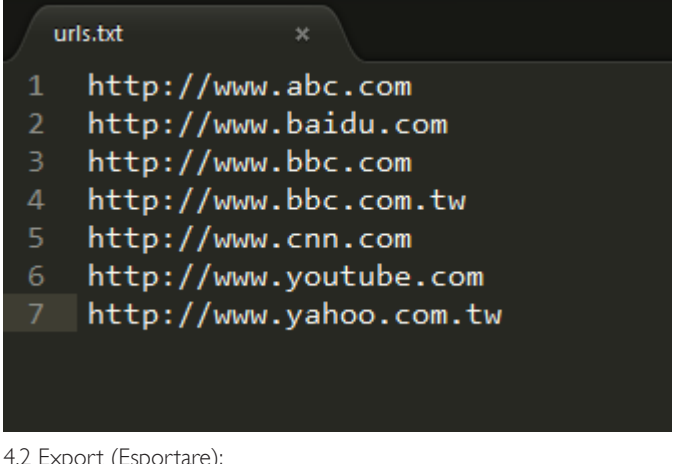

- 4.2 Export (Esportare):
- Fare clic su Esporta

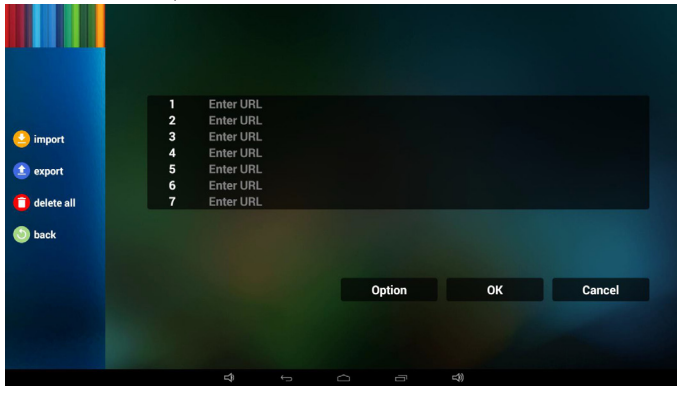

Selezionare la memoria

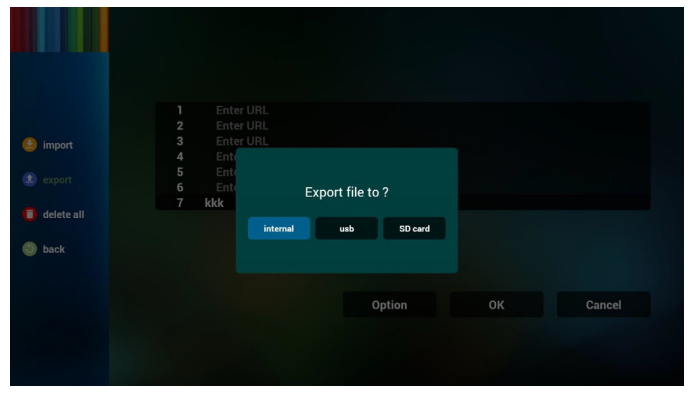

• La finestra di dialogo mostra il percorso del file salvato e il nome del file.

Premere il tasto "save" (salva) per salvare gli URL nell'elenco.

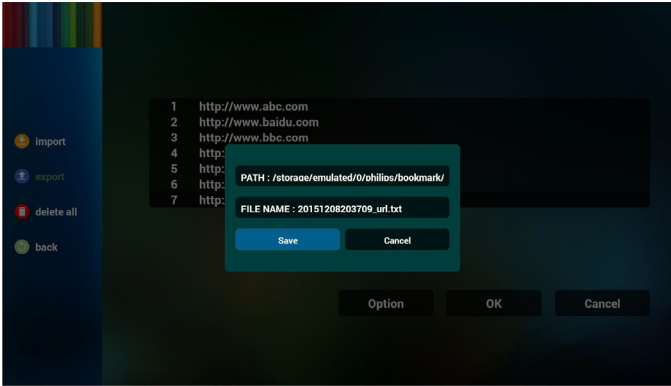

5. Premere OK per salvare i registri dell'URL

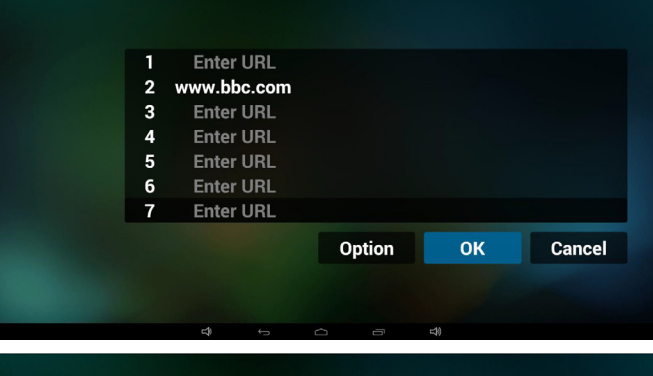

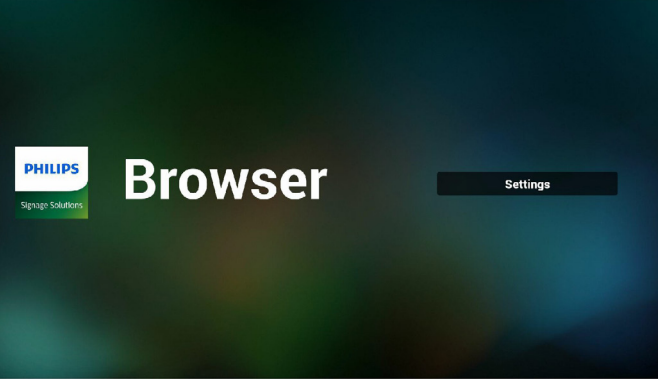

6. Nella pagina dell'elenco di URL, se si seleziona una voce non vuota, viene mostrata una finestra di dialogo che richiede la modifica o la riproduzione dell'URL. Se si preme "Edit" (Modifica), viene mostrata la finestra di dialogo di modifica dell'URL. Se si preme "Play" (Riproduzione), viene mostrata la pagina web dell'URL della voce.

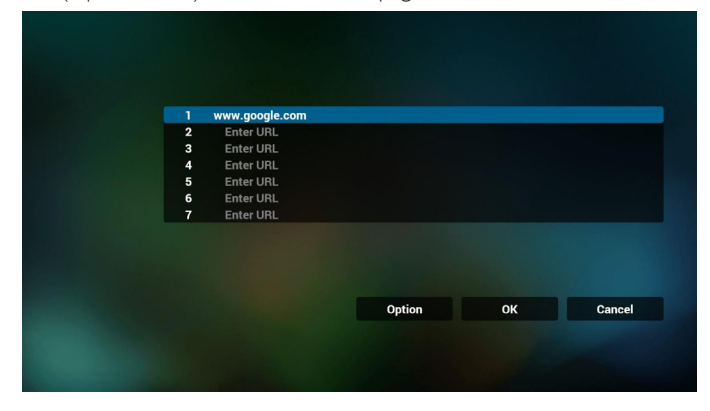

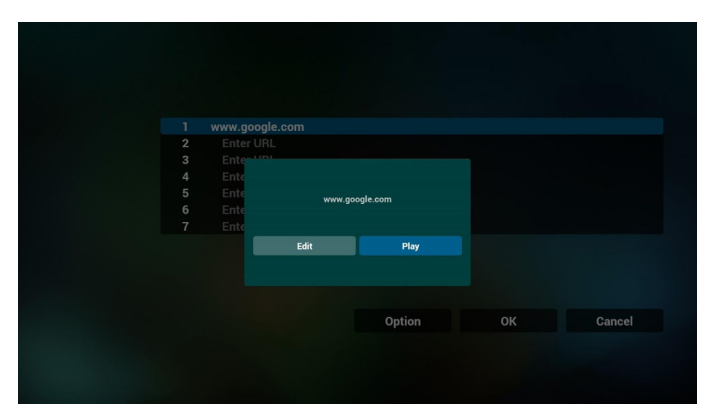

7. Interazione del menu OSD con Browser

- 7.1 Avvio su sorg.
- Impostare menu OSD => Configurazione 1 => Avvio su sorg. => Playlist Input BROWER su 0.

Quindi PD mostra Browser dopo il riavvio.

• Impostare menu OSD => Configurazione 1 => Avvio su sorg. => Playlist Input BROWER su 1.

Quindi PD mostra la pagina web con il 1º URL nell'app Browser.

7.2 Programma

Impostare menu OSD => Opzione avanzata => Programma => Ora di accensione 1, Ora di spegnimento 2, Input BROWSER, il giorno della settimana e Playlist.

Infine, controllare la casella destra.

Quindi PD mostra la pagina web con l'URL nell'app Browser con Ora di accensione 1 e Ora di spegnimento 2.

- 8. Modifica dell'elenco di URL tramite FTP Passaggio 1. Creare il file di testo del lettore multimediale.
	- Nome file:bookmarklist.txt.
	- Contenuto:

#### bookmarklist.txt https://www.google.com.tw/ 1  $\overline{2}$ http://abc.go.com/ 3  $\overline{4}$ 5  $6\phantom{1}6$

Passaggio 2. Copiare bookmarklist.txt sulla cartella "philips" della memoria interna. A tal fine, è possibile utilizzare l'FTP.

Percorso file: /storage/emulated/legacy/philips (per DL, PL)

Es. /storage/emulated/legacy/philips/bookmarklist.txt

Passaggio 3. Avviando l'app del browser, viene importato automaticamente il file di testo del browser.

PS. Una volta importato il file playlist (testo), se un utente cambia playlist con il telecomando, questa modifica non viene scritta sul file di testo della playlist.

### <span id="page-38-0"></span>**4.6. PDF Player (Lettore PDF)**

### **4.6.1. Interazione del menu OSD con il lettore PDF:**

- 1. Avvio su sorg.:
	- Input (Ingresso):
		- Se si seleziona la sorgente Lettore PDF, PD passa automaticamente al lettore PDF al termine dell'avvio.
	- Playlist:
		- 0 : andare alla pagina iniziale del lettore PDF.
		- 1 7 : andare al lettore PDF e riprodurre automaticamente File1 - File7 della playlist.
- 2. Programma:
	- Today (Oggi):
		- Mostrare data e ora.
	- $\Box$ 1  $\Box$ 7 :
		- È possibile impostare 7 programmi.
	- On/Off (Acceso/Spento):
		- Impostare ora di inizio e ora di fine.
	- Input (Ingresso):
		- Se si seleziona la sorgente Lettore PDF, PD passa automaticamente al lettore PDF al termine del tempo.
	- LUN, MAR, MER, GIO, VEN, SAB, DOM, Ogni sett. :
		- Impostare la durata.
	- Playlist:
		- 0 : andare alla pagina iniziale del lettore PDF.
		- 1 7 : andare al lettore PDF e riprodurre automaticamente File1 - File7 della playlist.
	- Clear all (Cancella tutto)

### **4.6.2. Introduzione a Lettore PDF:**

1. La pagina principale di Lettore PDF dispone di tre voci: "Play" (Riproduzione), "Compose" (Componi) e "Settings" (Impostazioni). Play (Riproduzione): selezionare la playlist da riprodurre.

Compose (Componi): modificare la playlist.

Settings (Impostazioni): impostazione delle proprietà di riproduzione.

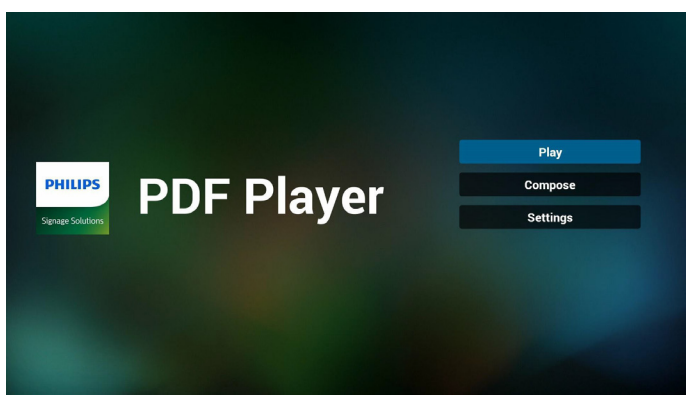

2. Selezionare "Play" (Riproduzione) nella pagina principale. Prima scegliere la playlist da riprodurre tra FILE 1 e FILE 7.

L'icona della matita significa che la playlist non è vuota.

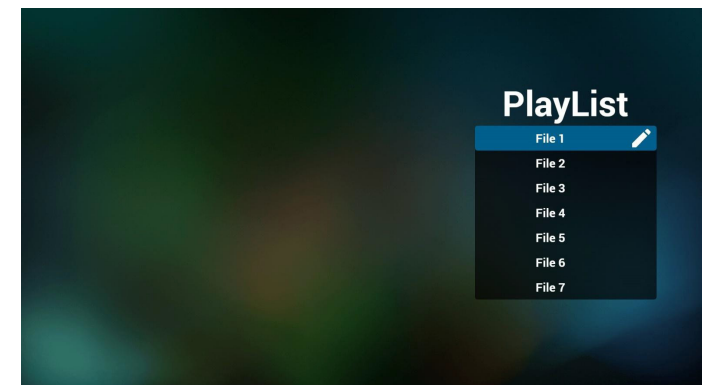

3. Selezionare "Compose" (Componi) nella pagina principale. Prima scegliere la playlist da modificare tra FILE 1 e FILE 7.

L'icona della matita significa che la playlist non è vuota.

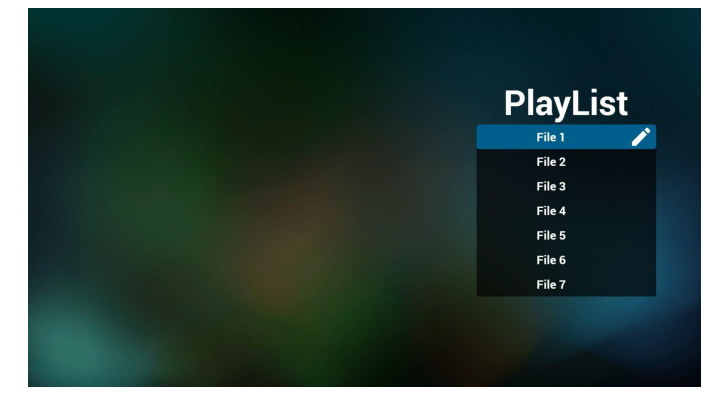

4. Se si sceglie una playlist vuota, l'app guida l'utente alla selezione della sorgente multimediale.

Tutti i file multimediali devono essere situati in /philips/ della directory principale. Ad esempio,

#### **pdf: {directory principale della memoria}/philips/pdf/**

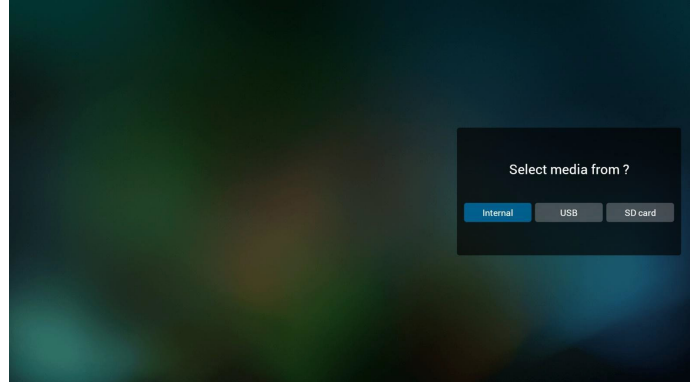

5. È possibile modificare o eliminare una playlist non vuota, basta scegliere la playlist desiderata con l'icona matita.

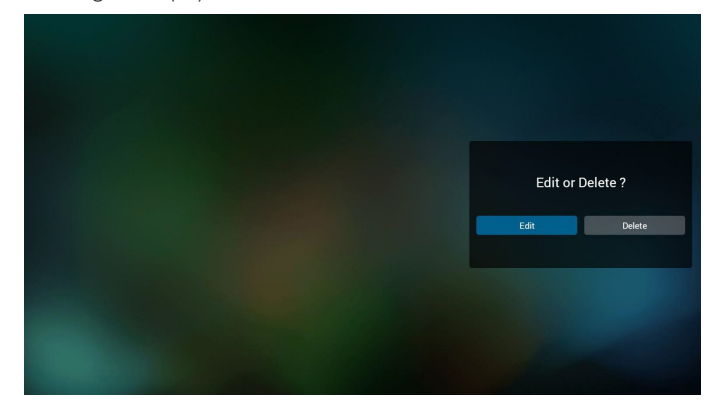

6. Una volta avviata la modifica di una playlist, appare la schermata di seguito.

Sorgente - file in memoria.

Playlist – file nella playlist.

Vi sono 4 icone che indicano i tasti del telecomando Tasto Opzione – avviare la barra di scorrimento

Tasto Riproduzione – riprodurre i file multimediali.

Tasto Info – mostrare informazioni multimediali.

Tasto Ok – selezionare/deselezionare file.

6-1. Nella barra di scorrimento è possibile utilizzare le seguenti funzioni:

- select all (seleziona tutto): selezionare tutti i file in memoria.
- delete all (elimina tutto): eliminare tutti i file dalla playlist.
- add/remove (aggiungi/rimuovi): aggiornare la playlist dalla sorgente.
- sort (ordina): ordinare la playlist.
- save/abort (salva/interrompi): salvare o interrompere la playlist.
- back (indietro): tornare indietro.

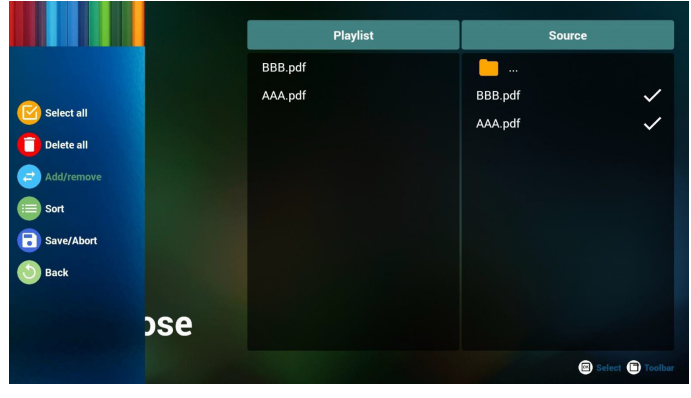

7. Se si sceglie "Sort" (Ordina) nella barra di scorrimento, è possibile modificare l'ordine dei file uno per uno.

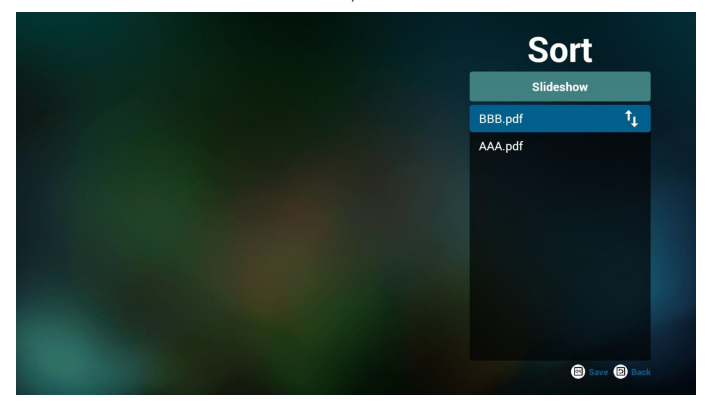

8. Selezionare "Settings" (Impostazioni) nella pagina principale. Questa pagina dispone di due opzioni: "Repeat Mode" (Modalità di ripetizione) e "Effect Duration" (Durata effetto).

Repeat Mode (Modalità di ripetizione): modalità di riproduzione. Effect Duration (Durata effetto): durata dell'effetto foto.

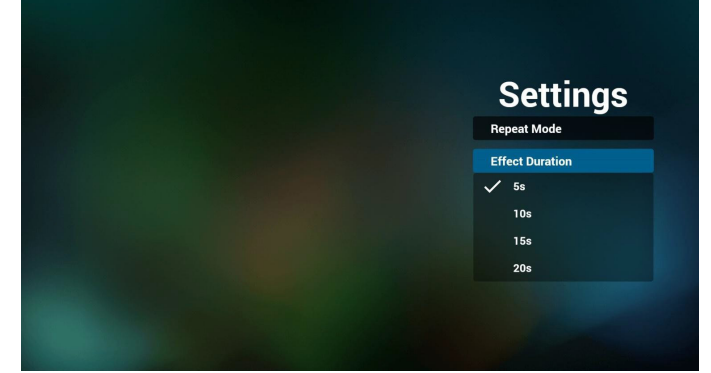

- 9. Modifica dell'elenco di pdf tramite FTP. Passaggio 1. Creare il file di testo del lettore pdf.
	- Nome file:pdfplaylistX.txt, "X" indica il numero di playlist  $(1, 2, 3, 4, 5, 6, 7)$ . Es. pdfplaylist1.txt, pdfplaylist2.txt
	- Contenuto:

### pdfplaylist1 .txt E3

pdf/xxx.pdf  $\overline{2}$ pdf/yyy.pdf 3 pdf/zzz.pdf

Passaggio 2. Copiare pdfplaylistX.txt sulla cartella "philips" della memoria interna. A tal fine, è possibile utilizzare l'FTP.

Percorso file: /storage/emulated/legacy/philips (per DL, PL) Es. /storage/emulated/legacy/philips/pdfplaylist1.txt

Passaggio 3. Preparare i file pdf sulla cartella "pdf" nella cartella "philips", solo nella memoria interna.

Es. /storage/emulated/legacy/philips/pdf/xxx.pdf /storage/emulated/legacy/philips/pdf/yyy.pdf /storage/emulated/legacy/philips/pdf/zzz.pdf

Passaggio 4. Avviando l'app del lettore pdf, viene importato automaticamente il file di testo del lettore pdf.

PS. Una volta importato il file playlist (testo), se un utente cambia playlist con il telecomando, questa modifica non viene scritta sul file di testo della playlist.

#### **Tasto di scelta rapida multimediale:**

Play (Riproduzione): Riprodurre i file.

Pause (Pausa): pagina Pausa.

Fast forward (Avanzamento rapido): andare alla pagina successiva. Se la pagina è la fine del file, passa al file successivo.

Rewind (Riavvolgimento): tornare all'ultima pagina. Se la pagina è la prima del file, torna all'ultimo file.

Stop (Arresta): tornare alla prima pagina del file

#### **Tasto di scelta rapida colore:**

Blue (Blu): ingrandire (+10%). Yellow (Giallo): ridurre (-10%) OK: ripristinare lo zoom

#### **Tasti freccia:**

Su/giù/sinistra/destra: regolare la pagina. (Con la pagina ingrandita/ ridotta)

Sinistra: pagina precedente. (Con la pagina non ingrandita/ridotta) Destra: pagina successiva. (Con la pagina non ingrandita/ridotta)

### **Combinazione dei tasti:**

Tasto numerico + tasto OK:selezionare la pagina specifica e premere il tasto OK per cambiare pagina.

- Premere il tasto numerico.

- Premendo il tasto OK, la parte inferiore della pagina mostra il numero di pagina. Se il numero di pagina supera il numero totale di pagine, non cambia pagina e mostra il numero di pagina attuale nella parte inferiore della pagina.

### **4.7. CMND & Play**

<span id="page-41-0"></span>1) Server

Impostare l'indirizzo del server CMND & Play

2) Account

Impostare l'account CMND & Play

3) PIN Code (Codice PIN)

Impostare il codice PIN di CMND & Play

(4) Version (Versione)

Vi sono due opzioni: Ver.2 e Ver.3

Ver. 2

usare l'aggiornamento 2.0/2.2

Ver. 3

usare l'aggiornamento 3.0/3.1

(5) Content (Contenuto)

Vi sono 3 opzioni di selezione per memoria interna/scheda SD/ memoria USB.

In Ver.2, Server/Account/Codice PIN sono visualizzati in grigio e non sono disponibili.

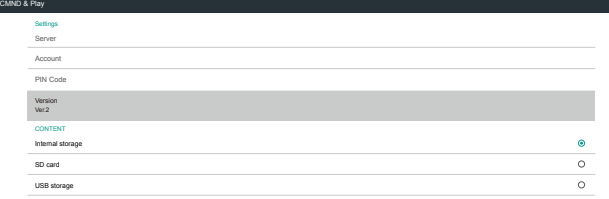

### <span id="page-42-0"></span>**4.8. Custom App (App Personalizza)**

L'utente può impostare l'applicazione per la sorgente del cliente. Nota:

- (1) Visualizzare solo l'app installata dall'utente.
- (2) Non viene visualizzata l'app preinstallata sul sistema.

### **4.8.1. Operazione del menu OSD:**

#### RCU: Sorgente -> Personalizza

Se si imposta l'APK del cliente, PD apre l'app del cliente quando si porta la sorgente in modalità Cliente.

Se si imposta l'APK del cliente, PD mostra la schermata nera quando si porta la sorgente in modalità Cliente.

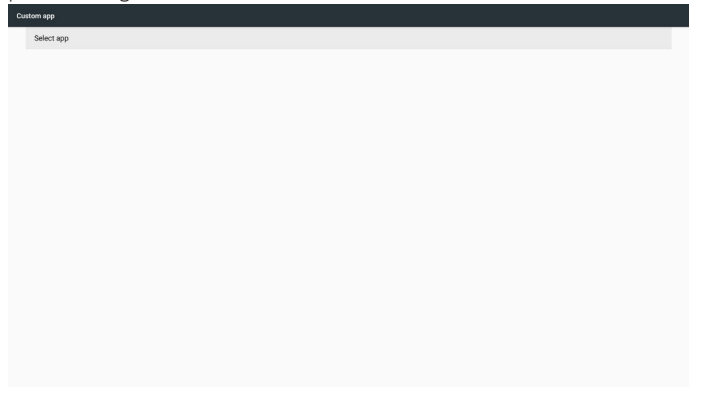

### **4.8.2. Presentazione della funzione**

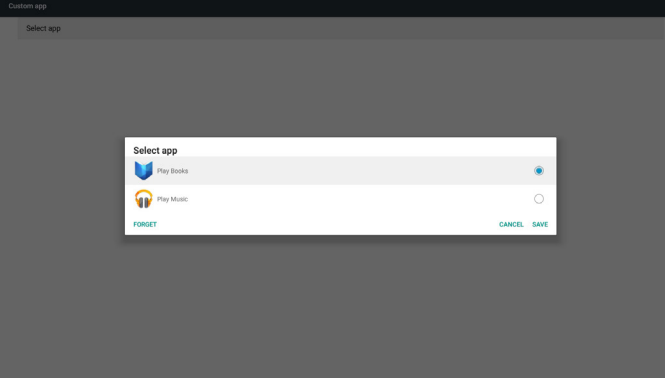

#### **Save (Salva)**

Selezionare l'app e fare clic su Salva per eseguire la funzione di archiviazione.

### **Forget (Ignora)**

Dopo aver premuto Ignora, è possibile rimuovere le informazioni archiviate in precedenza.

#### **Cancel (Cancellare)**

Se non si effettua alcuna modifica, si chiudere direttamente Windows. Se non è presente alcuna APK installata dal cliente, l'elenco sarà vuoto. Nessuna opzione da selezionare. Il tasto "Save" (Salva)/"Forget" (Ignora) non è disponibile.

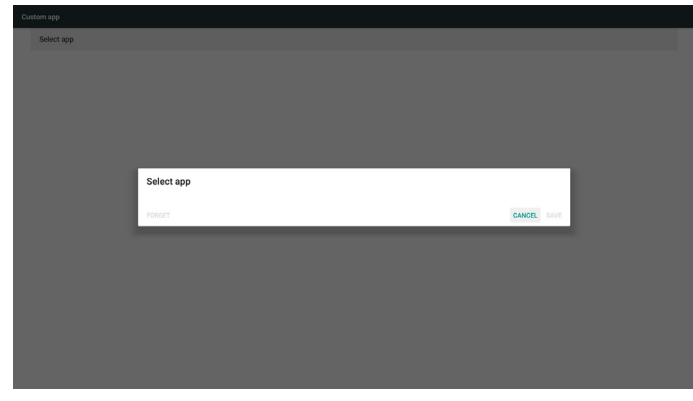

Se è presente l'APK installata dal cliente, l'utente può selezionarla nell'elenco

• Caso 1: Nessuna app Personalizza installata.

L'app del cliente viene visualizzata in alto ed evidenzia automaticamente la prima voce.

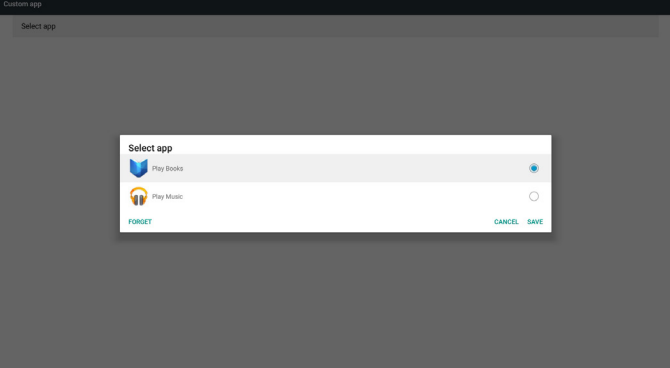

Dopo l'installazione, la schermata di impostazione visualizza il nome dell'app.

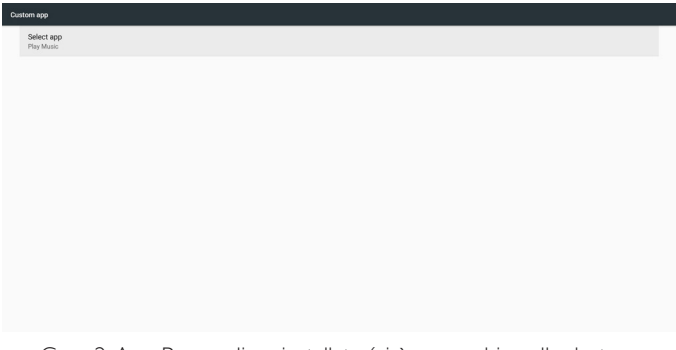

• Caso 2: App Personalizza installata (vi è un cerchio sulla destra dell'icona)

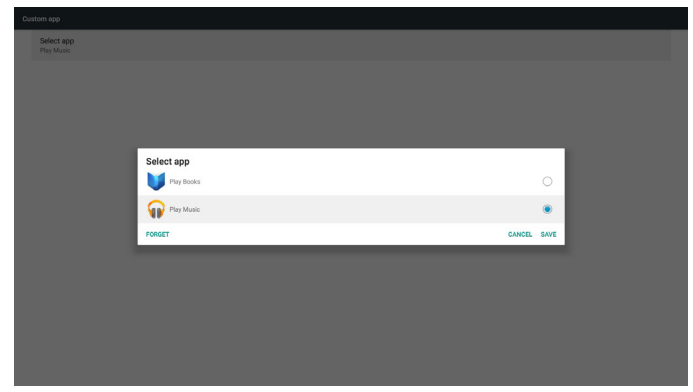

# **5. Setting (Impostazione)**

Voci principali:

- (1) WI-Fi
- (2) Ethernet
- (3) More (Altro) (appare solo quando il modulo 4G è connesso)
- (4) Signage Display (Display di segnaletica)
- (5) Display
- (6) Apps
- (7) Security (Protezione)
- (8) Date & time (Data & ora)
- (9) Developer options (Opzioni sviluppatore)

#### (10) About (Info)

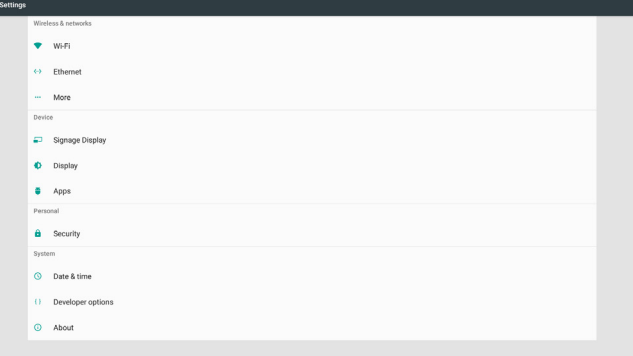

### **5.1. WI-Fi**

Tramite Abilita/Disabilita per controllare l'attivazione/la disattivazione della Wi-Fi. Dopo Abilita, la schermata elenca tutti gli AP Wi-Fi disponibili.

Nota:

- 1. Ethernet viene disabilitato automaticamente se si attiva la Wi-Fi e ci si connette alla rete.
- 2. È necessario un modello particolare di modulo Wi-Fi. Consultare il rivenditore o un tecnico specializzato per assistenza.

### **5.2. Ethernet**

Abilitare/disabilitare per attivare/disattivare Ethernet

Una volta abilitato Ethernet, vengono visualizzate le impostazioni:

(1) Tipo di connessione (tipo di connessione disponibile: DHCP/ IP statico

A. DHCP

Impossibile modificare Indirizzo IP, Maschera di rete, Indirizzo DNS e Gateway.

In caso di connessione corretta, viene visualizzata la configurazione di rete attuale.

B. Static IP (IP statico)

In modalità IP statico, l'utente può immettere manualmente Indirizzo IP, Maschera di rete, Indirizzo DNS e Gateway.

Nota:

Limite di immissione di Indirizzo IP, Maschera di rete, Indirizzo DNS e Gateway

(1) Formato:numero 0-9, punto decimale "."

(2) Indirizzo MAC

#### Nota:

Ethernet viene disabilitato automaticamente se si attiva la Wi-Fi e ci si connette alla rete.

### **5.3. More (Altro) (appare quando il modulo 4G è connesso).**

Tramite Abilita/Disabilita per controllare l'attivazione/la disattivazione delle reti cellulari.

Nota:

- 1. Appare quando il modulo 4G è connesso.
- 2. Appare solo "Tethering e hotspot portatile" quando si rileva il modulo Wi-Fi.
- 3. Le informazioni di rete variano in base al vettore.

### **5.4. Signage Display (Display di segnaletica)**

- (1) General Settings (Impostazioni generali)
	- A. Signage display name (Nome display di segnaletica)
	- B. Boot Logo (Logo di riavvio)
	- C. Screenshot (Schermata)
- (2) Server Settings (Impostazioni server)
	- A. Email notification (Notifica via e-mail)
	- B. FTP
	- C. Remote control (Telecomando)
- (3) Source Settings (Impostazioni sorgente)
	- A. Media player (Lettore multimediale)
	- B. Browser
	- C. CMND & Play
	- D. PDF player (Lettore PDF)
	- E. Custom app (App Personalizza)
- (4) Network application (Applicazione di rete)
	- A. Proxy
	- B. Platform Web API (API web piattaforma)
	- C. SICP network port (Porta di rete SICP)
- (5) System tools (Strumenti di sistema)
	- A. Clear Storage (Cancella memoria)
	- B. Reset
	- C. Import & Export (Importa ed esporta)
	- D. Clone (Clona)
	- E. Security (Protezione)
- (6) Misc. (Varie)
	- A. Tiling Tool (Affiancamento)
	- B. TeamViewer Support (Supporto TeamViewer)
- (7) System updates (Aggiornamenti di sistema)
	- A. Local update (Aggiornamento locale)

### **5.4.1. Impostazioni generali**

1. Nome display di segnaletica

Impostare il nome PD "PD\_" + Indirizzo MAC Ethernet. Nota:

Limite di immissione:

- (1) lunghezza: max 36 caratteri
- (2) formato:nessun limite

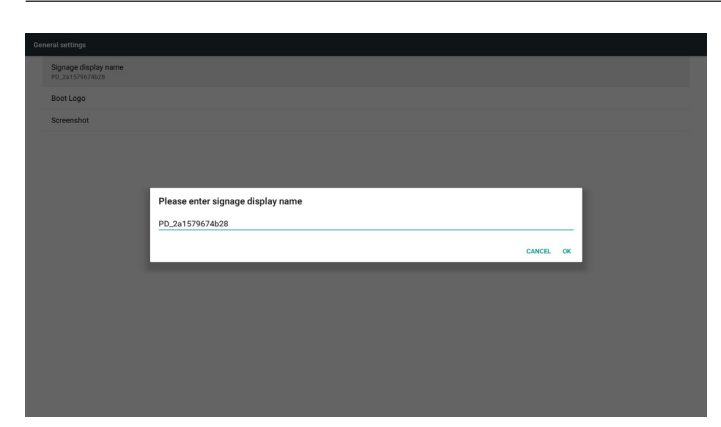

#### 2. Logo di riavvio

1) Menu OSD Scalare per controllare l'abilitazione/la disabilitazione del logo di riavvio Android.

Operazione del menu OSD Scalare

RCU: Home -> Configurazione 2 -> Logo -> Acceso/Spento/Utente In modalità Utente, l'utente può scegliere il file di animazione del logo di riavvio.

Nota:

(1) Nome file di animazione di riavvio:bootanimation.zip

(2) Viene visualizzata un finestra per consentire all'utente di selezionare USB e scheda SD. Nessun problema prioritario.

2) Quando si seleziona il logo di riavvio, PD controlla la presenza del file bootanimation.zip nell'USB e nella scheda SD.

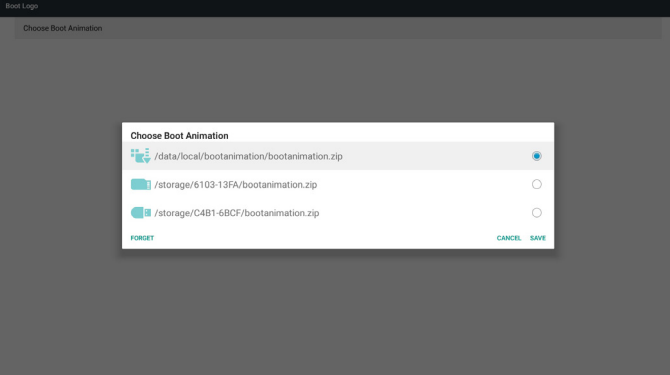

Presentazione della funzione:

a. Option description (Descrizione dell'opzione)

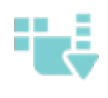

Utilizzare il file di animazione di riavvio personalizzato, copiato dalla scheda SD o dall'USB

Utilizzare il file di animazione di riavvio della scheda SD

Utilizzare il file di animazione di riavvio dall'USB

b. Save (Salva)

Con messa a fuoco su **o primerio (con il tratto salva per** 

salvare il file bootanimation.zip della scheda SD o dell'USB su /dati/ locale e impostarlo come logo di riavvio.

c. Forget (Ignora)

Premere il tasto Ignora per eliminare il file bootanimation.zip su /dati/ locale e non mostrare il logo di riavvio.

d. Cancel (Cancellare)

Chiudere la finestra di dialogo senza modifiche.

Presentazione dello scenario:

#### Caso 1

Gli utenti non impostano il logo di riavvio personalizzato. PD non trova il file bootanimation.zip nella scheda SD e nell'USB. L'elenco sarà vuoto. Il tasto Salva e Ignora non è disponibile.

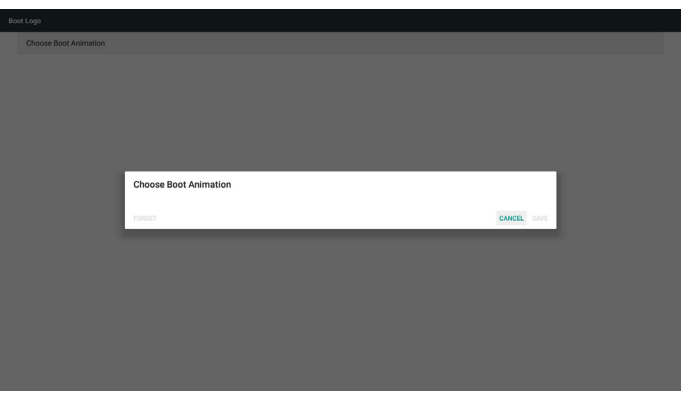

#### Caso 2

Gli utenti non impostano il logo di riavvio personalizzato. PD trova il file bootanimation.zip nella scheda SD e nell'USB. La schermata mostra il file bootanimation.zip e seleziona automaticamente il primo file.

![](_page_44_Picture_199.jpeg)

#### Caso 3

L'utente imposta il logo di riavvio personalizzato. La schermata mostra /dati/locale/bootanimation.zip

![](_page_44_Picture_200.jpeg)

3) Se la voce Logo del menu OSD è su Acceso o Spento, gli utenti non possono scegliere l'animazione di riavvio nelle impostazioni di Android.

### 3. Schermata

Tramite Abilita/Disabilita per controllare l'attivazione/la disattivazione della schermata.

Dopo Abilita, l'utente può impostare l'intervallo della schermata e il percorso di salvataggio.

#### Nota:

Intervallo di eliminazione e schermata:

- (1) Viene eliminata l'immagine in un tempo iniziale di 0 sec.
- (2) Viene visualizzata la schermata nei primi 40 sec.

![](_page_45_Picture_179.jpeg)

1) Interval (Intervallo)

Impostare la durata dell'intervallo. 30 min o 60 min.

2) Start Time (Ora di inizio)

Impostare l'ora di inizio della schermata.

#### Nota:

(1) In assenza di ora di inizio, la schermata mostra automaticamente l'ora attuale

(2) L'ora di inizio non può essere successiva all'ora di fine. Mostra l'avviso di errore.

3) End Time (Ora di fine)

Impostare l'ora di fine della schermata.

#### Nota:

(1) In assenza di ora di fine, la schermata mostra automaticamente l'ora attuale

- (2) L'ora di inizio non può essere successiva all'ora di fine. Mostra l'avviso di errore.
- 4) Repeat (Ripetizione)

Impostare il ciclo di ripetizione della schermata. L'utente può selezionare la durata della schermata. (Selezione multipla)

5) Save to (Salva su)

Impostare il percorso di salvataggio della schermata. Percorso predefinito:memoria interna.

Nota:

Nel percorso principale della memoria interna, PD crea automaticamente la cartella philips/Schermata/. L'immagine viene salvata in philips/Schermata/.

6) Purge Screenshots (Elimina schermate)

Impostare il periodo di tempo dell'eliminazione. Un giorno o Una settimana.

7) Send screenshots via email (Inviare le schermate tramite e-mail)

Dopo aver controllato questa voce, viene inviata la schermata all'email dell'amministratore

Fare riferimento a Notifica via e-mail.

Nota:

Verificare che l'impostazione dell'e-mail sia stata effettuata. Ogni schermata viene inviata immediatamente.

**Director** 

### **5.4.2. Impostazioni server**

1. Email Notification (Notifica via e-mail)

Tramite Abilita/Disabilita per controllare l'attivazione/la disattivazione dell'e-mail.

Dopo Abilita, l'utente può impostare la configurazione della notifica via e-mail.

Nota: I seguenti eventi vengono automaticamente inviati per e-mail al gestore.)

- (1) Critical (Critico): Alcuni messaggi di avviso del sistema Android
- (2) Mediaplayer (Lettore multimediale): Playlist vuota o file
- multimediale non supportato…
- (3) Browser: Playlist vuota..
- (4) CMND & Play: Nessun contenuto
- (5) Pdfplayer (Lettore PDF): Playlist vuota

(6) Ftp:qualcuno ha effettuato l'accesso a PD

![](_page_46_Figure_13.jpeg)

SMTP, tipo di protezione e porta

Nota

Limite di immissione password

(1) Lunghezza: 6-20 caratteri

#### (2) Formato:nessun limite

![](_page_46_Picture_182.jpeg)

Impostazione di sicurezza Gmail

Se Gmail non funziona al termine delle impostazioni, testare l'account Gmail tramite PC e il link di seguito

https://www.google.com/settings/security/lesssecureapps

Quindi verificare che la voce "Accesso ad app meno sicure" sia attivata.

Google

![](_page_46_Picture_25.jpeg)

Se l'e-mail Yahoo non funziona al termine dell'impostazione, verificare che la voce "Consenti alle app un accesso meno sicuro" sia abilitata.

![](_page_46_Picture_183.jpeg)

#### 2) Manager Email (E-mail gestore) Impostare l'account e-mail del destinatario

![](_page_46_Picture_184.jpeg)

3) Test

Inviare un'e-mail di prova

Per testare la funzione di ricezione/invio dell'account Gmail.

Nota

Quando si disabilita l'e-mail, il tasto "Inviare un'e-mail di prova" è disabilitato.

#### 2. FTP

Tramite Abilita/Disabilita per controllare l'attivazione/la disattivazione FTP. Dopo l'impostazione, PD può condividere i file FTP.

![](_page_47_Picture_235.jpeg)

![](_page_47_Picture_4.jpeg)

Impostare l'account FTP

Nota:

Limite di immissione

(1) Lunghezza: 4-20 caratteri

#### (2) Formato:

- I. a-z e A-Z in inglese
- II. Numero 0-9

![](_page_47_Picture_12.jpeg)

2) Password

Impostare la password FTP Nota:

Limite di immissione

- (1) Lunghezza: 6-20 caratteri
- (2) Formato:
- I. a-z e A-Z in inglese
- II. Numero 0-9

Visualizzazione della password FTP

(1) Viene visualizzato "\*" al posto della password se si imposta la password con telecomando.

(2) Dopo l'impostazione, il testo della password viene visualizzato con il simbolo "\*".

Prima dell'immissione della password:

![](_page_47_Picture_236.jpeg)

3) Storage Path (Percorso di archiviazione)

Mostra il percorso predefinito: Memoria interna

Nota:

Può visualizzare solo la memoria interna e non può essere modificato (mostra solo il percorso).

4) Port (Porta)

Impostare il numero di porta FTP.

Nota:

Limite di immissione

- (1) Lunghezza: max 5 caratteri
- (2) Intervallo:  $1025 \sim 65535$
- (3) Formato: Numero 0-9
- (4) Impostazione predefinita: 2121

(5) Porta non disponibile: 9988, 15220, 28123, 28124 e porta di rete SICP.

![](_page_47_Picture_237.jpeg)

3. Remote Control (Telecomando)

Tramite Abilita/Disabilita per controllare l'attivazione/la disattivazione del telecomando.

L'utente può immettere l'indirizzo del server. Se il server non viene registrato, all'utente viene richiesto il codice PIN.

Stato di binding:

(1) Mostra la rete disconnessa se non è ancora connessa.

(2) Mostra il server disconnesso se la rete è connessa, ma il server di controllo remoto è disconnesso.

(3) Mostra il server non associato se il server di controllo remoto indica lo stato non associato.

(4) Mostra il server associato se il server è associato correttamente.

(5) Mostra il codice PIN di errore se viene immesso un codice PIN non corretto.

### **5.4.3. Impostazioni sorgente**

- 1. Media Player (Lettore multimediale) [Fare riferimento alle istruzioni di [4.4. Media Player \(Lettore multimediale\)](#page-33-0)]
- 2. Browser [Fare riferimento alle istruzioni di [4.5. Browser manual](#page-36-0)  [\(Manuale del browser\)](#page-36-0)]
- 3. CMND & Play (Fare riferimento alle istruzioni di [4.7. CMND & Play](#page-41-0))
- 4. PDF Player (Lettore PDF) [Fare riferimento alle istruzioni di [4.6.](#page-38-0)  [PDF Player \(Lettore PDF\)](#page-38-0)]
- 5. Custom App (App Personalizza) [Fare riferimento alle istruzioni di [4.8. Custom App \(App Personalizza\)](#page-42-0)]

### **5.4.4. Applicazione di rete**

#### 1. Proxy

Immettere Host e Porta del server proxy.

![](_page_48_Figure_10.jpeg)

2. Platform Web API (API web piattaforma)

#### Attiva/disattiva API web piattaforma.

![](_page_48_Picture_204.jpeg)

3. SICP network port (Porta di rete SICP)

#### Cambiare porta di rete SICP.

Nota:

Limite di immissione

- (1) Lunghezza: max 5 caratteri
- (2) Intervallo:  $1025 \sim 65535$
- (3) Formato: Numero 0-9
- (4) Impostazione predefinita: 5000
- (5) Porta non disponibile: 9988, 15220, 28123 e 28124.

![](_page_48_Picture_205.jpeg)

#### **5.4.5. Strumenti di sistema**

Strumenti di sistema dispone di 4 funzioni principali:

- (1) Clear Storage (Cancella memoria)
- (2) Factory Reset (Config. di fabbrica)
- (3) Import & Export (Importa ed esporta)
- (4) Clone Media Files (Clona file multimediali)
- (5) External Storage (Memoria esterna)

![](_page_48_Picture_206.jpeg)

#### **5.4.5.1 Clear Storage (Cancella memoria)**

Lo scopo è di cancellare tutti i dati nelle cartelle Philips. È suddiviso in 4 modalità:

- (1) Cancella tutte le cartelle Philips
- (2) Cancella solo la cartella Philips nella memoria interna.
- (3) Cancella solo la cartella Philips nella memoria USB.
- (4) Cancella solo la cartella Philips nella scheda SD.

Appare la finestra per visualizzare tutte le cartelle da cancellare.

![](_page_49_Picture_1.jpeg)

**5.4.5.2 Factory Reset (Config. di fabbrica)**

Config. di fabbrica consente di ripristinare le impostazioni predefinite.

![](_page_49_Picture_147.jpeg)

Premere OK per eseguire automaticamente la funzione di ripristino.

![](_page_49_Picture_6.jpeg)

### **5.4.5.3 Import & Export (Importa ed esporta)**

Funzione di importazione ed esportazione di database e APK di terzi. Note.

- (1) Nome file salvato:
	- A. Settings\_global.xml
	- B. Settings\_secure.xml
	- C. Settings\_system.xml
	- D. Signage\_settings.db
	- E. AndroidPDMediaPlayerData.db
	- F. AndroidPDPdfData.db
	- G. AndroidPDUrlListData.db
	- H. Smartcms.db
- (2) Salva nella cartella Philips in memoria

### **Esportare le impostazioni del display di segnaletica**

Esporta il database nella cartella Philips nell'USB o nella scheda SD.

- (1) Esportare database
- (2) Esportare APK di terzi su Philips/app/

#### Nota:

Se non è presente alcuna cartella Philips nell'USB o nella scheda SD, verrà creata automaticamente.

Elenca tutte le memorie disponibili (interna/SD/USB)

![](_page_49_Picture_148.jpeg)

#### **Importare le impostazioni del display di segnaletica**

Importa dati dalla cartella Philips nell'USB o nella scheda SD.

- (1) Importare database
- (2) Installare automaticamente APK di terzi da Philips/app/

Elenca tutte le memorie disponibili (interna/SD/USB)

![](_page_49_Picture_149.jpeg)

Mostra la finestra di dialogo di notifica prima dell'importazione del database

![](_page_49_Picture_150.jpeg)

#### **5.4.5.4 Clone Media File (Clona file multimediali)**

Clonare file multimediali dalla cartella Philips interna, SD o USB.

- 1. Nome della cartella clonata nella cartella Philips
	- (1) philips/foto
	- (2) philips/musica
	- (3) philips/video
	- (4) philips/cms
	- (5) philips/pdf
	- (6) philips/browser
- 2. L'estensione del nome file clonato è ".cms")

Clona sorgente

- (1) Internal storage (Memoria interna)
	- (a) Controllare FTP
	- (b) Controllare /Philips/
- (2) SD / USB

File nella principale

- Cartella di destinazione
- (1) Internal storage (Memoria interna)
- Salva su /Philips/
- (2) SD / USB

#### Salva su principale

![](_page_50_Picture_199.jpeg)

#### **5.4.5.5 Memoria esterna**

Enable (Attiva): Scheda SD/Blocco memoria esterna USB.

Disable (Disattiva): Scheda SD/Sblocco memoria esterna USB. Nota:

Ricollegare scheda SD/memoria esterna USB dopo lo sblocco della memoria esterna.

![](_page_50_Picture_200.jpeg)

### **5.4.6. Misc. (Varie)**

#### **5.4.6.1 Tiling tool (Affiancamento)**

Per attivare la funzione Affiancamento, immettere il numero di serie acquistato presso il rivenditore.

![](_page_50_Picture_201.jpeg)

#### **5.4.6.2 TeamViewer Support (Supporto TeamViewer)**

Attiva/disattiva supporto TeamViewer.

![](_page_50_Picture_202.jpeg)

#### **5.4.7. System update (Aggiornamento del sistema)**

1. Aggiornamento locale

(1) Cerca automaticamente il file update.zip nell'USB o nella scheda SD. Viene visualizzato nell'elenco per la selezione dell'utente, se trovato. Nota

- a. Supporta solo immagine completa Android.
- b. Il nome file deve essere update.zip.
- c. Il file deve trovarsi nel percorso principale della memoria.

![](_page_50_Picture_203.jpeg)

(2) Dopo aver selezionato il file update.zip, il sistema si riavvia e inizia l'aggiornamento.

(3) Se non si trova update.zip. La finestra di dialogo è priva di contenuto. (Il tasto OK non è disponibile.)

![](_page_51_Picture_1.jpeg)

### **5.5. Display**

L'utente può modificare le dimensioni dei caratteri. Le opzioni sono: Piccolo/Normale/Grande/Grandissimo

![](_page_51_Picture_4.jpeg)

### **5.7. Security (Protezione)**

(1) Credential storage (Memoria credenziali)

Pannello di controllo dei certificati

![](_page_51_Picture_103.jpeg)

### **5.8. Date & time (Data & ora)**

Tramite il menu OSD Scalare per controllare l'abilitazione/la disabilitazione dell'orario automatico.

Nota:

 $=$ 

Aggiungere il nuovo server NTP per visualizzare l'IP del server attuale.

![](_page_51_Picture_104.jpeg)

# **5.9. Developer options (Opzioni**

### **sviluppatore)**

Opzioni dello sviluppatore Android. Per ulteriori informazioni, visitare il sitohttps://developer.android.com/index.html

![](_page_51_Picture_105.jpeg)

### **5.6. Apps**

Visualizzare le informazioni sulle applicazioni.

Nota

(1) Il tasto opzioni utente su RCU mostra le opzioni di impostazione.

![](_page_51_Picture_106.jpeg)

### **5.10. About (Info)**

Informazioni principali in Info:

- (1) Legal Information (Informazioni legali): mostra le licenze open source.
- (2) Android version (Versione Android)
- (3) Kernel version (Versione Kernel)

# (4) Build number (Numero di build) Android version<br>7.1.2 Kernel version<br>4.4.70<br>86BDL4150D

### **5.11. Supplementare**

### **5.11.1.Informazioni rapide**

È possibile premere "Home + 77" per avviare le informazioni rapide. Informazioni rapide mostra "Network" (Rete) e "Monitor Information" (Informazioni monitor), come segue:

#### Nota:

Ore di funzionamento: Viene aggiornato ogni minuto. Stato calore: Viene aggiornato ogni 5 secondi.

![](_page_52_Picture_187.jpeg)

#### **5.11.2.Come si personalizza l'animazione di avvio Android?**

#### 1. Descrizione

L'animazione di avvio Android utilizza lo script per caricare file PNG all'avvio del dispositivo. È contenuta nel file zip non compresso denominato bootanimation.zip.

2. All'interno del file bootanimation.zip

bootanimation.zip è come segue:

- La cartella immagine (contiene immagini PNG denominate in numeri incrementali)
- File desc.txt

![](_page_52_Picture_188.jpeg)

#### (1) Cartella immagine

Contiene immagini PNG denominate in numeri, a partire da 0000. png o 0001.png e con incrementi di 1. Ci deve essere almeno una cartella e non vi è alcun limite massimo noto al numero di cartelle.

(2) File desc.txt

Questo file definisce la modalità di visualizzazione delle immagini contenute nelle cartelle durante l'animazione di avvio nel seguente formato:

- Larghezza x altezza frame rate
- Modalità ritardo loop cartella 1
- Modalità ritardo loop cartella 2
- Un esempio di un file desc.txt è:
- 1920 1080 30

- p 1 0 part0
- p 0 0 part1

a. La prima riga

1920 e 1080 definiscono la larghezza e l'altezza della risoluzione dello schermo.

30 è il frame rate in fps (fotogrammi al secondo), ovvero numero di immagini da visualizzare al secondo.

b. La seconda e la terza linea hanno lo stesso formato.

La prima 'p' definisce la modalità di riproduzione è per l'arresto immediato della riproduzione al termine dell'avvio.

Il numero dopo 'p' definisce la modalità di ripetizione

- la specifica 0 rende il loop della parte in modo indefinito finché il dispositivo non termina l'avvio.
- la specifica 1 effettua la riproduzione della parte una volta.

Il numero successivo definisce il ritardo (ms). Ad esempio, se si imposta 10, una volta riprodotti tutti i file immagine, il sistema ritarda 10 ms.

Le parti 0 e 1 sono nomi della cartella immagine.

Nell'esempio precedente, l'animazione di avvio riproduce ad una risoluzione di 1920 per 1080 pixel, ad un frame rate di 30 fps, a partire dal contenuto della cartella parte 0 e dopo averli ripetuti in loop, passa ai contenuti della cartella parte 1 e li riproduce continuamente finché il dispositivo non termina l'avvio.

3. File zip:

Selezionare tutto (cartelle immagine desc.txt) all'interno della cartella Bootanimation e comprimerle in un nuovo archivio zip non compresso con l'utility di compressione preferita, ad esempio 7zip o WinRAR e così via.

Se si utilizza 7zip, impostare il livello di compressione su "Store" (Memorizza)

![](_page_53_Picture_17.jpeg)

Se si utilizza WinRAR, impostare "Compression method" (Metodo di compressione) su "Store" (Memorizza)

![](_page_53_Picture_263.jpeg)

altrimenti bootanimation NON funziona

4. Applicare bootanimation personalizzato

Procedura:

(1). Collocare il file bootanimation.zip personalizzato nella scheda SD esterna o nella memoria e collegare alla piattaforma Phillips PD.

(2.) Assicurarsi che l'opzione Logo sia abilitata.

Premere il tasto Home su RCU: Menu OSD -> Configurazione 2 -> Logo -> impostare su "Utente"

(3.) Premere il tasto di combinazione "Home + 1888" su RCU per andare alla modalità Admin:

Impostazioni -> Display di segnaletica -> IMPOSTAZIONI GENERALI -> Logo di riavvio

(4). Il sistema trova automaticamente il file bootanimation.zip nella scheda SD esterna o nella memoria USB e lo copia in /dati/locale

(5.) Al termine delle procedure 1~4, riavviare il sistema. La nuova animazione di avvio personalizzato deve essere visualizzata durante l'avvio.

### **5.11.3.Come installare l'app per Android?**

Vi sono 3 metodi per installare la propria app per Android.

(a) Tramite File Manager in modalità Admin

1. Se si dispone già di APK

1.1 Copiare l'APK sul disco USB o scheda SD, quindi collegare Display di segnaletica per Android Philips.

1.2 Andare a Modalità Admin > App > File Manager

1.3 Utilizzare File Manager per trovare l'APK, quindi installarla. Premere "ok" sull'APK selezionata.

2. Scaricare l'APK con il browser Chrome, quindi andare su <percorso memoria interna>/Download/ tramite File Manager.

2.1 Le restanti procedure sono uguali a quelle precedenti. Ogni modello ha un <percorso memoria interna> differente.

(b) Tramite Adb Shell

1. Assicurarsi che il PC possa connettersi a Display di segnaletica per Android Philips tramite adb.

2. Preparare l'APK in una cartella (ad esempio, C:\apkfolder) sul PC.

3. Eseguire la seguente istruzione tramite strumento da riga di comando.

C:\apkfolder> adb install -r apk\_name.apk

(c) Tramite tentativo personalizzato

1. Se si sviluppa un'APK che può scaricare qualsiasi app Android, l'APK può emettere un intento personalizzato.

2. Fornire il nome dell'APK e il percorso in cui è stato memorizzato. Il sistema consente l'installazione per programma.

![](_page_54_Picture_218.jpeg)

Ad esempio,

Intent intent  $=$  new Intent();

intent.setAction("php.intent.action.UPDATE\_APK");

intent.putExtra("filePath", "/sdcard/Download/apk\_name.apk");

intent.putExtra("keep", true);

intent.putExtra("packageName", "com.example.apk\_name");

intent.putExtra("activityName", "com.example.apk\_name.MainActivity"); sendBroadcast(intent);

## **6. Menu OSD**

Di seguito viene illustrata una panoramica della struttura dell'OSD. È possibile utilizzarla come riferimento per l'ulteriore regolazione del display.

### **6.1. Navigazione all'interno del menu OSD**

### **6.1.1. Navigazione all'interno del menu OSD mediante telecomando**

![](_page_55_Picture_5.jpeg)

- 1. Premere il tasto [11] sul telecomando per visualizzare il menu OSD.
- 2. Premere il tasto [ ] o [ ] per selezionare la voce da regolare.
- 3. Premere il tasto  $[OK]$  o  $[$   $]$  per accedere al menu secondario.
- 4. Nel menu secondario, premere il tasto [ ] o [ ] per passare tra le voci e premere il tasto  $[\equiv] \circ [\equiv]$  per regolare le impostazioni. Premere il tasto  $\lceil OK \rceil$  o  $\lceil \blacktriangleright \rceil$  per accedere al menu secondario, se presente.
- 5. Premere il tasto [1] per tornare al menu precedente o premere il tasto [11] per uscire dal menu OSD.

#### NOTE:

- Se sullo schermo non è presente alcun menu OSD, premere [1] per visualizzare il menu di {Immagine smart}.
- Se sullo schermo non è presente alcun menu OSD, premere [1] per visualizzare il menu di {Fonte Audio}.

#### **6.1.2. Navigazione all'interno del menu OSD mediante i tasti di comando del display**

- 1. Premere il tasto [MENU] per visualizzare il menu OSD.
- 2. Premere il tasto  $[+]$  o  $[-]$  per selezionare la voce da regolare.
- 3. Premere il tasto  $[+]$  per accedere al menu secondario.
- 4. Nel menu secondario, premere il tasto  $\Box$  o  $\Box$  per passare tra le voci e premere il tasto [+] o [-] per regolare le impostazioni. Premere il tasto [+] per accedere al menu secondario, se presente.
- 5. Premere il tasto [MENU] per tornare al menu precedente o premere più volte il tasto [MENU] per uscire dal menu OSD.

### **6.2. Panoramica del menu OSD**

#### **6.2.1. Menu Immagine**

![](_page_55_Picture_498.jpeg)

#### **Luminositá**

Regolare la luminosità complessiva dell'immagine modificando l'intensità della retroilluminazione dello schermo LCD.

#### **Contrasto**

Regolare per rendere più nitida la qualità dell'immagine. Le parti nere dell'immagine diventano più scure e quelle bianche diventano più luminose.

#### **Nitidezza**

Regolare per migliorare il dettaglio dell'immagine.

#### **Livello di nero**

Il livello di nero video viene definito come livello di luminosità nella parte più scura (nera) di un'immagine visiva. Regolare per modificare la luminosità dell'immagine.

#### **Tinta**

Regolare per modificare la tonalità di colore dell'immagine.

Utilizzare il tasto [-] o [-] per regolare. Premere il tasto [-] e i toni carne diventano leggermente verdi. Premere il tasto [-] e i toni carne diventano leggermente viola.

NOTA: Questa voce è disponibile solo per la modalità Video (spazio di colore YUV).

#### **Colore**

Regolare per aumentare o ridurre l'intensità dei colori dell'immagine.

NOTA: Questa voce è disponibile solo per la modalità Video (spazio di colore YUV).

#### **Riduzione rumore**

Regolare per rimuovere il disturbo nell'immagine. È possibile selezionare un adeguato livello di riduzione del disturbo.

#### Scegliere tra: {Spento} / {Basso} / {Medio} / {Alto}.

NOTA: Questa voce è disponibile solo per la modalità Video (spazio di colore YUV).

#### **Selezione gamma**

La gamma controlla la luminosità complessiva di un'immagine. Le immagini che non sono corrette adeguatamente possono apparire troppo bianche o troppo scure. Pertanto, il controllo corretto della gamma correttamente può avere un'enorme influenza sulla qualità complessiva dell'immagine del display.

Le opzioni sono: {Nativa} / {2,2} / {2,4} / {Gamma S} / {D-image}.

#### **Temperatura colore**

Selezionare una temperatura colore per l'immagine. Una temperatura colore inferiore avrà una tonalità rossastra, mentre una temperatura di colore superiore presenterà una tonalità più blu.

Scegliere tra: {3000K} / {4000K} / {5000K} / {6500K} / {7500K} / {9300K} / {10000K} / {Nativa} / {Utente 1} / {Utente 2}.

#### **Controllo colore**

È possibile regolare in modo preciso le tonalità di colore dell'immagine modificando rispettivamente le impostazioni User-R (rosso), User-G (verde) e User-B (blue) indipendentemente dalle seguenti condizioni:

#### {Immagine} - {Temperatura colore} - {Utente} su [Utente 1]

Oppure è possibile regolare le tonalità di colore per 100K nella gamma da 2000K a 10000K alle seguenti condizioni:

#### {Immagine} - {Temperatura colore} - {Utente} su [Utente 2]

#### **Immagine smart**

Le seguenti modalità Immagine smart sono disponibili per:

- Modalità PC: {Standard} / {Alta luminosità} / {sRGB}.
- Modalità Video: {Standard} / {Alta luminosità} / {Cinema}.

#### **Contrasto intelligente**

Se attivata, la funzione Contrasto intelligente consente di migliorare il contrasto dell'immagine durante la visualizzazione di scene scure. L'impostazione {Luminositá} del menu Immagine viene disattivata quando si attiva Contrasto intelligente.

#### **Energia intelligente**

Impostare il display per ridurre automaticamente il consumo.

Le opzioni sono: {Spento} / {Medio} / {Alto}.

#### **Sensore luce**

La funzione Sensore luce consente di regolare la luminosità automaticamente in caso di variazione della luce ambiente.

#### **Modalita' scansione**

Cambiare l'area di visualizzazione dell'immagine.

- {Scansiona su} Visualizzare circa il 95% delle dimensioni originali dell'immagine. Il resto delle aree circostanti l'immagine vengono tagliate.
- {Scansiona giu} Visualizzare l'immagine nel formato originale.

#### **Reset immagine**

Ripristinare tutte le impostazioni del menu Immagine.

### **6.2.2. Menu Schermo**

![](_page_56_Figure_27.jpeg)

#### **Posizione H**

Premere il tasto [-] per spostare l'immagine a destra o [-] per spostare l'immagine a sinistra.

#### NOTE:

- La regolazione Posizione H è disponibile solo per l'ingresso VGA.
- Non è possibile regolare Posizione H quando si attiva {Spostamento pixel}.

#### **Posizione V**

Premere il tasto  $[\equiv]$  per spostare l'immagine in alto o  $[\equiv]$  per spostare l'immagine in basso.

NOTE:

- La regolazione Posizione V è disponibile solo per l'ingresso VGA.
- Non è possibile regolare Posizione V quando si attiva {Spostamento pixel}.

#### **Clock**

Regolare la larghezza dell'immagine.

NOTA: Questa voce è funzionale solo per ingresso VGA.

#### **Fase di clock**

Regolare per migliorare messa a fuoco, nitidezza e stabilità dell'immagine. NOTA: Questa voce è funzionale solo per ingresso VGA.

#### **Modalita' zoom**

Le immagini ricevute possono essere trasmesse in formato 16:9 (widescreen) o 4:3 (schermo convenzionale). Le immagini in formato 16:9 a volte presentano delle strisce nere nella parte superiore e inferiore dello schermo (formato letterbox). Modalita' zoom viene disattivato quando si attiva {Spostamento pixel} e quando si abilita {Affiancamento}.

Scegliere tra: {Intero} / {Normale} / {Reale} / {21:9} / {Personalizza}.

![](_page_56_Picture_512.jpeg)

#### **Zoom personale**

È possibile usare questa funzione per personalizzare ulteriormente le impostazioni di zoom in base all'immagine da visualizzare.

NOTA: Questa voce è disponibile solo quando {Modalita' zoom} è impostato su {Personalizza}.

![](_page_57_Picture_367.jpeg)

#### **Reset schermo**

Ripristinare tutte le impostazioni predefinite del menu Schermo.

#### **6.2.3. Menu Audio**

![](_page_57_Picture_5.jpeg)

#### **Bilanciamento**

Regolare per accentuare il bilanciamento di uscita audio sinistro o destro.

#### **Alti**

Regolare per aumentare o diminuire le frequenze alte.

#### **Bassi**

Regolare per aumentare o diminuire le frequenze basse.

#### **Volume**

Regolare per aumentare o diminuire il livello di uscita audio.

#### **Uscita audio (uscita linea)**

Regolare per aumentare o diminuire il livello di uscita linea.

#### **Volume max**

Regolare il limite per l'impostazione di volume massimo. In tal modo si evita di impostare la riproduzione ad un livello di volume troppo alto.

#### **Volume min**

Regolare il limite per l'impostazione di volume minimo.

#### **Muto**

Attivare/disattivare la funzione Muto.

#### **Reset Audio**

Ripristinare tutte le impostazioni predefinite del menu Audio.

### **6.2.4. Menu Picture in picture**

![](_page_57_Picture_368.jpeg)

#### **Modalità Sub**

Selezionare la modalità Picture in picture (PIP).

![](_page_57_Picture_369.jpeg)

![](_page_57_Picture_370.jpeg)

#### **Dimensioni PIP**

Selezionare le dimensioni dell'immagine secondaria nella modalità PIP (Picture in picture).

Scegliere tra: {Piccolo} / {Medio} / {Grande}.

#### **Posizione PIP**

Selezionare la posizione dell'immagine secondaria nella modalità PIP (Picture in picture).

Scegliere tra: {In basso a destra} / {In basso a sinistra} / {In alto a destra} / {In alto a sinistra}.

#### **Modifica PIP**

Cambiare il segnale di Principale e Sub per la modalità PIP / Cambio rapido.

#### **Reset PIP**

Ripristinare tutte le impostazioni predefinite del menu Picture in picture.

NOTE:

- La funzione PIP è disponibile solo per la seguente condizione: Opzione avanzata} - {Affiancamento} - {Attiva} su [No].
- La funzione PIP è disponibile solo per alcune combinazioni di sorgente di segnale come illustrato nella tabella di seguito.

![](_page_58_Picture_835.jpeg)

{O: Funzione PIP disponibile, X: Funzione PIP non disponibile)

La disponibilità della funzione PIP dipende anche dalla risoluzione del segnale in ingresso utilizzata.

### **6.2.5. Menu Configurazione 1**

![](_page_58_Figure_10.jpeg)

#### **Stato acceso**

Selezionare lo stato del display da usare la prossima volta che si collega il cavo di alimentazione.

- {Spegni} Il display rimane spento quando il cavo di alimentazione è collegato ad una presa di corrente.
- {Forza acceso} Il display si accende quando il cavo di alimentazione è collegato ad una presa di corrente.
- {Ultimo stato} Il display torna allo stato di alimentazione precedente (acceso/spento/standby) quando si rimuove o reinserisce il cavo di alimentazione.

#### **Regolazione autom**

Usare questa funzione per far sì che il display ottimizzi automaticamente la visualizzazione dell'immagine in ingresso VGA.

NOTA: Questa voce è funzionale solo per ingresso VGA.

#### **Risparmio energia**

Utilizzare questa impostazione per ridurre automaticamente il consumo.

- {RGB} Selezionare {Acceso} per far sì che il display entri in modalità di risparmio energetico quando non viene rilevato alcun segnale dagli ingressi della modalità PC (spazio colore RGB) dopo 10 secondi.
- {Video} Selezionare {Acceso} per far sì che il display entri in modalità di risparmio energetico quando non viene rilevato alcun segnale dagli ingressi della modalità VIDEO (YUV colore RGB) dopo 10 secondi.

#### **Salva pannello**

Scegliere di abilitare le funzioni di Salva pannello per ridurre il rischio di "persistenza dell'immagine" o "immagine fantasma".

• {Ventilatore} - Selezionare la regolazione della velocità di rotazione del ventilatore. Selezionare {Auto} per accendere/spegnere il ventilatore in base alla temperatura del display.

Scegliere tra: {Auto} / {Spento} / {Basso} / {Medio} / {Alto}. NOTE:

- L'opzione predefinita {Auto} avvia la ventola di raffreddamento se si raggiunge la temperatura di 45°C (113°F) e arresta la ventola di raffreddamento se si raggiunge la temperatura di 43°C (109°F).
- Sullo schermo viene visualizzato un messaggio di avviso temperatura se si raggiunge la temperatura di 58°C (136°F). La funzione di tutti i tasti, fatta eccezione per  $[()$ , sarà disabilitata.
- Quando si raggiunge la temperatura di 60°C (140°F), il display si spegne automaticamente.
- {Luminositá} Selezionare {Acceso} per ridurre la luminosità dell'immagine ad un livello adeguato. L'impostazione Luminositá nel menu Immagine non è disponibile qualora selezionata.
- {Spostamento pixel} Selezionare l'intervallo di tempo ({Auto} /  ${10 \sim 900}$  secondi / {Spento}) per far sì che il display espanda leggermente le dimensioni dell'immagine e cambi la posizione dei pixel in quattro direzioni (su, giù, sinistra o destra). Attivando Spostamento pixel si disattivano Posizione O., Posizione V. e Modalita' zoom nel menu Schermo.

#### **Porta controllo rete**

Selezionare la porta di controllo rete.

Scegliere tra: {RS232} / {Card OPS RS232} / {LAN ->RS232}.

NOTA: Dopo il collegamento al dispositivo OPS, l'opzione {Card OPS RS232} è disponibile.

#### **Boot on source (Avvio su sorg.)**

Cancellare tutti i cookie, i segnalibri, l'elenco cronologico e il testo utilizzato per il riempimento automatico.

#### **Reset configurazione1**

Selezionare la sorgente al riavvio.

Ingresso:selezionare la sorgente di ingresso al riavvio.

Playlist:selezionare l'indice della playlist per Lettore multimediale, Browser, Lettore PDF.

0: nessuna playlist. Come la commutazione della sorgente dall'OSD. 1~7: numero di playlist.

#### **Config. di fabbrica**

Ripristinare tutte le impostazioni predefinite dei menu OSD {Immagine}, {Schermo}, {Audio}, {Picture in picture}, {Configurazione 1}, {Configurazione 2} e {Opzione avanzata}.

Premere il tasto [-] o [-] per selezionare {Reset} e premere [OK] per effettuare il ripristino.

![](_page_59_Picture_1.jpeg)

### **6.2.6. Menu Configurazione 2**

![](_page_59_Picture_428.jpeg)

#### **Tempo di spegn. OSD**

Impostare il periodo di tempo in cui il menu OSD rimane sullo schermo. Le opzioni sono:  ${0 \sim 120}$  secondi.

#### **OSD posizione H**

Regolare la posizione orizzontale del menu OSD.

#### **OSD posizione V**

Regolare la posizione verticale del menu OSD.

#### **Informazioni OSD**

Impostare il periodo di tempo per la visualizzazione dell'OSD informativo nell'angolo superiore destro dello schermo. L'OSD informativo viene visualizzato quando si modifica il segnale in ingresso.

L'OSD informativo rimane sullo schermo con la selezione {Spento}.

Le opzioni sono: {Spento,  $1 \sim 60$ } secondi.

#### **Logo**

Attivare o disattivare la visualizzazione del logo **PHILIPS** quando si accende il display.

#### **OSD rotation**

Ruotare il menu OSD.

- Le opzioni sono:
- {Landscape} (impostazione predefinita)
- {Portrait}

#### **ID monitor**

Impostare il numero di ID per il controllo del display tramite collegamento RS232C. Ogni display deve disporre di un numero di ID univoco in caso di collegamento di vari display. L'intervallo del numero di ID del monitor varia da 1 a 255.

Le opzioni sono: {Monitor group} / {Tiling matrix} / {Auto ID}

![](_page_59_Picture_429.jpeg)

#### • {Monitor group}

Le opzioni sono: {1-255}. L'impostazione predefinita è 1.

#### • {Tiling matrix}

L'intervallo del numero di Tiling matrix varia da 1 a 15. 1 è l'impostazione predefinita. La funzione dell'impostazione {Auto ID} consente la configurazione di {ID monitor} della macchina collegata in base alle impostazioni di {Tiling matrix}.

Esempio: Tiling matrix è impostato su 4

![](_page_59_Figure_30.jpeg)

• {Auto ID}

Le opzioni sono: {Start} / {End}. L'impostazione predefinita è {End}.

- Commutare su Start per impostare gli ID delle macchine all'indietro a partire da quello attuale.
- Al termine dell'impostazione, l'opzione torna automaticamente su End.
- Per utilizzare questa funzione, collegare in serie tutte le macchine con il cavo RS-232 e impostare anche le relative porte di controllo su RS-232.

#### **Stato calore**

Questa funzione consente di controllare in qualsiasi momento lo stato termico del display.

#### **Informazioni monitor**

Visualizza le informazioni sul display, compresi il numero di modello, il numero di serie, le ore di utilizzo e la versione software.

![](_page_59_Picture_430.jpeg)

#### **Versione DP**

Le opzioni sono: {DP 1.1} / {DP 1.2} / {DP 1.2 multi}. L'impostazione predefinita è {DP 1.1}.

#### **Sensore umano**

Impostare l'attivazione della retroilluminazione del display in caso di sensore umano e disattivare la retroilluminazione dopo un periodo di tempo specifico

#### Le opzioni sono: {Spento,  $10 \sim 60$ } minuti.

#### **HDMI EDID**

Le opzioni sono: {HDMI 1.4} / {HDMI 2.0}. L'impostazione predefinita è {HDMI 1.4}.

NOTA: L'opzione HDMI 2.0 consente il supporto dell'uso dell'apparecchiatura HDMI 2.0.

#### **Rotazione delle immagini**

Impostare la rotazione dell'immagine della finestra principale di 270 gradi. Le opzioni sono: {Spento} (impostazione predefinita) / {Acceso}.

#### **Selezione delle finestre**

Selezionare la finestra per la regolazione dell'impostazione. La finestra selezionata viene evidenziata con il bordo verde.

Le opzioni sono: {Principale} (impostazione predefinita), {Sub 1}, {Sub 2}, {Sub 3} .

#### **Power LED light**

Selezionare per controllare il LED alimentazione.

Le opzioni sono: {Spento} / {Acceso} (impostazione predefinita).

#### **Reset configurazione2**

Ripristinare tutte le impostazioni predefinite del menu Configurazione 2.

#### **6.2.7. Menu Opzione avanzata**

![](_page_60_Picture_529.jpeg)

#### **Risoluzione d'ingresso**

Impostare la risoluzione dell'ingresso VGA. È richiesto solo quando il display non è in grado di rilevare correttamente la risoluzione dell'ingresso VGA.

NOTA: Questa voce è funzionale solo per ingresso VGA. Le opzioni sono:

- {1024x768 / 1280x768 / 1360x768 / 1366x768}
- {1400x1050 / 1680x1050}
- {1600x1200 / 1920x1200}
- {Auto}: Determina automaticamente la risoluzione.

Le impostazioni selezionate diventano effettive una volta spento e riacceso il display.

#### **Controllo IR**

Selezionare la modalità operativa del telecomando quando si collegano vari display tramite collegamento RS232C.

- {Normale} Tutti i display possono essere azionati normalmente dal telecomando.
- {Primo} Indica questo display come display principale per il funzionamento del telecomando. Solo questo display può essere azionato dal telecomando.
- {Secondo} Indica questo display come display secondario. Questo display non può essere azionato dal telecomando e riceve il segnale di controllo solo dal display primario tramite collegamento RS232C.
- {Blocca tutto} / {Tutto meno volume} / {Tutto meno aliment.} - Bloccare la funzione del telecomando di questo display. Per sbloccare, tenere premuto il tasto  $\begin{bmatrix} 1 \end{bmatrix}$  INFO del telecomando per 5 (cinque) secondi.
- NOTA: Quando scompare il menu OSD principale, l'OSD principale/ secondario viene visualizzato per 3 secondi. Oppure premere il tasto [OK] per visualizzare l'OSD principale/secondario quando non vi sono altri OSD.
- 1. Nell'OSD principale, premere il tasto [-] o [-] per regolare il valore di {ID monitor controllo} e premere il tasto [| ] o [| ] per regolare il valore di {ID gruppo controllo}.

#### **Controllo tastiera**

Scegliere se abilitare o disabilitare la funzione della tastiera del display (tasti di controllo)

- {Sblocca} Abilitare la funzione della tastiera.
- {Blocca tutto} / {Tutto meno volume} / {Tutto meno aliment.} Disabilitare la funzione della tastiera.
- NOTA: Per attivare o disattivare il blocco della tastiera, tenere premuti continuamente per oltre 3 secondi i tasti  $[+]$  e  $[$ ]].

#### **Affiancamento**

Questa funzione consente di creare una singola matrice su grande schermo (parete video) costituita da un massimo di 150 display (fino a 10 display sul lato verticale e 15 display sul lato orizzontale). Questa funzione richiede un collegamento a margherita.

• Acc. ritard.: Impostare il ritardo di accensione (in secondi). L'opzione predefinita {Auto} consente l'accensione in sequenza per ciascun display in base al numero di ID quando sono collegati vari display.

Le opzioni sono: {Spento (0) / Auto(1) / 2-255}

- Luminosità: {Normale}/{ACS}
	- {Normale}: Regolare la luminosità (retroilluminazione) complessiva dell'immagine e della schermata di sfondo.
	- {ACS}: Applicare il valore di luminosità (retroilluminazione) regolato dallo strumento MIC. Il valore predefinito prima della regolazione è uguale a quello della luminosità dell'OSD, ad esempio 70)
- Type (Tipo): {Manuale}/{Affiancamento}
- Source resolution (Risoluzione sorgente): {Full HD} (impostazione predefinita) / {4K}
- H monitors Selezionare il numero di display sul lato orizzontale.
- V monitors Selezionare il numero di display sul lato verticale.
- Posizione Selezionare la posizione di questo display nella matrice schermo.
- Composizione- Scegliere se attivare o disattivare la funzione di compensazione fotogramma. Se si seleziona {Sì}, il display regola l'immagine per compensare la larghezza della cornice del display al fine di visualizzare accuratamente l'immagine.

NOTA: Non supporta la funzione formato dello schermo in affiancamento utilizzando la modalità a cascata.

#### **Composizione- Sì**

![](_page_61_Picture_3.jpeg)

**Composizione- No**

![](_page_61_Figure_5.jpeg)

- {Attiva} Scegliere se abilitare o disabilitare la funzione Affiancamento. Se abilitata, il display applica le impostazioni in {H monitors}, {V monitors}, {Posizione} e {Composizione}.
- {Acc. ritard.} Impostare il ritardo di accensione (in secondi). L'opzione predefinita {Auto} consente l'accensione in sequenza per ciascun display in base al Numero ID quando sono collegati vari display. Le opzioni sono: {Spento / Auto /  $2 \sim 255$ }
- NOTA: La funzione Affiancamento viene disattivata durante l'uso della funzione PIP.

#### **Data & ora**

Regolare la data e l'ora attuali per l'orologio interno del display.

![](_page_61_Picture_584.jpeg)

- 1. Premere il tasto [OK] per accedere al menu secondario.
- 2. Premere il tasto  $[\Box]$  o  $[\Box]$  per passare tra le impostazioni {Anno}, {Mese}, {Giorno}, {Ora}, {Minuto} e {Ora legale}.
- 3. Premere il tasto  $[\equiv]$  o  $[\equiv]$  per regolare tutte le impostazioni, tranne {Ora legale}.
- 4. Premere il tasto [OK] per accedere al menu secondario {Ora

#### legale}.

![](_page_61_Picture_585.jpeg)

- 5. Premere il tasto  $\left[\begin{array}{c} \\ \end{array}\right]$  o  $\left[\begin{array}{c} \\ \end{array}\right]$  per selezionare la voce e premere il tasto  $[\Box]$  o  $[\Box]$  per regolare.
- {Data inizio ora legale} Selezionare {1st / 2nd / 3rd / 4th / Ultimo} domenica del mese {Jan ~ Dec}.
- {Data fine ora legale} Selezionare {1st / 2nd / 3rd / 4th / Ultimo} domenica del mese  $\{\text{Jan} \sim \text{Dec}\}.$
- {Correzione orario} Le opzioni sono: {0,5 / 1,0 / 1,5 / 2,0}
- {Correzione ora legale} Selezionare {Acceso} per attivare questa funzione.

#### **Tempo spegn. aut.**

Impostare l'attivazione della modalità standby del display entro un periodo di tempo specifico.

Le opzioni sono: {Spento,  $1 \sim 24$ } ore dal momento attuale.

NOTA: Quando è attivato "Tempo spegn. aut.", le impostazioni di "Programma" vengono disabilitate.

#### **Programma**

Questa funzione consente di programmare fino a 7 (sette) diversi intervalli di tempo programmati per l'attivazione del display. È possibile selezionare:

- L'ora di accensione e spegnimento del display.
- I giorni della settimana in cui attivare il display.
- La sorgente di ingresso utilizzata dal display per ciascun periodo di attivazione programmato.
- NOTA: Prima di usare questa funzione, si consiglia di impostare la data e l'ora attuali in {Data & ora}.
- 1. Premere il tasto  $[OK]$  o  $[$   $]$  per accedere al menu secondario.

![](_page_61_Picture_586.jpeg)

2. Premere il tasto [1] o [1] per selezionare una voce programmata (numero di voce 1  $\sim$  7), quindi premere il tasto [OK] per segnare il numero di voce.

![](_page_62_Figure_1.jpeg)

- 3. Premere il tasto  $[\equiv]$  o  $[\equiv]$  per selezionare la programmazione: Programmazione accensione: Premere il tasto [ ] o [ ] per impostare l'ora e il minuto in cui accendere il display.
	- Programmazione spegnimento: Premere il tasto [ ] o [ ] per impostare l'ora e il minuto in cui spegnere il display. Selezionare o lasciare uno spazio " " per l'ora e il minuto se non si desidera utilizzare la programmazione dell'accensione o dello spegnimento.
	- Selezione sorgente di ingresso: Premere il tasto [ ] o [ ] per selezionare la sorgente di ingresso. Se non si seleziona alcuna sorgente di ingresso, si utilizza l'ultima sorgente selezionata.
	- (4) Programmazione data: Premere il tasto [-] per selezionare il giorno della settimana in cui questa voce di programmazione avrà effetto, quindi premere il tasto [OK].
- 4. Per ulteriori impostazioni di programmazione, premere il tasto [1000] ] e ripetere le procedure di cui sopra. Un segno di spunta nella casella accanto al numero della voce di programmazione indica che la programmazione selezionata è applicata.

NOTE:

- In caso di sovrapposizione delle programmazioni, l'ora di accensione programmata ha la priorità sull'ora di spegnimento programmato.
- In caso di due voci di programmazione alla stessa ora, ha la priorità la programmazione con il numero più alto. Ad esempio, se le voci di programmazione #1 e #2 impostano l'accensione del display alle 7:00 e lo spegnimento alle 17:00, avrà effetto solo la voce di programmazione # 1.

#### **DDC/CI**

Scegliere se attivare o disattivare la funzione di comunicazione DDC/CI . Selezionare {Acceso} per uso normale.

DDC/CI (interfaccia di comando) specifica un mezzo per un computer di inviare comandi al monitor e ricevere dati del sensore dal monitor tramite collegamento bidirezionale come DDC2Ab/Bi/B+.

I comandi specifici di controllo dei monitor sono definiti in uno standard MCCS (Monitor Control Command Set) a parte.

I monitor DDC/CI a volte sono dotati di un sensore di colore esterno che consente la calibrazione automatica del bilanciamento di colore del monitor. Alcuni monitor DDC/CI inclinabili supportano una funzione di rotazione automatica, in cui un sensore di rotazione presente nel monitor consente al sistema operativo di tenere in verticale il monitor mentre passa dalla posizione ritratto a paesaggio e viceversa.

I seguenti comandi DDC/CI devono essere supportati tramite la riga di comando:

![](_page_62_Picture_511.jpeg)

![](_page_62_Picture_512.jpeg)

#### **HDMI with One Wire**

Controllo CEC.

- {Spento} Disattivare CEC (predefinito)
- {Acceso} Attivare CEC.

#### **Rilevam. autom. segnale**

Scegliere di consentire al display di rilevare e visualizzare automaticamente le sorgenti di segnale disponibili.

• {Spento} - Una volta collegato un segnale, può essere selezionato solo manualmente.

In caso di nessun segnale dall'ingresso selezionato, impostare il display in modo che visualizzi automaticamente l'immagine in base all'ordine di ricerca di ciascuna opzione.

Le opzioni sono: {All} / {PC source only} / {Video source only} / {Failover}

- {All}: DP / HDMI1 / HDMI2 / HDMI3 / DVI / VGA / Componente / OPS.
- {PC sources only}: DP / DVI / VGA / Card OPS.
- {Video sources only}: HDMI1 / HDMI2 / HDMI3 / Componente.
- {Failover}
	- Failover 1-12: Impostazione definita dall'utente. Impostazione predefinita: HDMI.

#### **OPS settings (Impostazione OPS)**

Impostare la configurazione OPS in ciascuna condizione di alimentazione.

- {Auto} Dopo aver selezionato {Card OPS} come ingresso sorgente video, l'OPS viene spento quando si spegne il display o acceso quando si accende il display. Quando viene impostato su altri ingressi sorgente video, l'OPS è sempre acceso.
- {Sempre spento} L'OPS viene sempre spento.
- {Sempre acceso} L'OPS viene sempre acceso.

#### **Lingua**

Selezionare la lingua usata nel menu OSD.

Le opzioni sono: English/Deutsch/ 简体中文 /Français/Italiano/Español/ Русский/Polski/Türkçe/ 繁體中文 / 日本語 /Português/ العربية/Danish/ Svenska/Finnish/Norsk/Nederlands.

#### **Trasp. OSD**

Regolare la trasparenza dell'OSD. Valore: Off (0)-100, predefinito Off.

#### **Reset opzione avanzata**

Ripristinare tutte le impostazioni predefinite ad eccezione di {Data & ora} del menu Opzione avanzata.

- 1. Premere il tasto  $\text{[OK]} \circ \text{[} \rightarrow \text{]}$  per accedere al menu secondario.
- 2. Premere il tasto  $[\equiv] \circ [\equiv]$  per selezionare {Reset}, quindi premere il tasto [OK] per ripristinare le impostazioni predefinite.
- 3. Premere il tasto  $\Box$ ] o selezionare {Cancellare} e premere il tasto [OK] per annullare e tornare al menu precedente.

#### **APM**

Impostazione Risparmio energia

- Off (TCP disattivato/WOL disattivato) non supporta WOL / non supporta riattivazione su presa TCP.
- Modalità 1 (TCP disattivato/WOL attivato) supporta WOL / non supporta riattivazione su presa TCP.
- Modalità 2 (TCP attivato/WOL disattivato) non supporta WOL / supporta riattivazione su presa TCP.

### **6.2.8. Menu Ingresso**

![](_page_63_Figure_22.jpeg)

#### **Fonte Video**

Selezionare una sorgente di ingresso video.

Scegliere tra: {Displayport} / {DVI-D} / {VGA} / {HDMI1} / {HDMI2} / {HDMI3} / {Media Player (Lettore multimediale)} / {BROWSER} / {SmartCMS} / {PDF Player (Lettore PDF)} / {Personalizza} / {Card OPS}.

#### **Sub 1**

Selezionare il segnale di ingresso dell'immagine secondaria Win1.

Scegliere tra: {Displayport} / {DVI-D} / {VGA} / {HDMI1} / {HDMI2} / {HDMI3} / {Media Player (Lettore multimediale)} / {BROWSER} / {SmartCMS} / {PDF Player (Lettore PDF)} / {Personalizza} / {Card OPS}.

#### **Sub 2**

Selezionare il segnale di ingresso dell'immagine secondaria Win2.

Scegliere tra: {Displayport} / {DVI-D} / {VGA} / {HDMI1} / {HDMI2} / {HDMI3} / {Media Player (Lettore multimediale)} / {BROWSER} / {SmartCMS} / {PDF Player (Lettore PDF)} / {Personalizza} / {Card OPS}.

#### **Sub 3**

Selezionare il segnale di ingresso dell'immagine secondaria Win3.

Scegliere tra: {Displayport} / {DVI-D} / {VGA} / {HDMI1} / {HDMI2} / {HDMI3} / {Media Player (Lettore multimediale)} / {BROWSER} / {SmartCMS} / {PDF Player (Lettore PDF)} / {Personalizza} / {Card OPS}.

#### **Fonte Audio**

Selezionare la sorgente di ingresso audio in base alla sorgente del segnale audio collegata alle prese di ingresso audio e HDMI sul display.

Scegliere tra: {Analogico} / {Displayport} / {Audio1} / {Audio2} / {Supporti digitali}.

#### **Audio PIP**

Selezionare la sorgente audio nella modalità PIP (Picture in picture).

- {Principale} Selezionare l'audio dall'immagine principale.
- {Sub 1} Selezionare l'audio dall'immagine secondaria 1.
- {Sub 2} Selezionare l'audio dall'immagine secondaria 2.
- {Sub 3} Selezionare l'audio dall'immagine secondaria 3.

#### **Audio Card OPS**

Selezionare la modalità audio analogico o digitale per Card OPS.

#### **Ripristino ingresso**

Ripristinare tutte le impostazioni predefinite del menu Ingresso.

# **7. Formati multimediali supportati**

### **Formati dei codec multimediali USB**

![](_page_64_Picture_304.jpeg)

### **Decodifica audio**

![](_page_64_Picture_305.jpeg)

#### **Decodifica immagini**

![](_page_65_Picture_103.jpeg)

NOTE:

• L'audio o il video potrebbero non funzionare se i contenuti hanno uno standard di bitrate/framerate al di sopra della compatibilità Frame/sec elencata nella tabella precedente.

• I contenuti video con un bitrate o frame rate maggiore di quanto specificato nella tabella di cui sopra possono provocare una riproduzione del video instabile.

# **8. Modalità di input**

### **Supporto temporizzazione VGA/DVI:**

![](_page_66_Picture_537.jpeg)

4K2K

![](_page_67_Picture_238.jpeg)

Supporto temporizzazione video (HDMI/DVD HD/DVI)

![](_page_67_Picture_239.jpeg)

Nota: OPS/DisplayPort supporta 3840x2160 a 30 Hz.

- La qualità del testo PC è ottimale in modalità HD 1080 (1920 x 1080, 60 Hz).
- Lo schermo del PC potrebbe apparire differente in base al produttore (e alla particolare versione di Windows di cui si dispone).
- Verificare il manuale di istruzioni del proprio PC per le informazioni sul collegamento di un PC a un display.
- Se esiste una modalità di selezione delle frequenze verticale e orizzontale, selezionare 60 Hz (verticale) e 31,5 KHz (orizzontale). In alcuni casi, possono apparire sullo schermo dei segni anomali (come strisce) quando l'alimentazione del PC viene spenta (o se il PC viene disconnesso). In tal caso, premere il tasto [INGRESSO] per accedere alla modalità Video. Inoltre, assicurarsi che il PC sia connesso.
- Se i segnali sincroni orizzontali sembrano irregolari nella modalità RGB, verificare la modalità di risparmio energetico del PC o i collegamenti dei cavi.
- La tabella delle impostazioni di visualizzazione è conforme agli standard IBM/VESA, e si basa sugli ingressi analogici.
- La modalità di supporto DVI viene considerata allo stesso modo della modalità di supporto PC.
- La temporizzazione migliore per la frequenza verticale per ciascuna modalità è 60 Hz.
- La risoluzione 3840x2160 50/60 Hz deve includere un cavo con certificazione HDMI (cavi HDMI ad alta velocità premium).

# **9. Politica sui pixel difettosi**

Facciamo del nostro meglio per fornire prodotti della più alta qualità. Usiamo alcuni dei processi di produzione più avanzati del settore e pratichiamo un severo controllo di qualità. Tuttavia, a volte dei difetti dei pixel o dei sottopixel sui pannelli PDP / TFT usati negli schermi al plasma e LCD sono inevitabili. Nessun produttore può garantire che tutti i pannelli siano privi di difetti ai pixel, ma Philips garantisce che tutti i display al plasma e LCD con un numero inaccettabile di difetti verranno riparati durante il periodo di garanzia in linea con le condizioni di garanzia locali.

Questa nota spiega i diversi tipi di difetti dei pixel e definisce i livelli di difetti accettabili per lo schermo LCD. Per essere idonei alla riparazione in garanzia, il numero di pixel difettosi deve superare un certo livello, indicato nella tabella di riferimento. Se lo schermo LCD rientra nelle specifiche, una richiesta di cambio/riparazione in garanzia può essere rifiutata. Inoltre, dato che alcuni tipi o combinazioni di difetti ai pixel sono più marcati di altri, Philips stabilisce al riguardo degli standard di qualità ancora più alti.

### **9.1. Pixel e sottopixel**

![](_page_68_Figure_5.jpeg)

Un pixel, o elemento di immagine, è composto da tre sottopixel, uno per ogni colore primario (rosso, verde e blu). Un'immagine è formata da un insieme di pixel. Quando tutti i sottopixel di un pixel sono illuminati, i tre sottopixel colorati appaiono come un singolo pixel bianco. Quando sono tutti spenti, i tre pixel secondari colorati appaiono insieme come un pixel nero. Le diverse combinazioni di sottopixel illuminati e spenti formano i vari colori.

### **9.2. Tipi di difetti dei pixel + definizione di punto**

I difetti dei pixel e dei sottopixel appaiono sullo schermo in vari modi. Esistono tre categorie di difetti dei pixel e diversi tipi di difetti dei pixel secondari all'interno di ogni categoria.

#### **Definizione di punto = Che cos'è un "punto" difettoso? :**

Uno o più sottopixel difettosi adiacenti formano un "punto". Il numero di sottopixel difettosi che formano un "punto" non ha alcun importanza. In altri termini, un "punto" può essere composto da uno, due o tre sottopixel difettosi, i quali possono essere illuminati o spenti.

![](_page_68_Figure_11.jpeg)

Un punto = un pixel: è composto da tre pixel, uno rosso, uno verde e uno blu.

### **9.3. Punti luminosi**

I punti luminosi appaiono quando i pixel o i sottopixel sono sempre illuminati. Ecco alcuni esempi di punti luminosi:

![](_page_68_Figure_15.jpeg)

### **9.4. Punti scuri**

I punti scuri appaiono quando i pixel o i sottopixel sono sempre spenti. Ecco alcuni esempi di punti scuri:

![](_page_69_Figure_3.jpeg)

### **9.5. Prossimità dei difetti dei pixel**

Poiché i pixel e i sottopixel adiacenti con lo stesso tipo di difetto sono più evidenti, Philips ha sviluppato anche uno standard che definisce il limite di prossimità dei pixel difettosi. Questi limiti sono indicati nella tabella seguente:

- $\bullet$  Quantità tollerata di punti scuri adiacenti = (punti scuri adiacenti = 1 paio di punti scuri)
- Distanza minima tra i punti scuri
- Numero totale di punti difettosi

### **9.6. Limiti di tolleranza dei difetti dei pixel**

L'utente può richiedere la riparazione del prodotto durante il periodo di garanzia solo se il pannello PDP/TFT dello schermo al plasma/LCD contiene un numero di pixel o sottopixel difettosi superiore ai limiti di tolleranza elencati nella tabella seguente.

![](_page_69_Picture_201.jpeg)

NOTA: \* 1 o 2 sottopixel adiacenti difettosi = 1 punto difettoso

### **9.7. MURA**

Delle macchie scure o patch possono occasionalmente apparire su alcuni display a cristalli liquidi (LCD). Questo fenomeno è noto nel settore come Mura, che è un termine giapponese che significa "irregolarità". Viene usato per descrivere un modello irregolare o una zona in cui l'uniformità dello schermo appare irregolare in determinate condizioni. Mura è la conseguenza del deterioramento dello strato di allineamento dei cristalli liquidi ed è più comunemente causato dal funzionamento prolungato in presenza di elevate temperature ambientali. Mura è un fenomeno presente in tutto il settore e non è riparabile. Inoltre, non è coperto dalle nostre condizioni di garanzia.

Mura è presente dall'introduzione della tecnologia LCD e con schermi sempre più grandi e in funzionamento 24 ore al giorno e 7 giorni alla settimana, molti display si trovano in condizioni di illuminazione scarsa. Tutto ciò si aggiunge alla possibilità di display colpiti da Mura.

#### **COME INDIVIDUARE MURA**

Esistono vari sintomi di Mura e anche molteplici cause. Molti di questi sono elencati di seguito:

- Impurità o particelle estranee nella matrice di cristallo
- Distribuzione non uniforme della matrice LCD durante la produzione
- Distribuzione di luminosità non uniforme della retroilluminazione
- Schermo sottoposto a sollecitazioni
- Difetti all'interno delle cellule a cristalli liquidi
- Stress termico indotto: funzionamento ad alte temperature per lunghi periodi di tempo

#### **COME EVITARE MURA**

Anche se non possiamo garantire la completa eradicazione di Mura ogni volta che si presenta, in generale l'aspetto di Mura può essere ridotto con questi metodi:

- Ridurre la luminosità della retroilluminazione
- Usare un salvaschermo
- Ridurre la temperatura ambiente intorno all'unità

# **10. Pulizia e risoluzione dei problemi**

### **10.1. Pulizia**

#### **Attenzione durante l'uso del display**

- Non portare le mani, il volto o oggetti vicino alle aperture di ventilazione del display. La parte superiore del display in genere è molto calda a causa dell'alta temperatura dell'aria emessa attraverso le aperture di ventilazione. Si potrebbe andare incontro a lesioni personali o a scottature qualora venissero avvicinate eccessivamente all'apparecchio delle parti del corpo. Inoltre, posizionando degli oggetti accanto alla parte superiore del display si potrebbero avere danni da calore agli stessi nonché al display.
- Assicurarsi di scollegare tutti i cavi prima del trasporto del display. Spostando il display con i cavi collegati è possibile danneggiare i cavi e causare incendi o scosse elettriche.
- Scollegare la spina dalla presa di corrente come precauzione di sicurezza prima di effettuare qualsiasi tipo di procedura di pulizia o manutenzione.

#### **Istruzioni per la pulizia del pannello anteriore**

- La parte anteriore del display è stata trattata in modo speciale. Pulire la sua superficie in modo delicato usando solo un panno per la pulizia o un panno morbido e senza pelucchi.
- Se la superficie si dovesse sporcare, immergere un panno morbido e senza pelucchi in una soluzione detergente neutra. Strizzare il panno per rimuovere il liquido in eccesso. Pulire la superficie del display per rimuovere lo sporco. Quindi usare un panno asciutto dello stesso tipo per asciugare.
- Non graffiare né urtare la superficie del pannello con le dita o con oggetti duri di qualsiasi tipo.
- Non usare sostanze volatili come spray, solventi o diluenti.

#### **Istruzioni per la pulizia dell'alloggiamento**

- Se l'alloggiamento si sporca, pulirlo con un panno morbido e asciutto.
- Se l'alloggiamento si dovesse sporcare eccessivamente, immergere un panno morbido e senza pelucchi in una soluzione detergente neutra. Strizzare il panno per rimuovere più liquido possibile. Pulire l'alloggiamento. Usare un altro panno asciutto per pulire la superficie finché non è asciutta.
- Non lasciare che l'acqua o il detergente entri in contatto con la superficie del display. Se l'acqua o l'umidità penetrano all'interno dell'unità, potrebbero verificarsi problemi operativi, elettrici e rischi di scosse elettriche.
- Non graffiare né urtare l'alloggiamento con le dita o con oggetti duri di qualsiasi tipo.
- Non usare sostanze volatili come spray, solventi o diluenti sull'alloggiamento.
- Non mettere oggetti in gomma o PVC accanto all'alloggiamento per periodi di tempo prolungati.

### **10.2. Risoluzione dei problemi**

![](_page_71_Picture_325.jpeg)
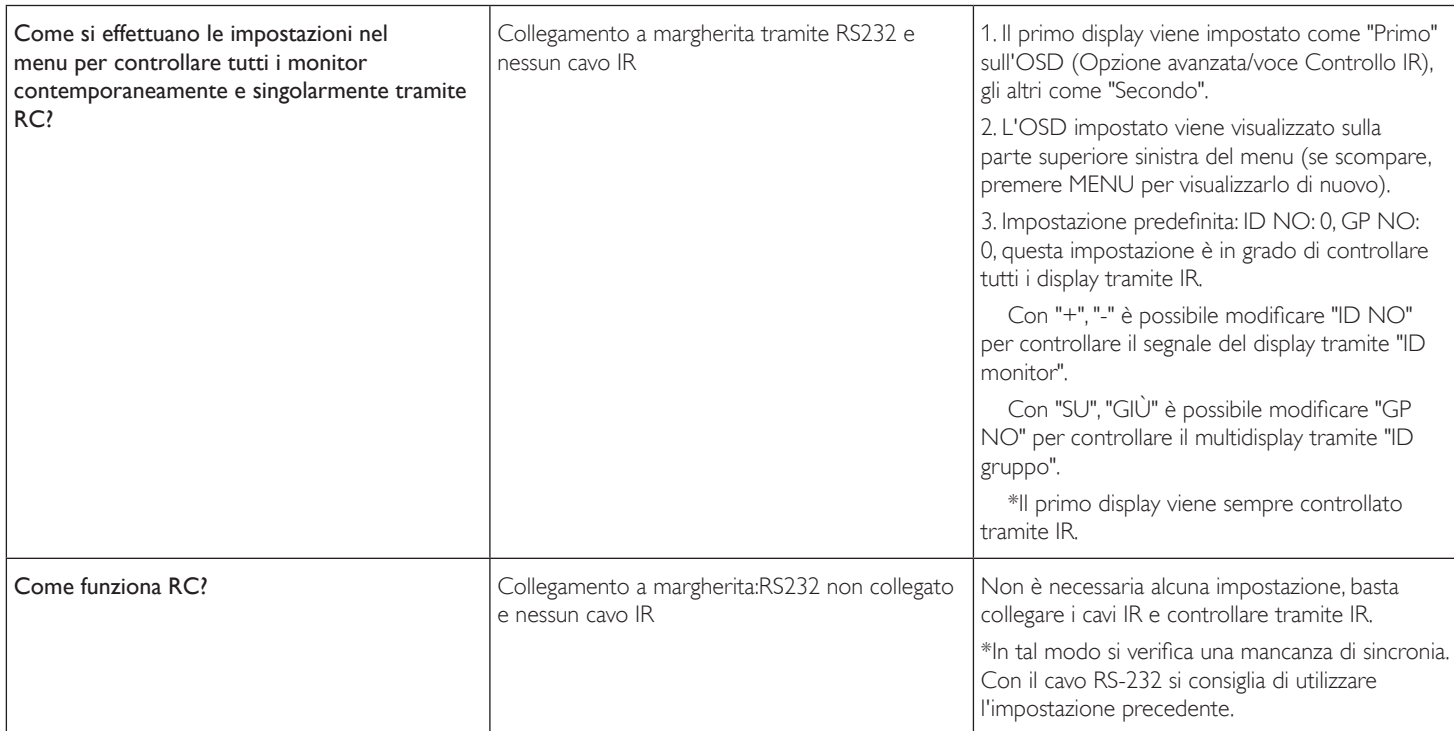

# **11. Specifiche tecniche**

# **Display:**

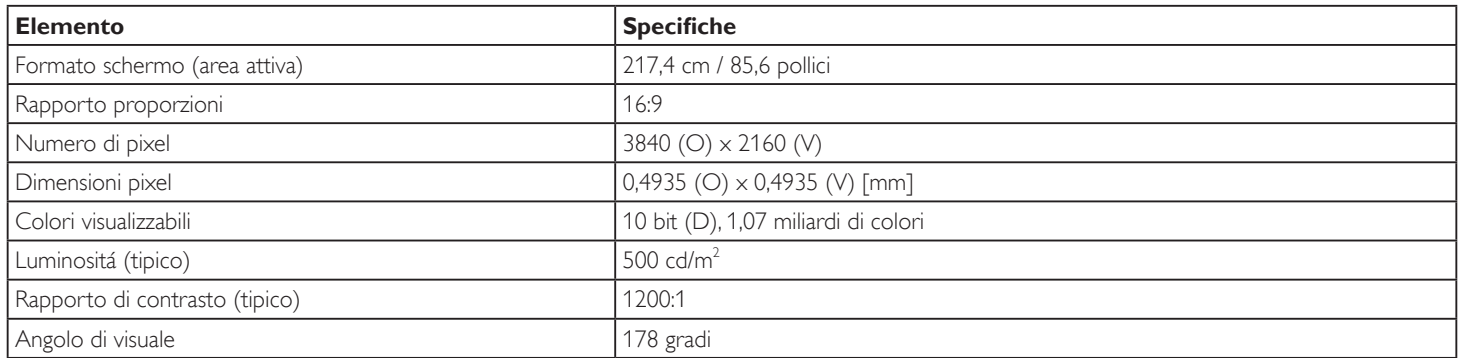

# **Terminali di ingresso/uscita:**

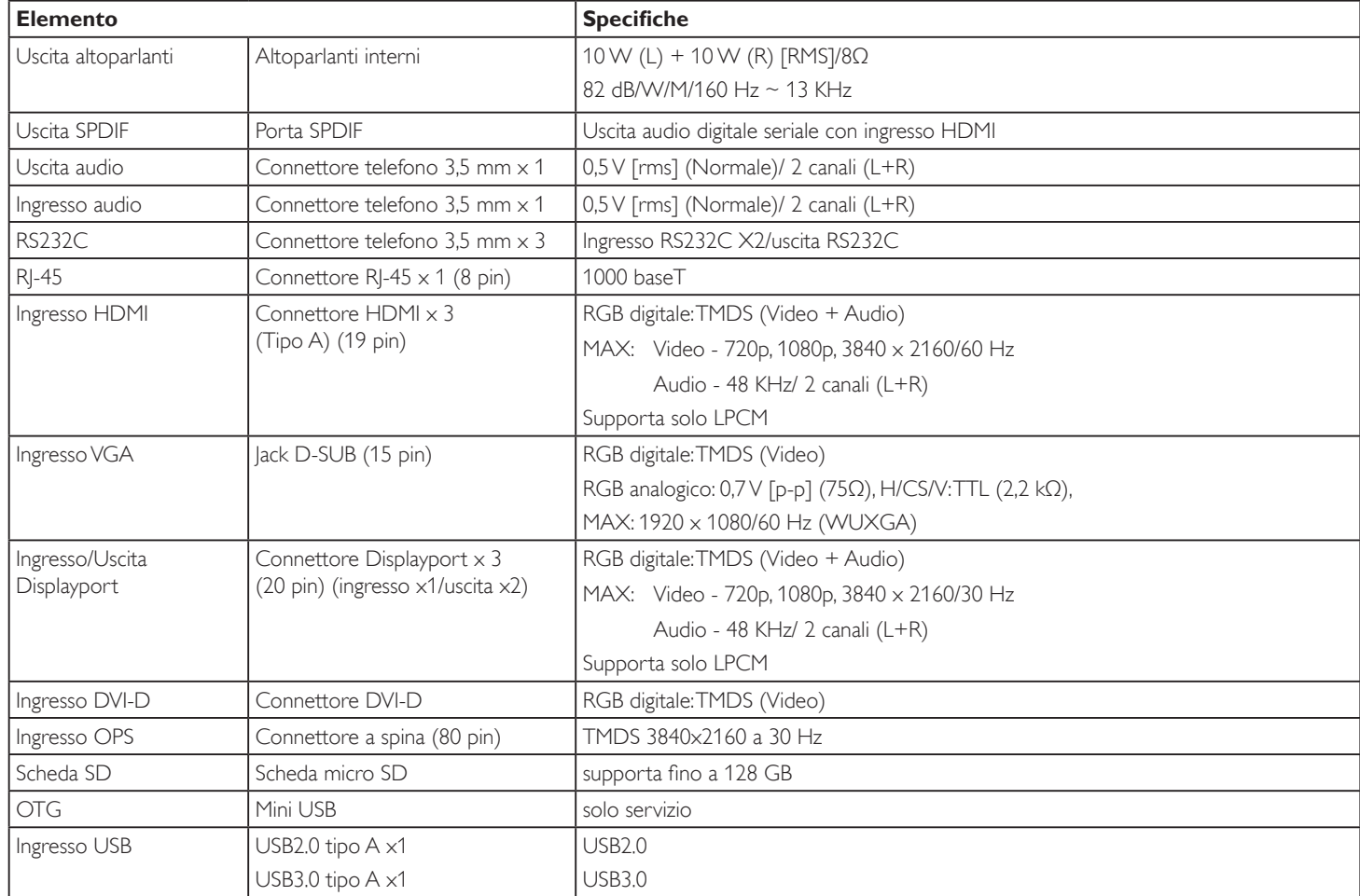

#### **Generale:**

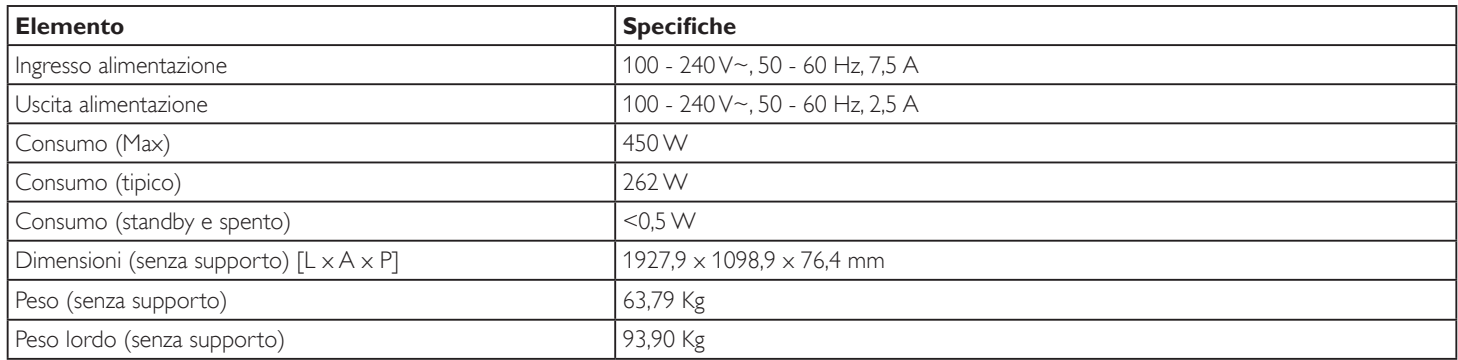

## **Scheda prodotto:**

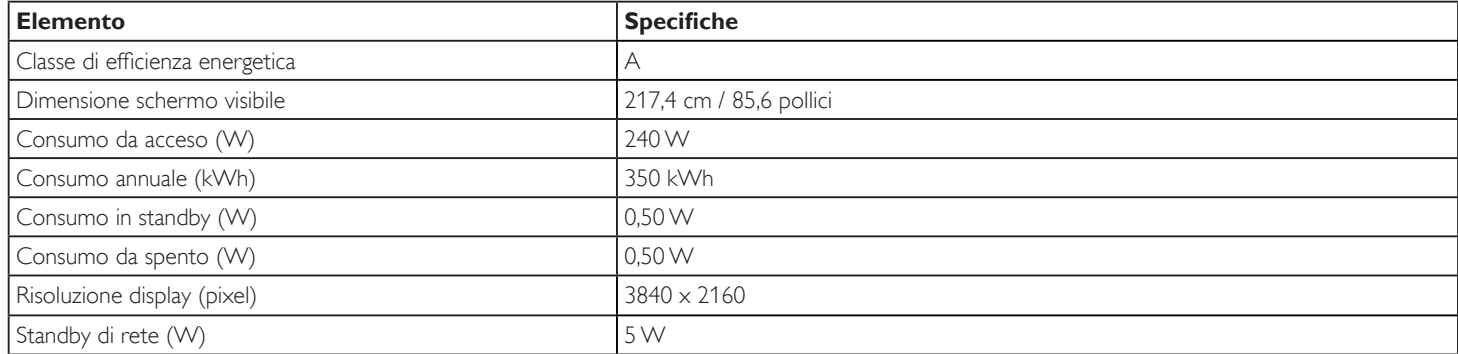

### **Condizioni ambientali:**

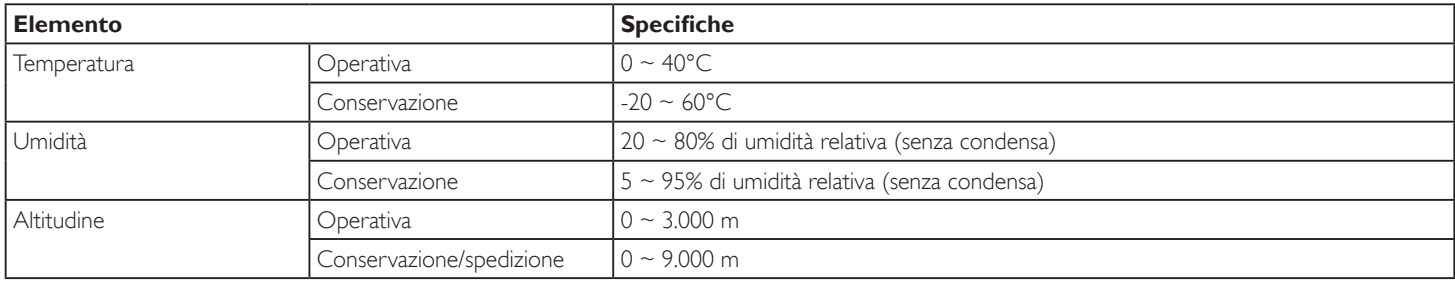

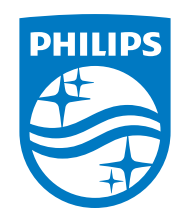

2018 © Koninklijke Philips N.V. Tutti i diritti riservati.

Philips e l'emblema dello scudo Philips sono marchi commerciali registrati della Koninkiljke Philips N.V. e sono usati sotto licenza della Koninklijke Philips N.V.

Le specifiche sono soggette a modifica senza preavviso.